### 消息**&**短信

## 用户指南

文档版本 01 发布日期 2025-02-18

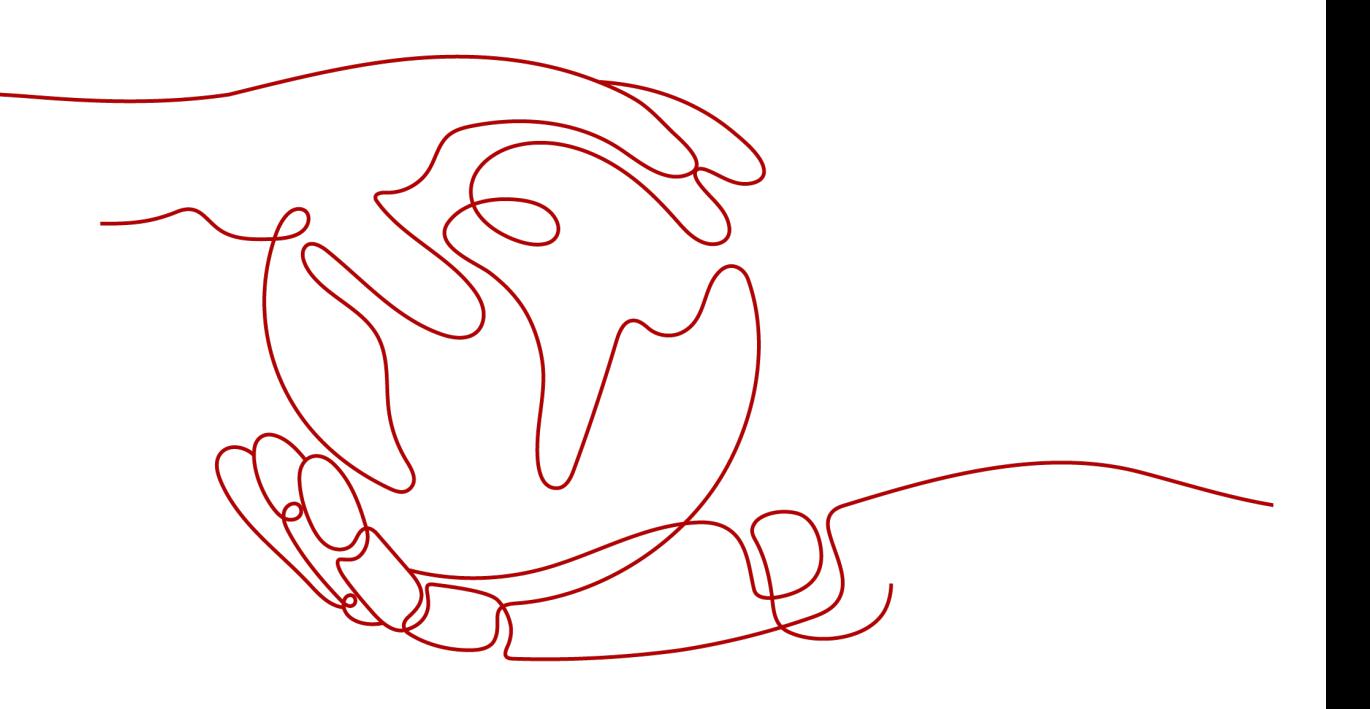

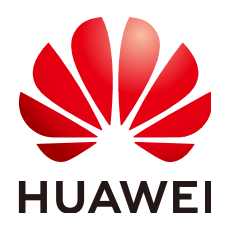

#### 版权所有 **©** 华为云计算技术有限公司 **2025**。 保留一切权利。

非经本公司书面许可,任何单位和个人不得擅自摘抄、复制本文档内容的部分或全部,并不得以任何形式传 播。

#### 商标声明

**、<br>HUAWE和其他华为商标均为华为技术有限公司的商标。** 本文档提及的其他所有商标或注册商标,由各自的所有人拥有。

#### 注意

您购买的产品、服务或特性等应受华为云计算技术有限公司商业合同和条款的约束,本文档中描述的全部或部 分产品、服务或特性可能不在您的购买或使用范围之内。除非合同另有约定,华为云计算技术有限公司对本文 档内容不做任何明示或暗示的声明或保证。

由于产品版本升级或其他原因,本文档内容会不定期进行更新。除非另有约定,本文档仅作为使用指导,本文 档中的所有陈述、信息和建议不构成任何明示或暗示的担保。

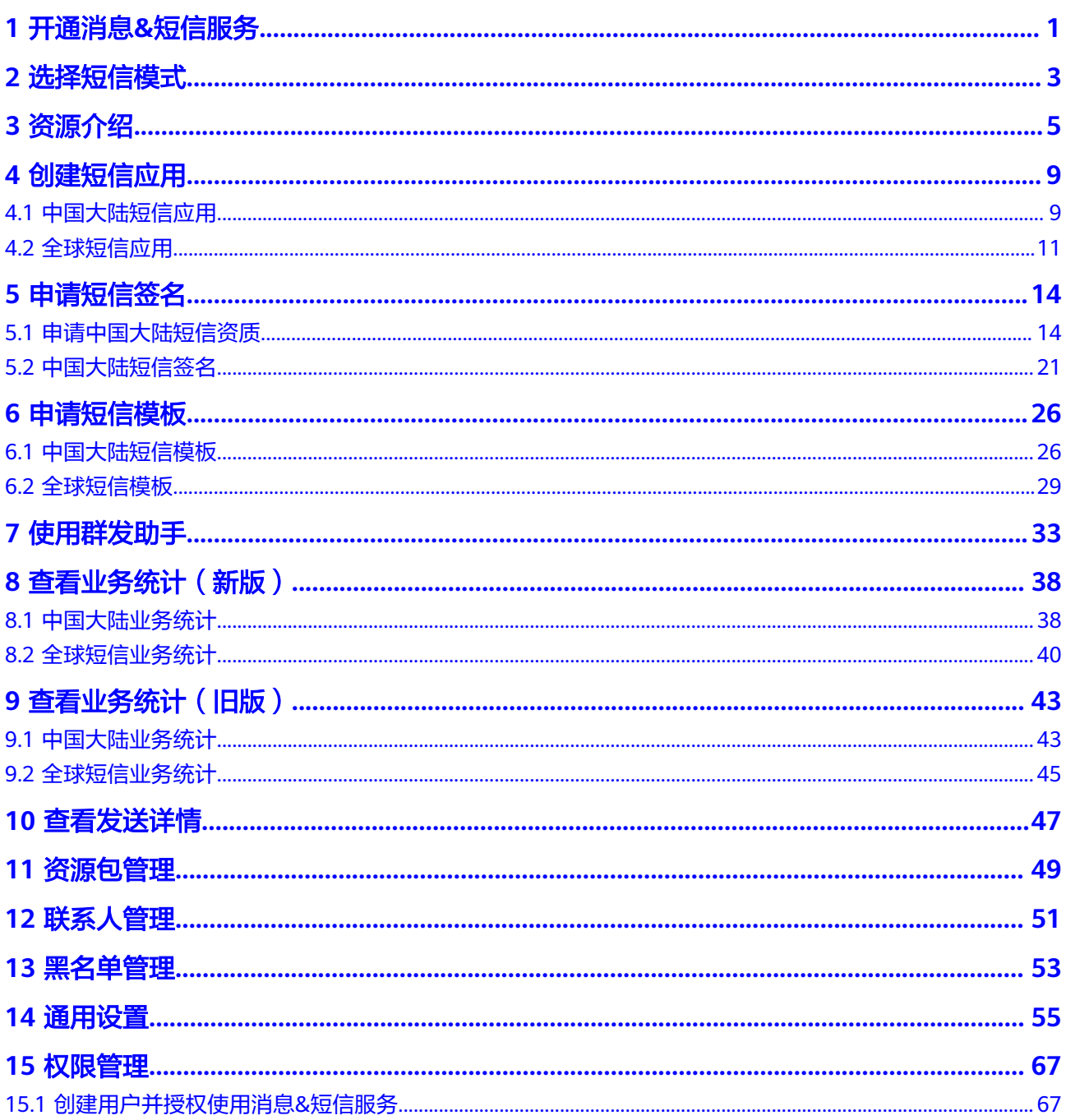

<span id="page-3-0"></span>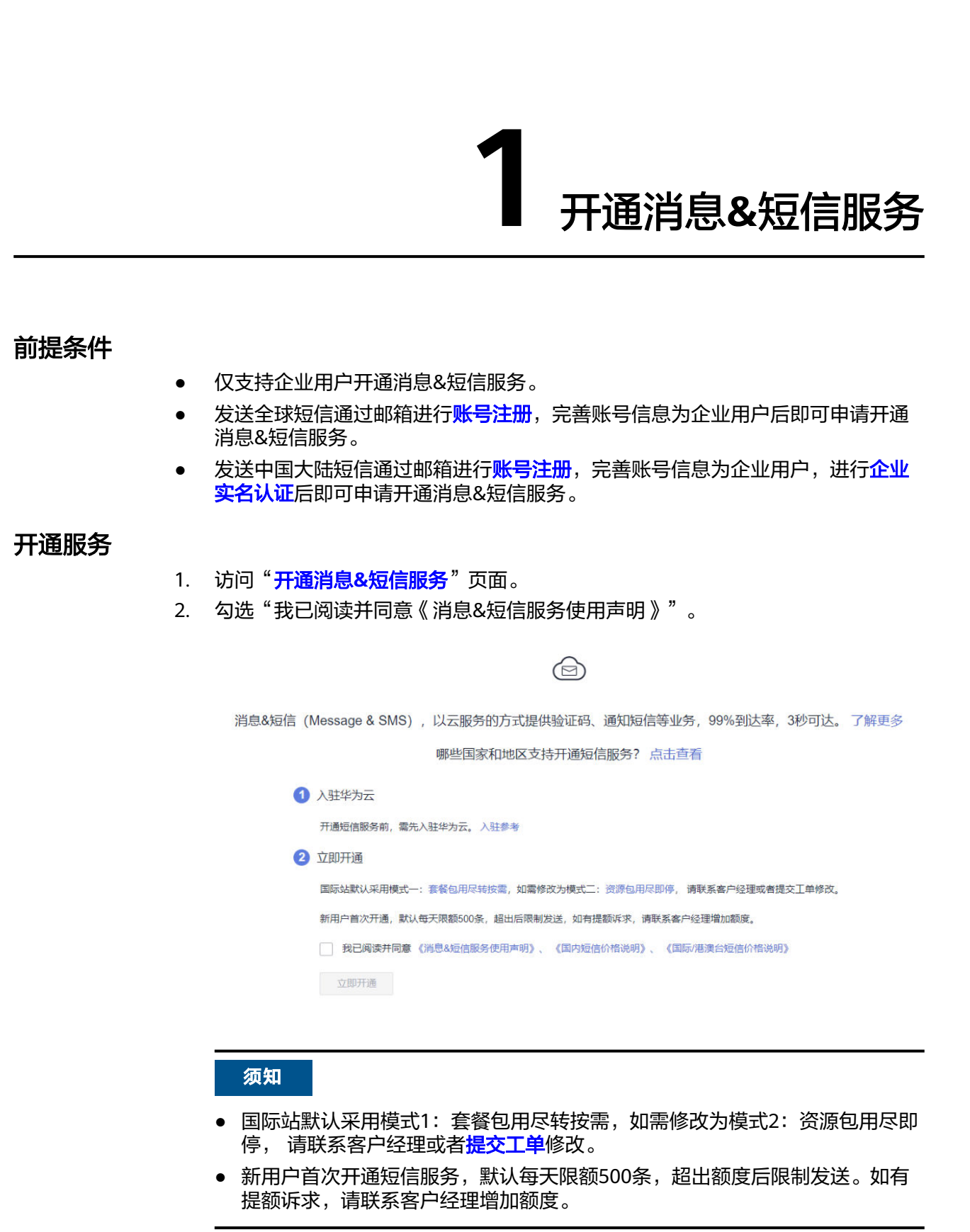

3. 单击"立即开通",提交业务审核。

工作日9:00-18:00(GMT+8:00)提交的申请,当天审核完毕,18:00后提交的申 请,顺延至下一个工作日审核。

说明

因国际站完整的<mark>账号注册</mark>包括邮箱注册、绑定手机号、完善账户信息和绑定支付方式四个 步骤,完成**前提条件**仅可申请开通消息&短信服务。若要使用完整的消息&短信服务业务功 能,请在成功开通服务后登录华为云,单击提示信息中的"去绑定",进入"完善信息" 页面绑定手机号与支付方式。( 如您有业务手机号未绑定,还需**绑定业务手机号**。 )

#### 开通服务异常现象及处理建议

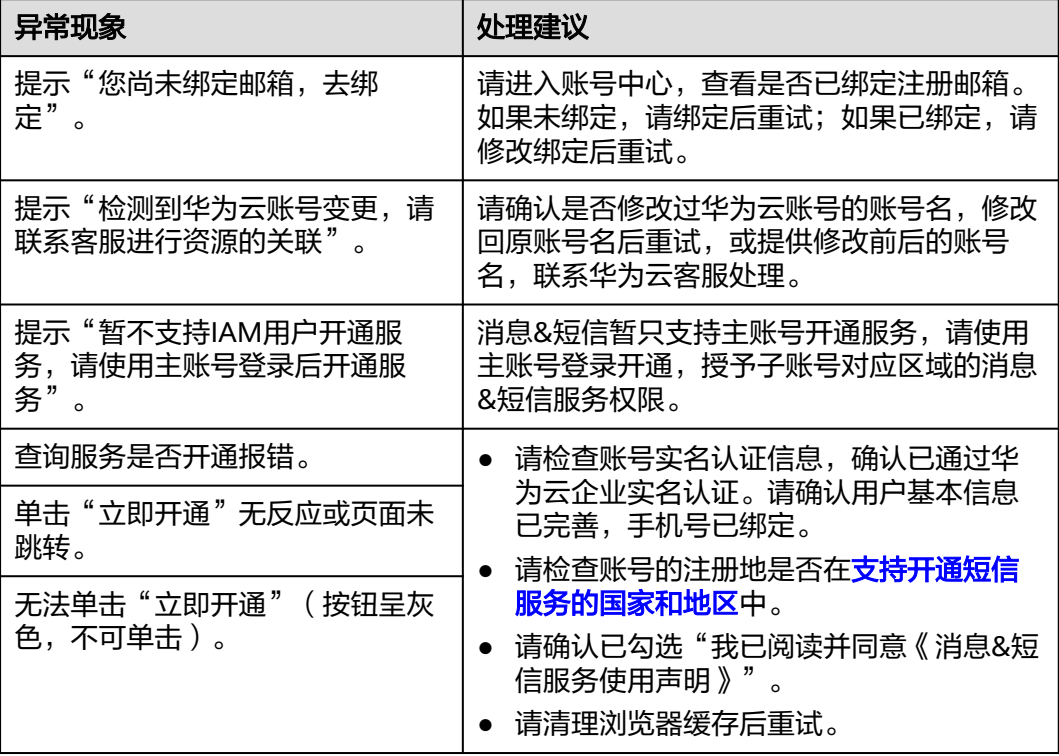

## 2 选择短信

#### <span id="page-5-0"></span>基本介绍

新开通消息&短信服务的用户默认使用模式1,若您需要切换模式请<mark>提交工单</mark>申请。

- 套餐包用尽按需(模式1)为针对全球短信套餐包用尽转按需计费的模式,包含全 球短信与中国大陆短信发送业务。具体计费方式请参见模式**1**[价格说明](https://support.huaweicloud.com/intl/zh-cn/price-msgsms/sms_06_0001.html)。
- 资源包用尽即停(模式2)为针对全球短信资源包用尽自动停发的新增模式,仅包 含全球短信发送业务。具体计费方式请参见模式**2**[价格说明。](https://support.huaweicloud.com/intl/zh-cn/price-msgsms/sms_06_0003.html)
- 套餐包与资源包为模式1与模式2下两种不同的套餐产品,具体购买方式请参[见模](https://support.huaweicloud.com/intl/zh-cn/pg-msgsms/sms_07_0001.html) 式**1**[购买指南、](https://support.huaweicloud.com/intl/zh-cn/pg-msgsms/sms_07_0001.html)模式**2**[购买指南](https://support.huaweicloud.com/intl/zh-cn/pg-msgsms/sms_07_0004.html)。

模式1与模式2支持的控制台功能特性如表**2-1**所示。

"√"指支持该功能, "-"指不支持该功能。

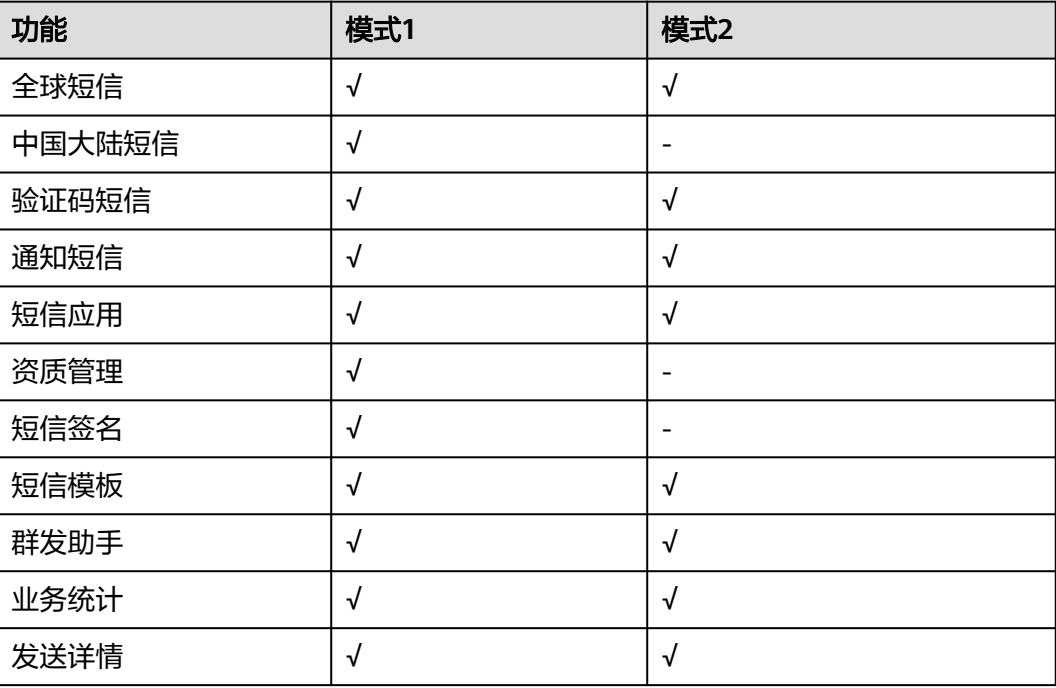

#### 表 **2-1** 功能介绍

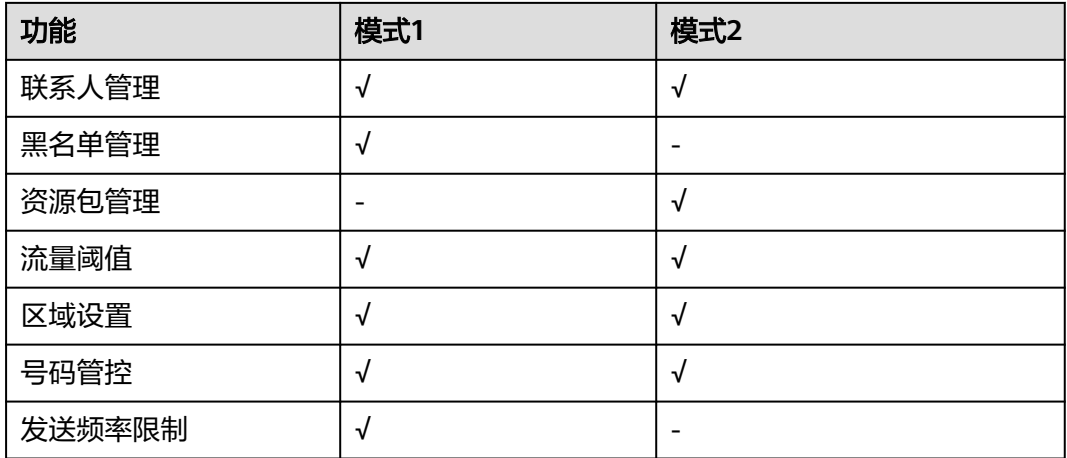

#### 注意事项

- 因两种模式中的套餐包与资源包相互独立、不能互用,两种模式互相切换需要<mark>[提](https://console-intl.huaweicloud.com/ticket/?agencyId=d1aaae5ff7154ef78d57838368a1437b®ion=ap-southeast-1&locale=zh-cn#/ticketindex/serviceTickets)</mark> [交工单](https://console-intl.huaweicloud.com/ticket/?agencyId=d1aaae5ff7154ef78d57838368a1437b®ion=ap-southeast-1&locale=zh-cn#/ticketindex/serviceTickets)申请,且模式1切换到模式2需要原有套餐包用尽之后才可切换。
- 若有发送中国大陆短信需求请勿切换至资源包用尽即停 (模式2)。
- 资源包用尽即停(模式2)仅支持购买资源包后发送,且只支持发往资源包国家, 详见[价格说明。](https://support.huaweicloud.com/intl/zh-cn/price-msgsms/sms_06_0003.html)非资源包国家不能发送。
- 平台接收到使用模式2的客户切换到模式1的申请时,出于对客户等级与信誉度等 因素综合考量可能拒绝申请。无特殊需求模式2客户建议保持当前使用模式。

#### 操作步骤

- 1. 根据业务需求判断所需模式,若有转换模式需求,进入控制台,上方导航栏选择 "工单 > [新建工单](https://console-intl.huaweicloud.com/ticket/?agencyId=d1aaae5ff7154ef78d57838368a1437b®ion=ap-southeast-1&locale=zh-cn#/ticketindex/createfeedback?sortId=0c0d845de042443c98257417d89e6c3b&subTypeId=1&type=1&sortName=%E9%85%8D%E9%A2%9D%E7%B1%BB&businessTypeId=bbc55125113045b8bfec2b10b2b97f7a)"。
- 2. 当前页面选择"业务类 > 配额类 > 配额申请"问题类型, 单击"去新建"。
- 3. 区域选择"中国-香港"。问题描述: 消息&短信服务短信模式切换申请, 账号名 xxx现需要切换到套餐包用尽按需(模式1)/资源包用尽即停(模式2)。
- 4. 提交申请后等待工作人员审核通过后自动修改成功,或单击"工单管理 > <mark>[我的工](https://console-intl.huaweicloud.com/ticket/?agencyId=d1aaae5ff7154ef78d57838368a1437b®ion=ap-southeast-1&locale=zh-cn#/ticketindex/serviceTickets)</mark> [单](https://console-intl.huaweicloud.com/ticket/?agencyId=d1aaae5ff7154ef78d57838368a1437b®ion=ap-southeast-1&locale=zh-cn#/ticketindex/serviceTickets)"查看进度。

#### 说明

在法定工作日9:00~18:00(北京时间)期间提交的模式切换申请,一般在2小时内完成切 换。18:00(北京时间)后提交的申请,顺延至下一个工作日操作切换。仅支持工作日操作 切换,法定节假日顺延。

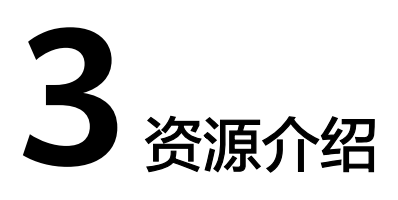

<span id="page-7-0"></span>本章节介绍全球短信应用、模板之间的关联关系,以及中国大陆短信应用、签名、模 板之间的关联关系。

全球短信资源和中国大陆短信资源不通用,需要分别添加。

#### 全球短信

#### 说明

发送全球短信前,需要准备的数据与短信API请求参数之间的对应关系,请参考<mark>开发准备(全球</mark> [短信\)](https://support.huaweicloud.com/intl/zh-cn/devg-msgsms/sms_04_0006.html)。

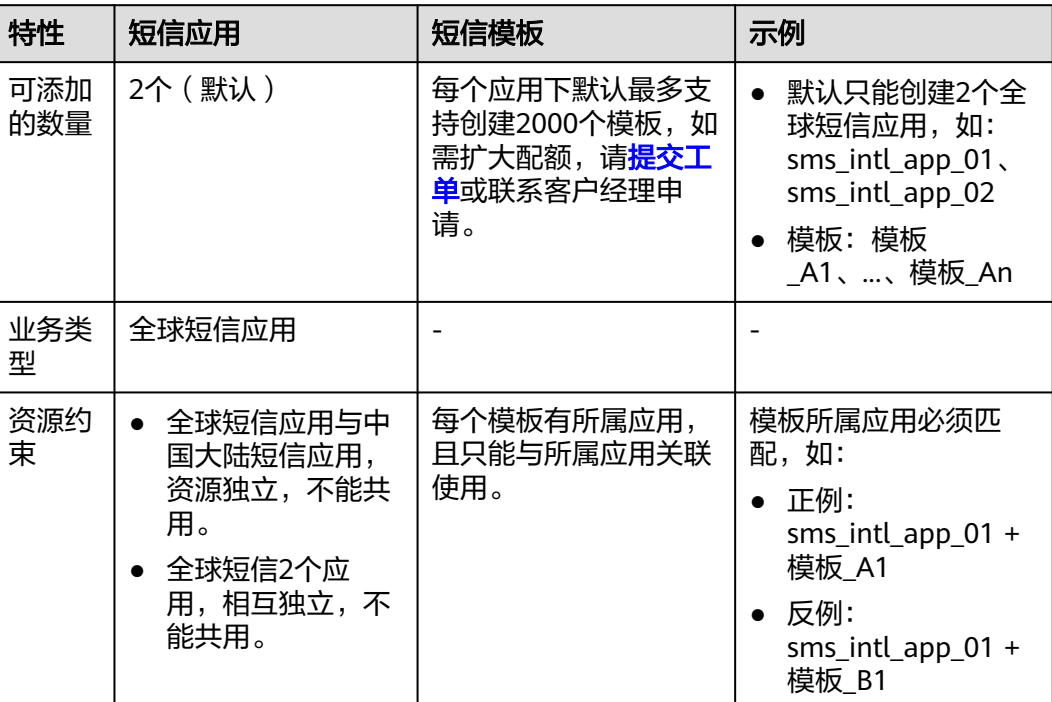

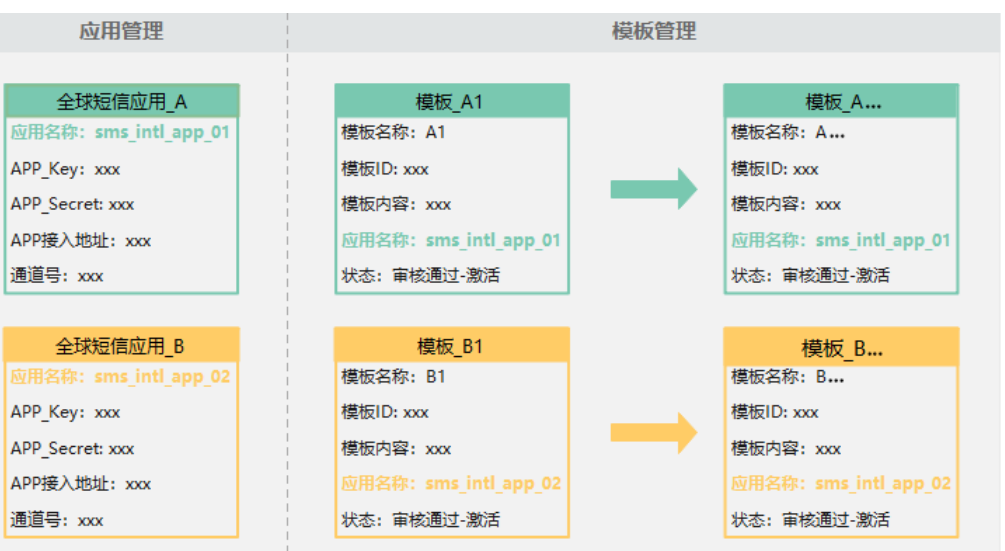

#### 中国大陆短信

#### 说明

发送中国大陆短信前,需要准备的数据与短信API请求参数之间的对应关系,请参考<mark>开发准备</mark> [\(中国大陆短信\)](https://support.huaweicloud.com/intl/zh-cn/devg-msgsms/sms_04_0006.html#section1)。

通用模板,即所属签名为通用签名的模板,可供同应用下的同业务类型的所有签名使用。验证码 类、通知类短信均可以使用通用模板。

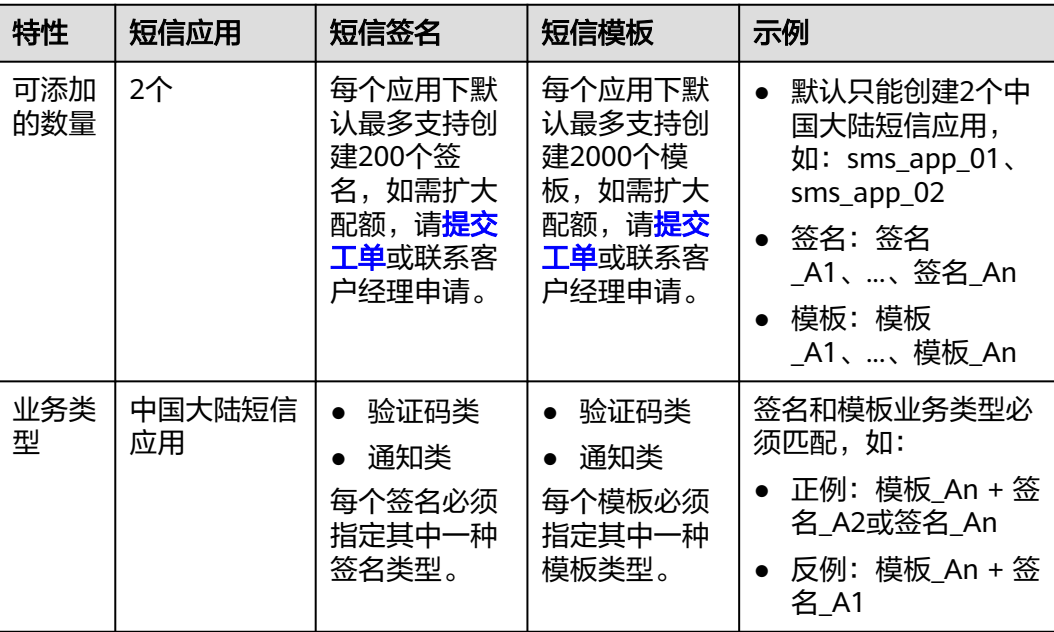

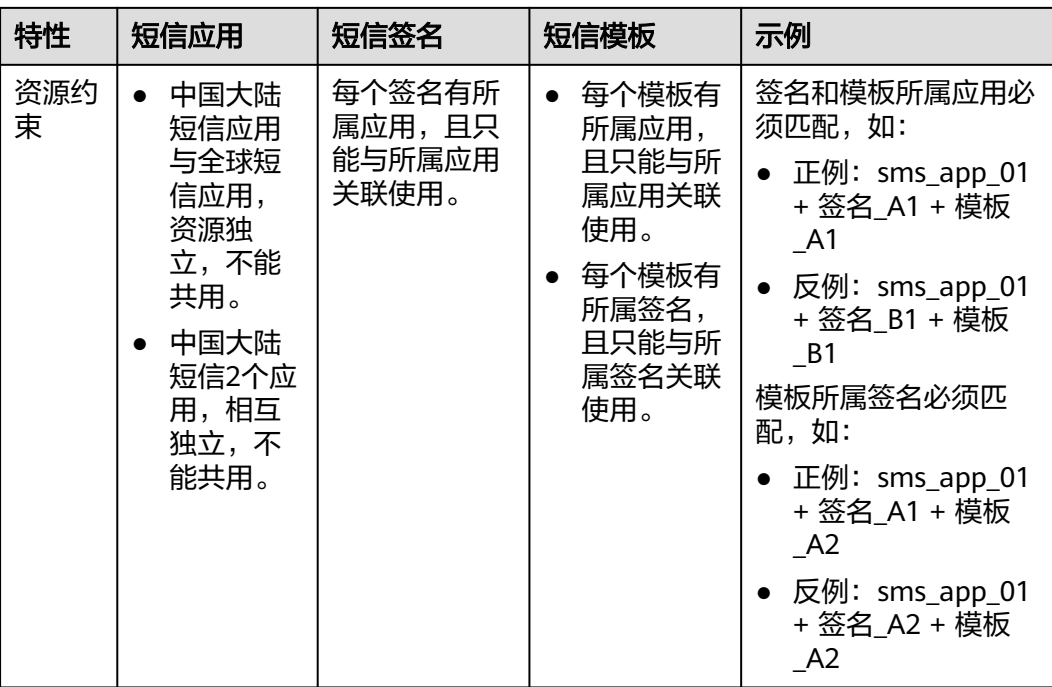

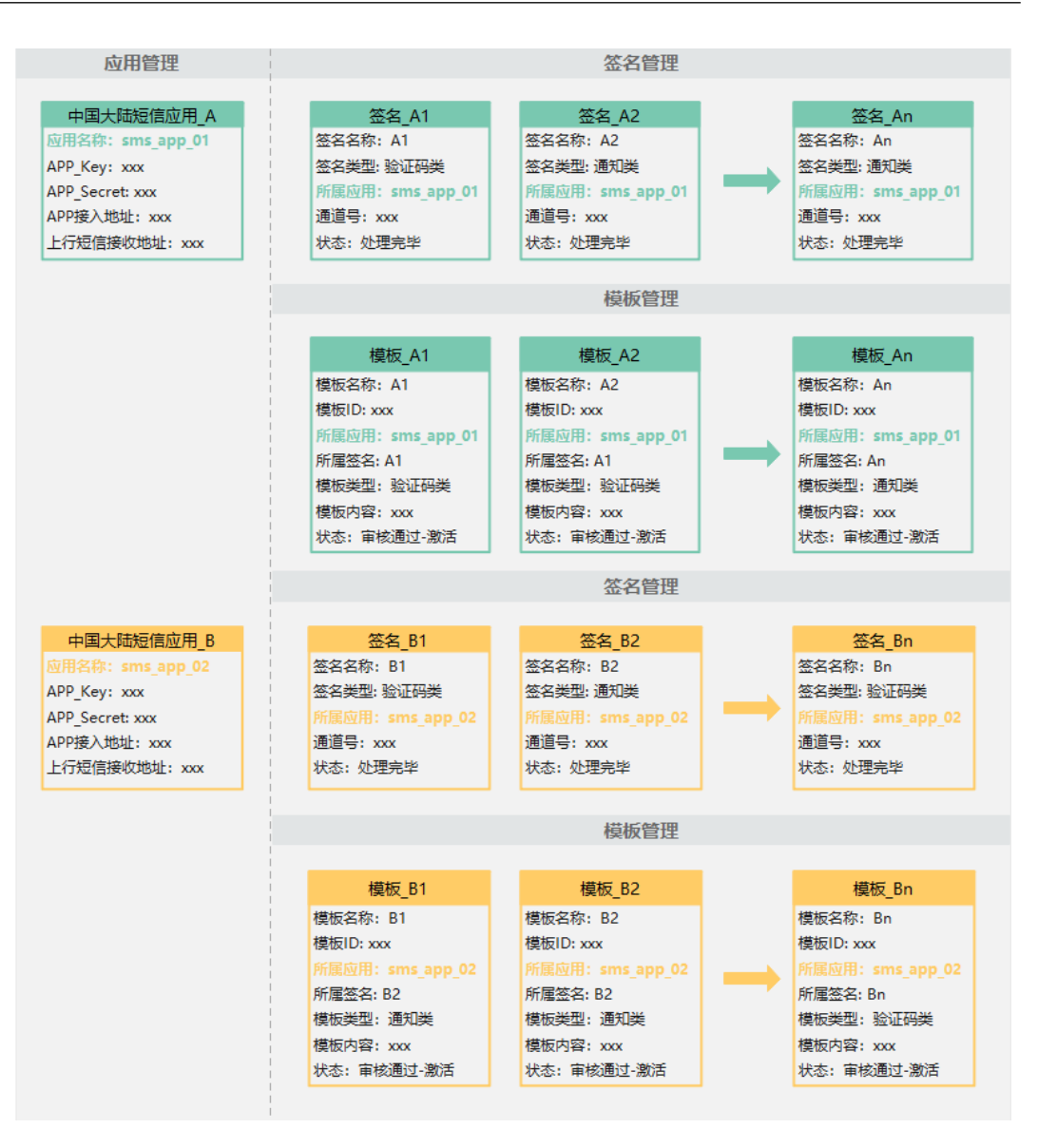

## **4** 创建短信应用

## <span id="page-11-0"></span>**4.1** 中国大陆短信应用

#### 短信应用是什么

短信应用是华为公有云为用户提供短信服务的载体。创建应用后,系统会自动分配全 局唯一的Application Key和Application Secret,并提供APP接入地址。其中, Application Key和Application Secret是用户身份的唯一标识,调用短信业务API时需携 带,用于认证鉴权。

#### 注意事项

- 您的账户绑定信用卡后才可以创建应用。华为云账户余额不足时,无法添加应 用,请参考<mark>如何给华为云账户充值</mark>完成充值。如果充值完成仍提示无法添加应 用,请退出并重新登录重试。
- 全球短信和中国大陆短信的应用不通用,需要分别添加。中国大陆短信应用可添 加2个,若有特殊业务需求,请您<mark>提交工单</mark>与华为云技术客服联系。
- 应用创建后,不支持删除;可以修改应用名称、上行短信接收地址等信息,按需 更新Application Secret。
- 控制台支持的浏览器版本请参考<mark>浏览器兼容性</mark>。

#### 创建应用

- 1. 登录<mark>[短信控制台](https://console-intl.huaweicloud.com/msgsms/)</mark>,在左侧导航树中选择"中国大陆短信 > 应用管理 ",进入应用 管理页。
- 2. 单击页面右上角的"添加应用",根据表**4-1**开始添加应用。

表 **4-1** 添加应用

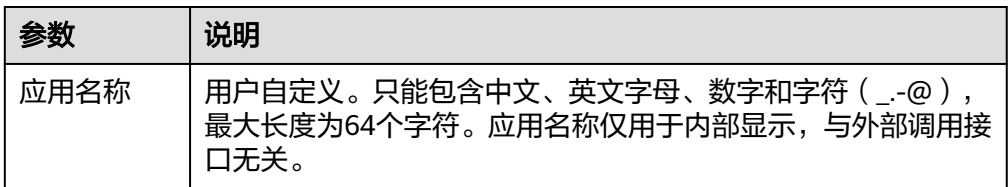

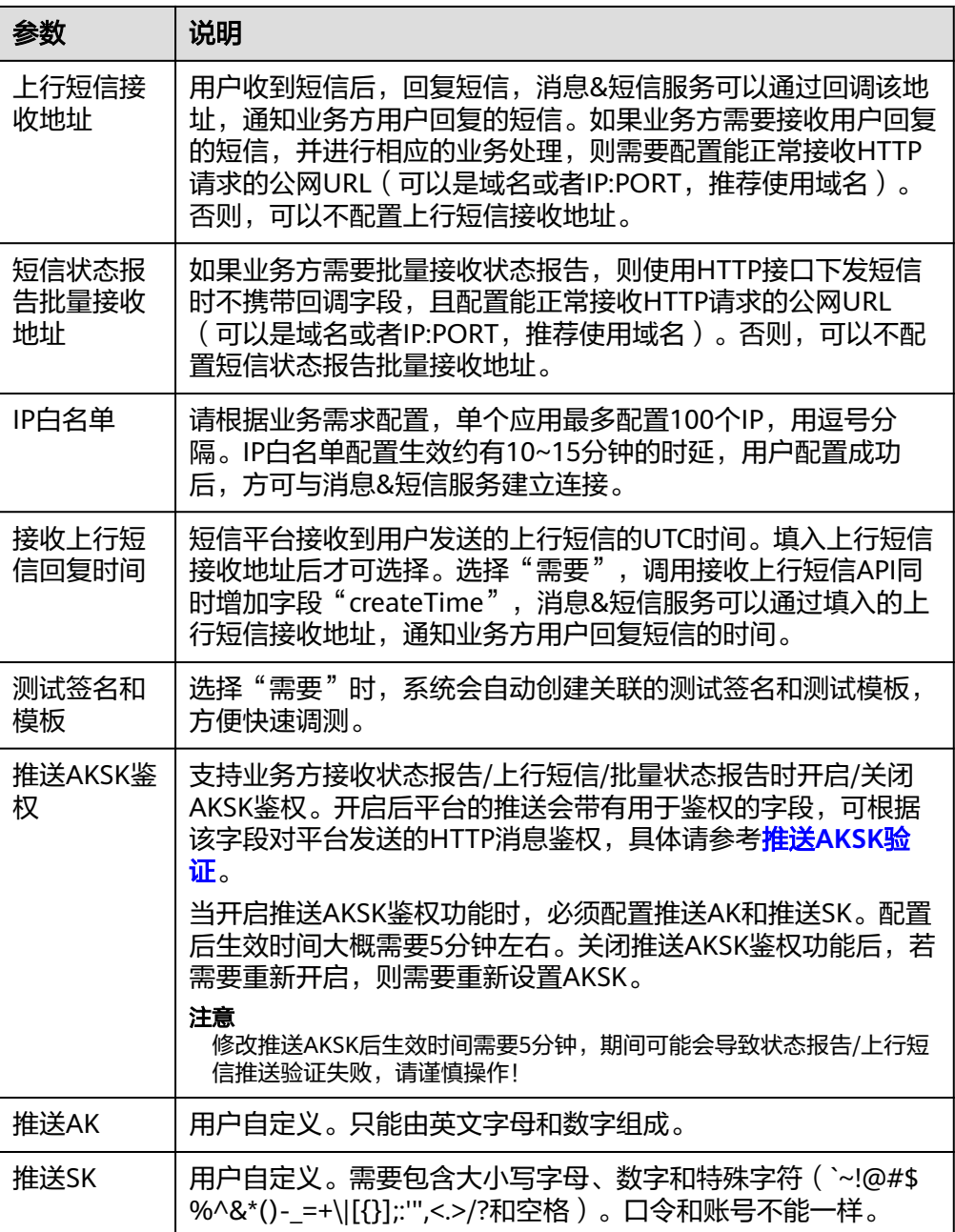

3. 单击"确定"。

#### 管理应用

应用创建后,在当前"中国大陆短信 > 应用管理"页面查看应用信息。

#### 表 **4-2** 应用信息

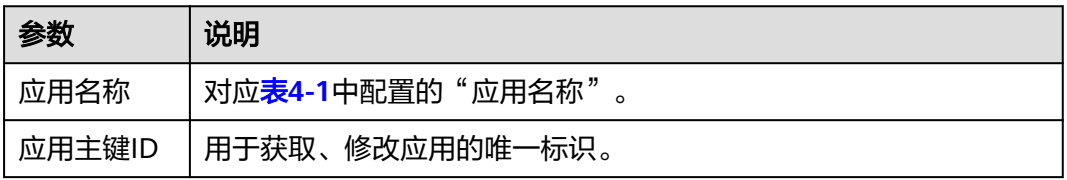

<span id="page-13-0"></span>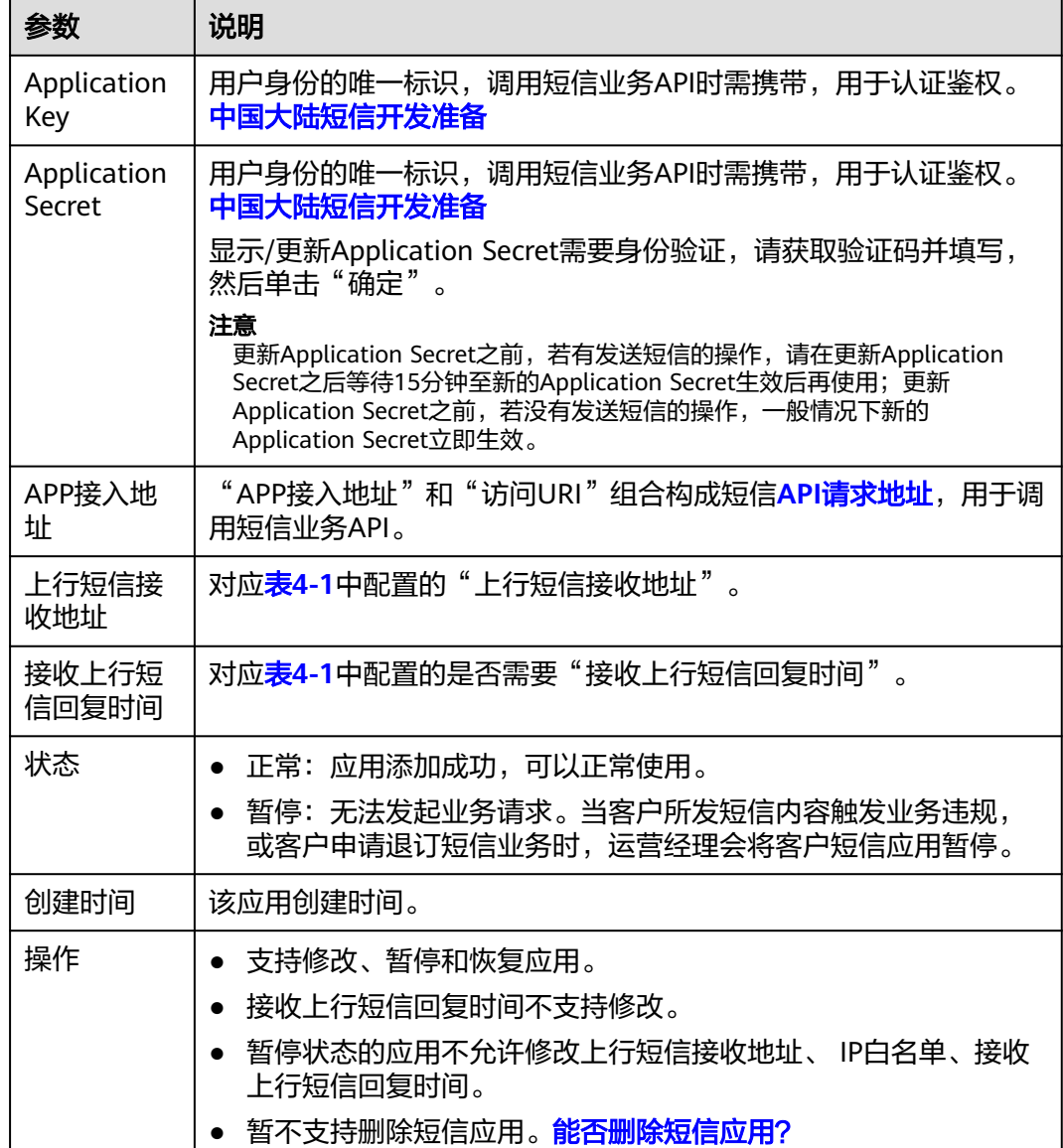

### **4.2** 全球短信应用

#### 短信应用是什么

短信应用是华为公有云为用户提供短信服务的载体。创建应用后,系统会自动分配全 局唯一的Application Key和Application Secret,并提供APP接入地址。其中, Application Key和Application Secret是用户身份的唯一标识,调用短信业务API时需携 带,用于认证鉴权。

#### 注意事项

您的账户绑定信用卡后才可以创建应用。华为云账户余额不足时,无法添加应 用,请参考<mark>如何给华为云账户充值</mark>完成充值。如果充值完成仍提示无法添加应 用,请退出并重新登录重试。

- <span id="page-14-0"></span>● 全球短信和中国大陆短信的应用不通用,需要分别添加。全球短信应用可添加2 个,若有特殊业务需求,请您<mark>提交工单</mark>与华为云技术客服联系。
- 应用创建后,不支持删除;可以修改应用名称、短信状态报告批量接收地址等信 息,按需更新Application Secret。
- 控制台支持的浏览器版本请参考<mark>浏览器兼容性</mark>。

#### 创建应用

- 1. 登录[短信控制台](https://console-intl.huaweicloud.com/msgsms/),在左侧导航树中选择"全球短信 > 应用管理",进入应用管理 页。
- 2. 单击页面右上角的"添加应用",根据表**4-3**开始添加应用。

表 **4-3** 添加应用

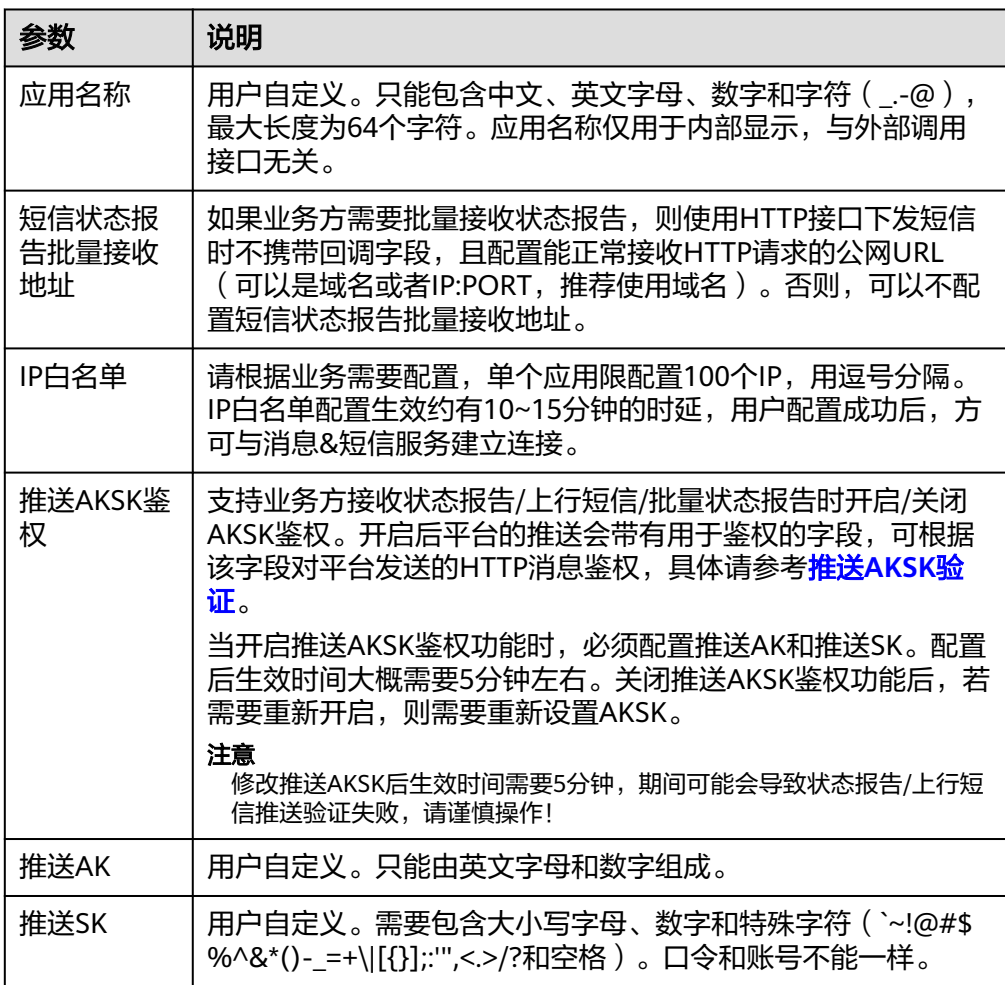

3. 单击"确定"。

#### 管理应用

应用创建后,在当前"全球短信 > 应用管理"页面查看应用信息。

#### 表 **4-4** 应用信息

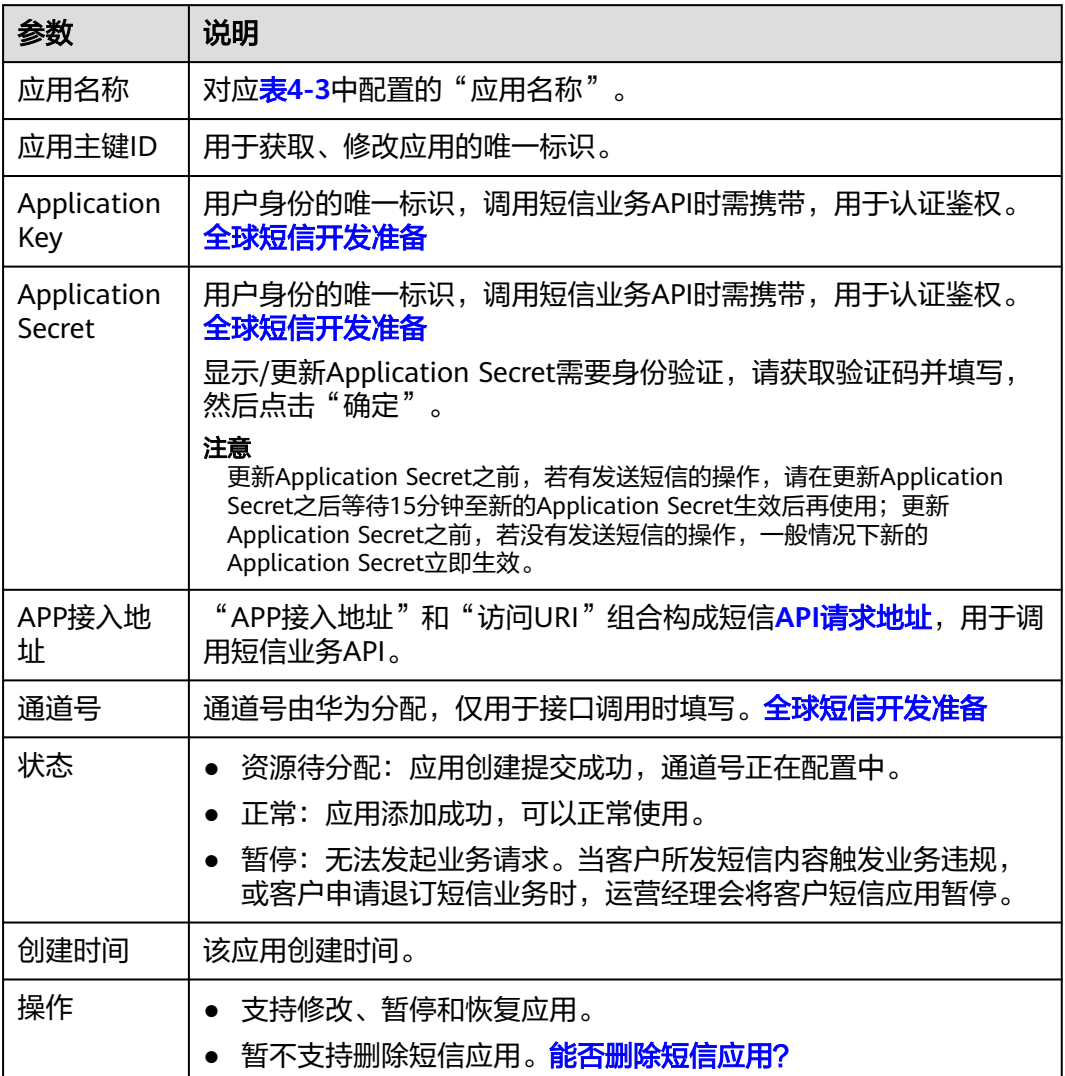

## **5** 申请短信签名

### <span id="page-16-0"></span>**5.1** 申请中国大陆短信资质

[在申请中国大陆短信签名](#page-23-0)前,您需要先根据签名所属的资质用途申请相关资质报备。 资质报备申请通过后,可在创建签名时选择绑定该签名归属方的资质证件信息。

#### 背景信息

- 根据工信部信管局【2023】794号文件和网安局【2021】798号文件,短信息内 容提供者需完成相关资质信息报备。
- 目前仅发往中国大陆的短信支持资质管理功能。

#### 前提条件

- 已**注册**华为企业账号,并完成**企业实名认证**。
	- 注册账号后,请进入账号完善用户基本信息,绑定邮箱,绑定手机号,完成 企业实名认证。
	- 实名认证信息1-3个工作日内审核完成,请耐心等待审核结果,审核成功,即 可完成认证。
- [已开通消息](#page-3-0)**&**短信服务。
- 申请资质前,建议您提前准备好资质证明文件。

#### 新增资质

若签名对应的企事业单位全称与当前登录的华为云账号实名认证的名称一致,则申请 自用资质;若不一致,则申请第三方业务使用资质,并上传委托授权书。

#### 自用资质

即资质中企业名称为本账号实名认证的名称。

- 1. 登录[短信控制台](https://console-intl.huaweicloud.com/msgsms/)。
- 2. 在左侧导航树中选择"中国大陆短信 > 资质管理"。
- 3. 在页面右上角单击"新增资质"。 进入"新增资质"页面。

#### 4. 资质申请用途选择为"自用",参考<mark>表5-1</mark>填写并上传相关资料。

#### 表 **5-1** 自用资质

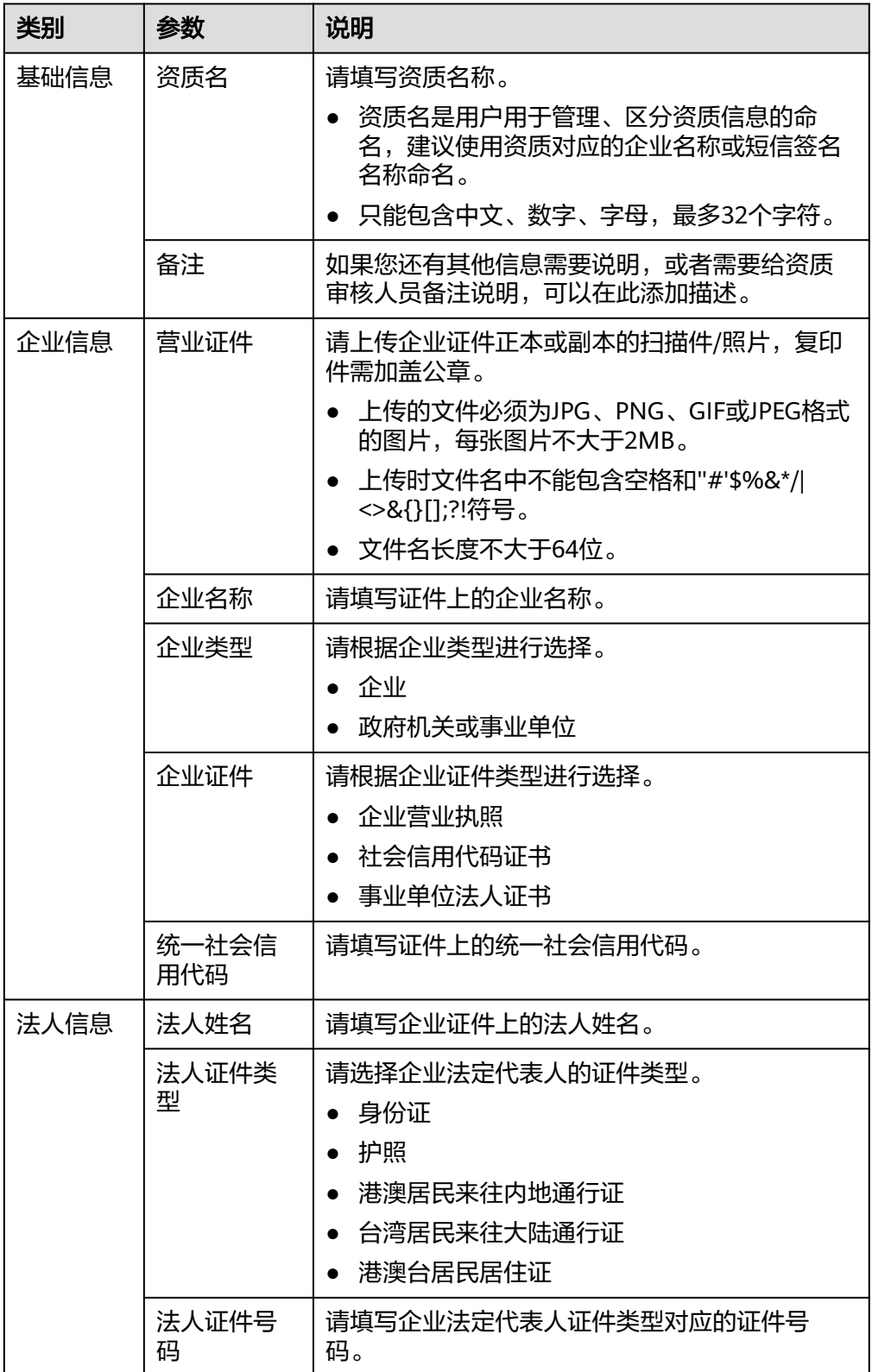

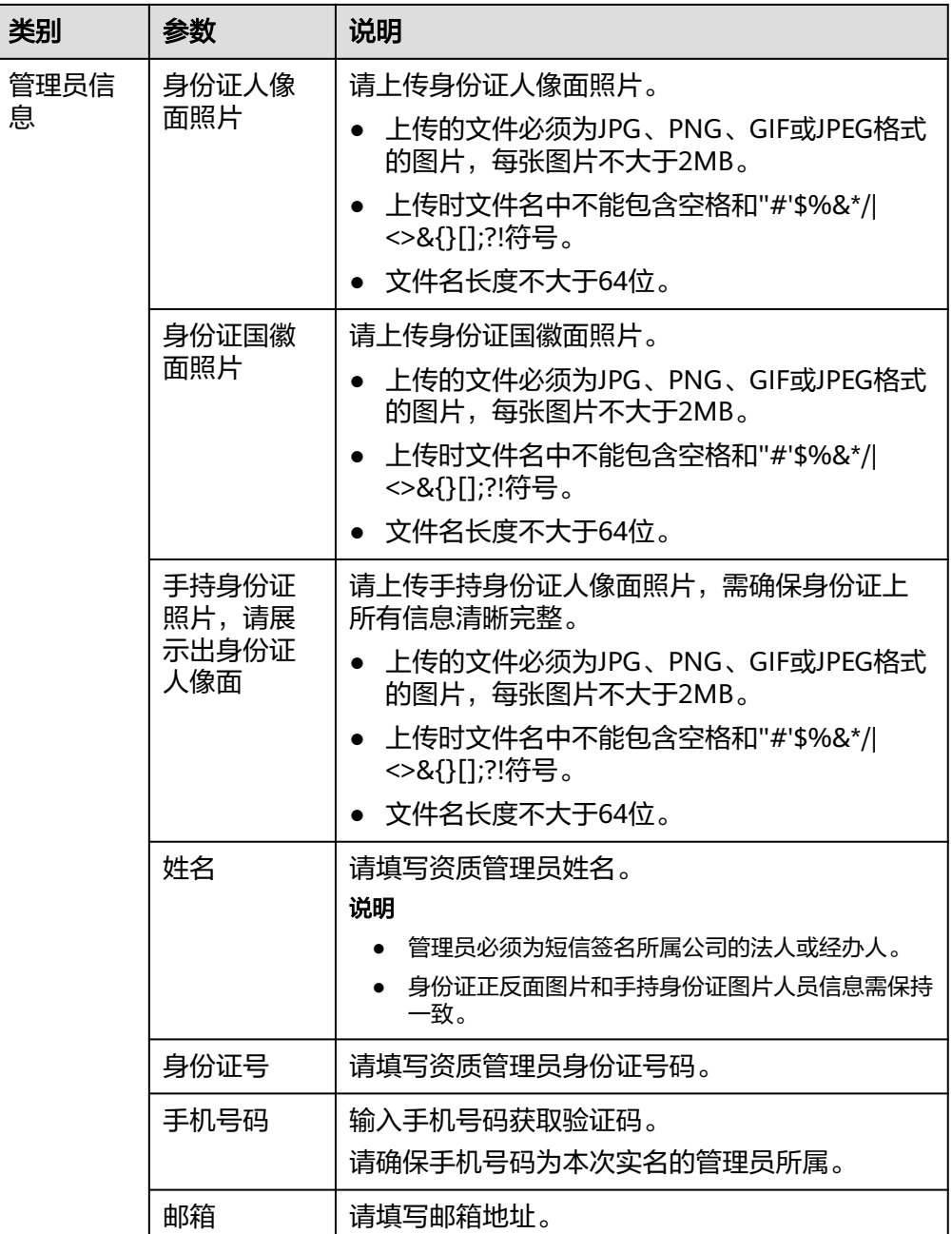

5. 单击"确定",等待资质审核。

#### 第三方业务使用资质

即资质中企业名称为非本账号实名认证的名称。

- 1. 登录[短信控制台](https://console-intl.huaweicloud.com/msgsms/)。
- 2. 在左侧导航树中选择"中国大陆短信 > 资质管理"。
- 3. 在页面右上角单击"新增资质"。 进入"新增资质"页面。
- 4. 资质申请用途选择为"第三方业务使用",参考表**[5-2](#page-19-0)**填写并上传相关资料。

#### <span id="page-19-0"></span>表 **5-2** 第三方业务使用资质

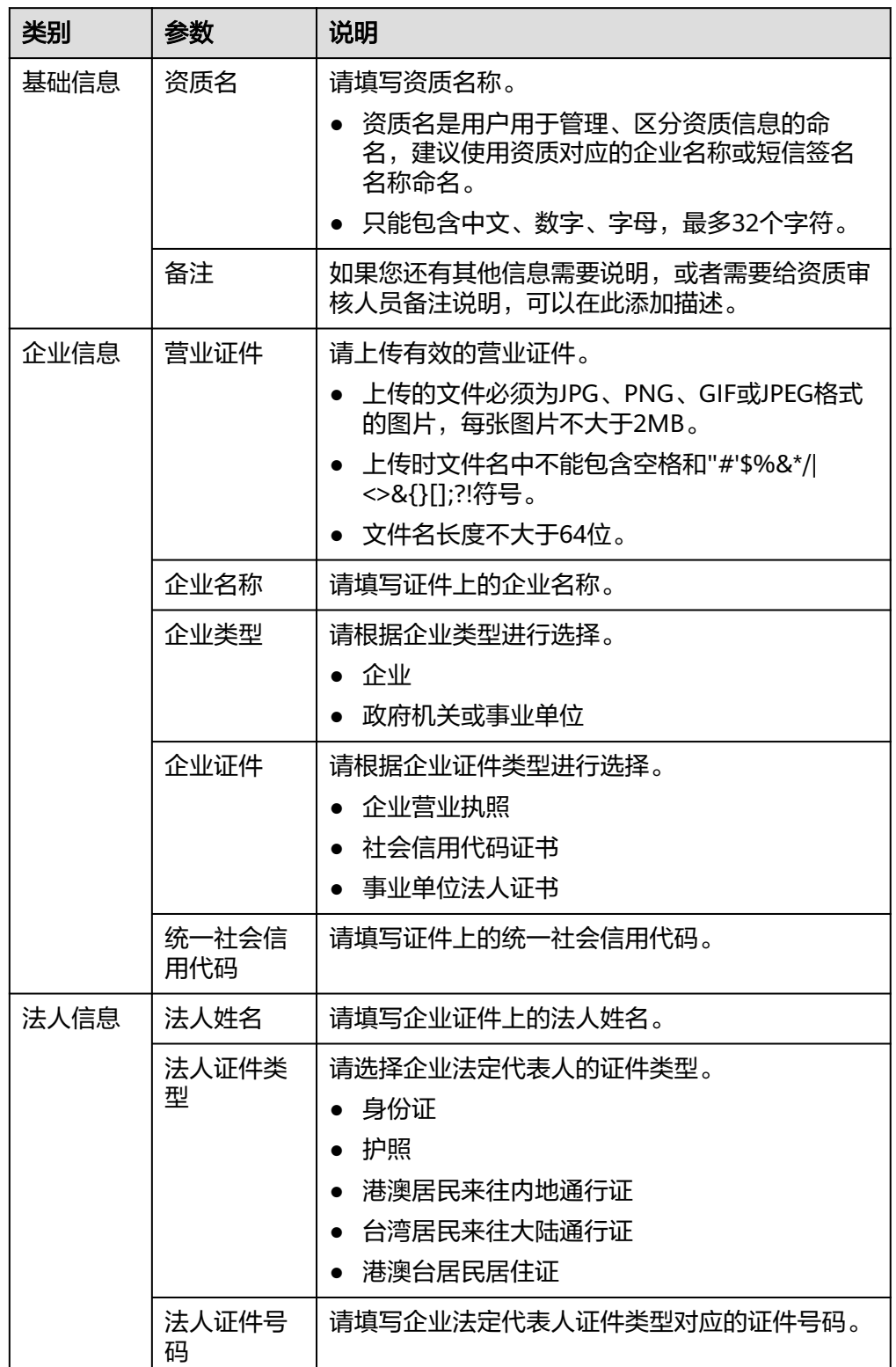

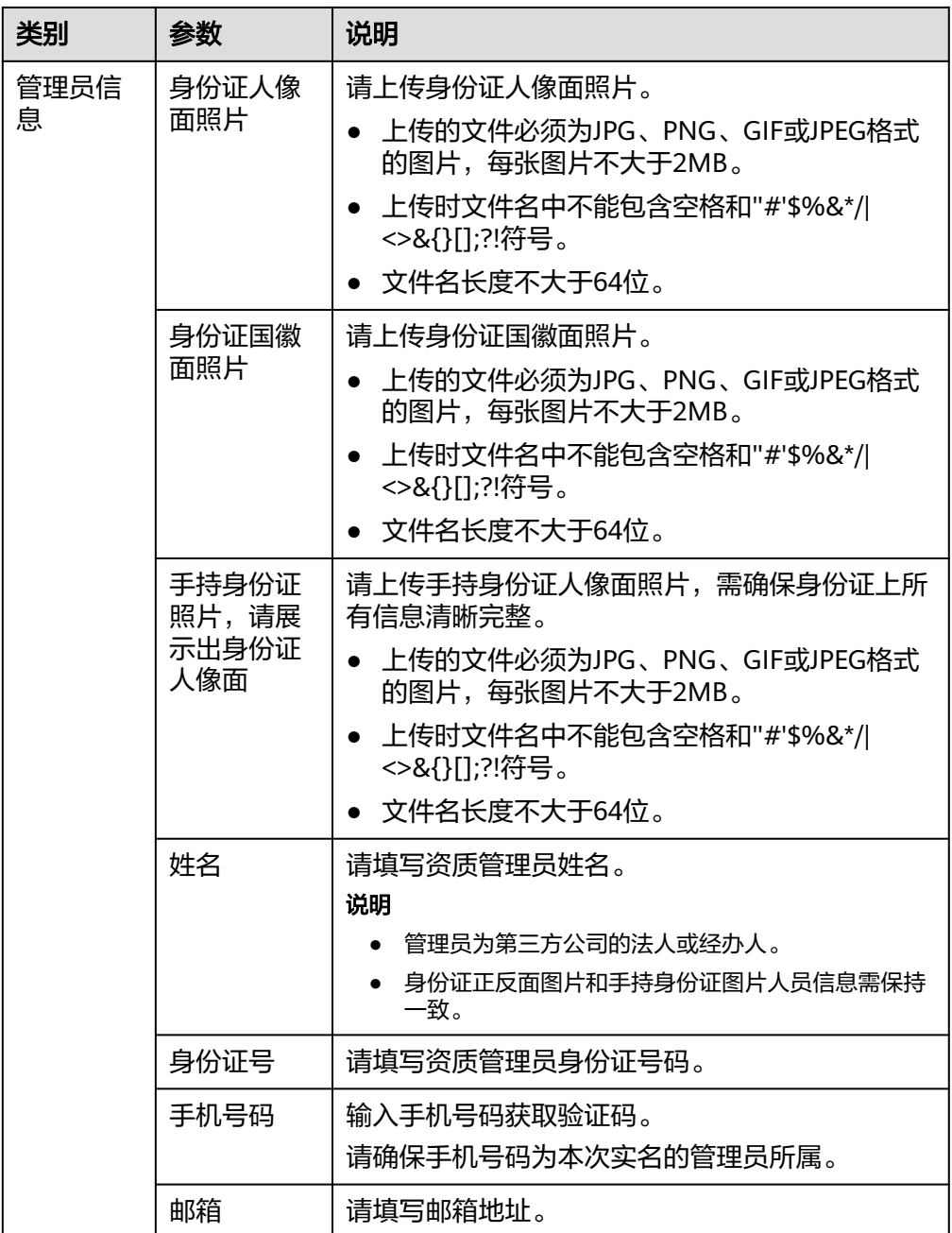

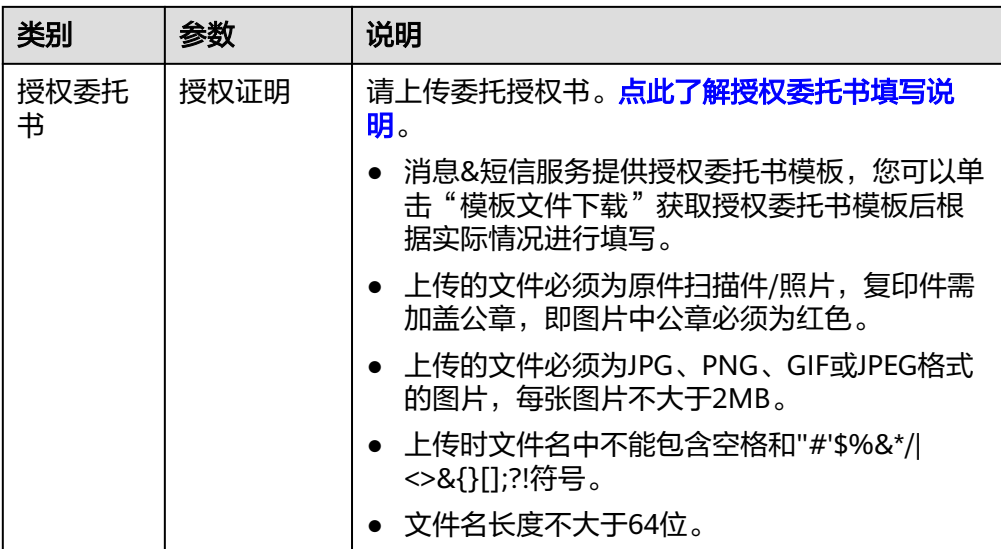

#### 表 **5-3** 授权委托书填写说明

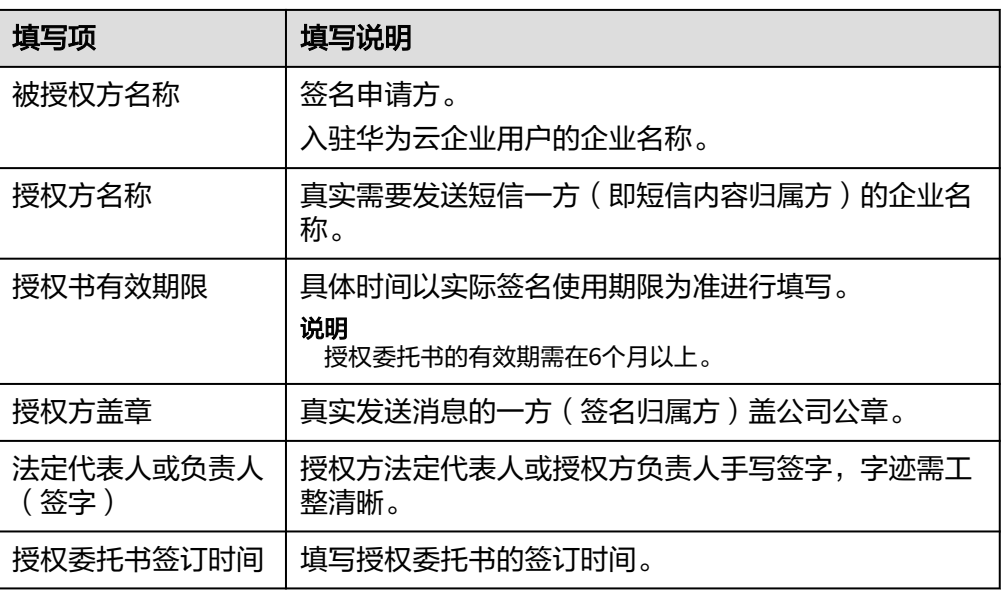

#### 图 **5-1** 授权委托书模板

#### 授权委托书

兹授权 被授权方名称 全权代表 授权方名称 与华为云计

算技术有限公司商务洽谈并使用华为云计算技术有限公司的短信服

务。发送的短信签名为: 签名名称 。如因该授权委托产生的一

切经营风险和法律风险,由 **授权方名称** 自行承担。

本授权书不可以转授权。

以上授权的有效期限为 年 月 日至 年 月 日。

(盖章): 授权方盖章

法定代表人或负责人 (签字) :

年 月 日

5. 单击"确定",等待资质审核。

#### 管理资质

您在资质管理页面,可以进行如下操作:

- 在操作列单击"详情",查看资质详细信息。
- 在操作列单击"删除",删除目标资质信息。还可以批量删除多个资质信息,一 次批量删除的资质数最多为100个。审核通过和审核中的资质不支持删除。

注意

删除后不能恢复,请谨慎操作!

#### 常见问题

- [申请资质报备需要上传哪些材料?](https://support.huaweicloud.com/intl/zh-cn/msgsms_faq/sms_faq_0212.html)
- 资质管理员(法人**/**[经办人\)信息如何填写?](https://support.huaweicloud.com/intl/zh-cn/msgsms_faq/sms_faq_0214.html)
- [有多个签名怎么处理?](https://support.huaweicloud.com/intl/zh-cn/msgsms_faq/sms_faq_0216.html)
- [自用和第三方业务使用资质如何选择?](https://support.huaweicloud.com/intl/zh-cn/msgsms_faq/sms_faq_0215.html)
- <span id="page-23-0"></span>● [申请资质报备的材料是否需要加盖公章?](https://support.huaweicloud.com/intl/zh-cn/msgsms_faq/sms_faq_0221.html)
- [资质提交支持](https://support.huaweicloud.com/intl/zh-cn/msgsms_faq/sms_faq_0219.html)**API**接口吗?
- [同一个公司可以多次申请资质吗?](https://support.huaweicloud.com/intl/zh-cn/msgsms_faq/sms_faq_0222.html)
- [如何为签名关联资质信息?](https://support.huaweicloud.com/intl/zh-cn/msgsms_faq/sms_faq_0225.html)
- [新增资质上传文件失败,怎么办?](https://support.huaweicloud.com/intl/zh-cn/msgsms_faq/sms_faq_0218.html)
- [在控制台提交资质申请时报错](https://support.huaweicloud.com/intl/zh-cn/msgsms_faq/sms_faq_0227.html)**/**提示系统繁忙,如何处理?
- [为什么认证华为云账号后使用短信服务仍需提交资质审核?](https://support.huaweicloud.com/intl/zh-cn/msgsms_faq/sms_faq_0223.html)
- [多个签名归属不同主体,但是有股权关联关系,可以提供同一个经办人身份证](https://support.huaweicloud.com/intl/zh-cn/msgsms_faq/sms_faq_0220.html) [吗?](https://support.huaweicloud.com/intl/zh-cn/msgsms_faq/sms_faq_0220.html)

[点此查看更多](https://support.huaweicloud.com/intl/zh-cn/msgsms_faq/sms_faq_sec11.html)**...**

### **5.2** 中国大陆短信签名

#### 短信签名是什么

短信签名是根据用户身份来创建的符合自身属性的签名信息,需审核通过后才能使 用。

例如,手机终端收到的短信为"【华为云】您的验证码为:123456(5分钟内有

效 ),为了保证您的账户安全,请勿向任何人提供此验证码 " ,其中,"【华为 云】"为短信签名。

#### 注意事项

- 创建短信签名前,您需要先完成**短信资质申请**。
- 华为云账户余额不足时,无法添加签名,请参考<mark>如何给华为云账户充值</mark>完成充 值。如果充值完成仍提示无法添加签名,请退出并重新登录重试。
- 仅中国大陆短信需要申请短信签名,且每个应用下默认最多支持创建200个签名, 如需扩大配额,请<mark>提交工单</mark>或联系客户经理申请。签名规则请查看**中国大陆短信** [签名规范。](https://support.huaweicloud.com/intl/zh-cn/productdesc-msgsms/sms_faq_0002.html)
- 只有审核不通过的短信签名才允许重新修改。如果确实需要修改,请添加新的签 名并提交申请。
- 同一账号下,不支持重复添加签名名称相同且签名类型一致的签名。
- 控制台支持的浏览器版本请参考<mark>浏览器兼容性</mark>。

#### 创建签名

- 1. 登录**[短信控制台](https://console-intl.huaweicloud.com/msgsms/)**,在左侧导航树中选择"中国大陆短信 > 签名管理",进入签名 管理页面。
- 2. 单击页面右上角的"添加签名",开始添加签名。

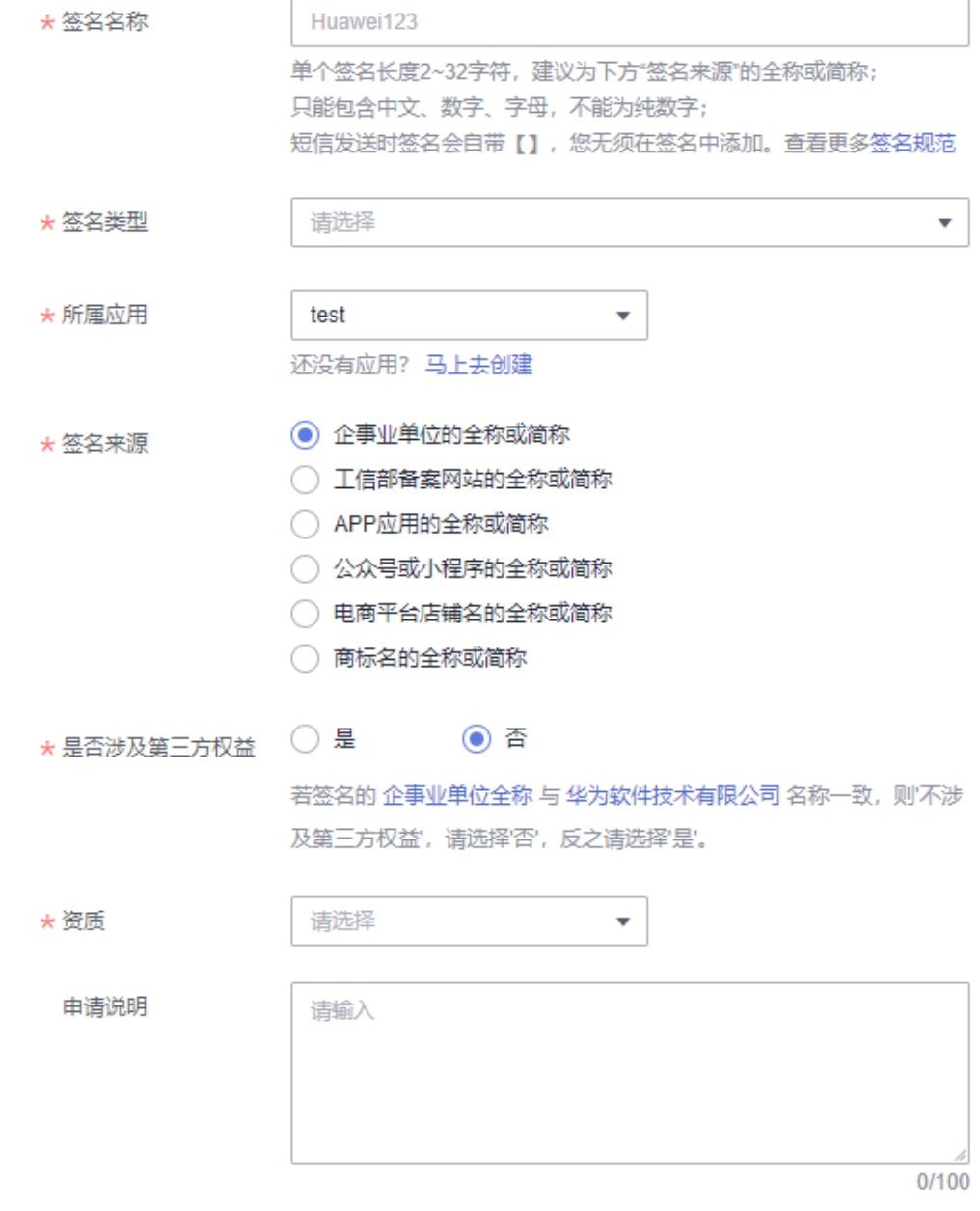

– **签名名称**:签名名称需要与签名来源关联,且便于识别签名使用主体。**[中国](https://support.huaweicloud.com/intl/zh-cn/productdesc-msgsms/sms_faq_0002.html#section0)** [大陆短信签名规范](https://support.huaweicloud.com/intl/zh-cn/productdesc-msgsms/sms_faq_0002.html#section0)**-**内容规范

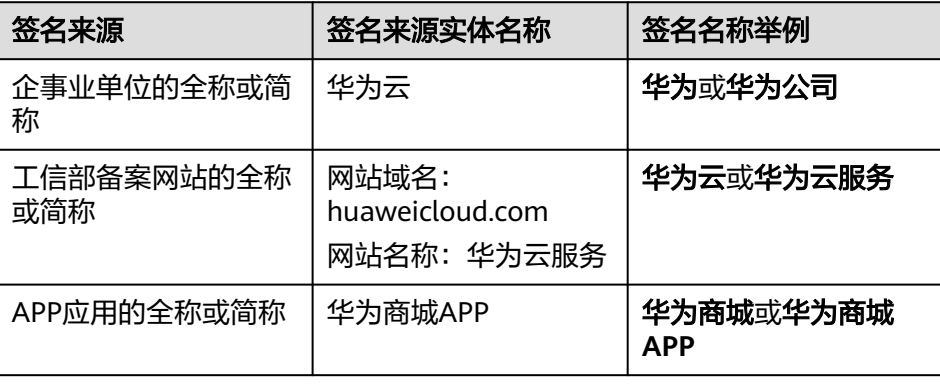

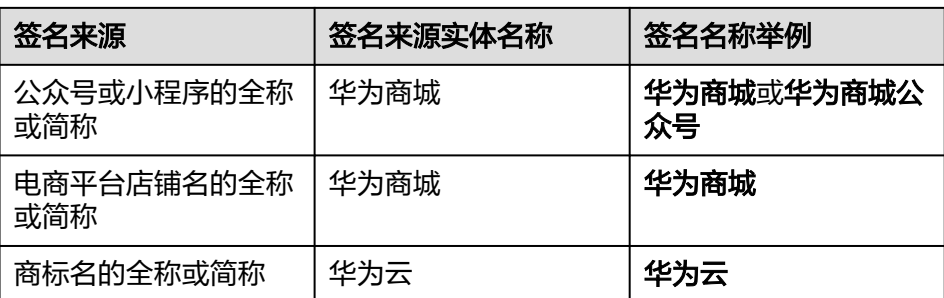

签名类型:签名类型需要与客户实际发送的短信业务类型一致,不同的签名 类型对应不同的通道号资源。**[点此了解签名类型](https://support.huaweicloud.com/intl/zh-cn/productdesc-msgsms/sms_desc.html#section0)/[短信签名是否可以名称一](https://support.huaweicloud.com/intl/zh-cn/msgsms_faq/sms_faq_0035.html)** [样,类型不一样?](https://support.huaweicloud.com/intl/zh-cn/msgsms_faq/sms_faq_0035.html)

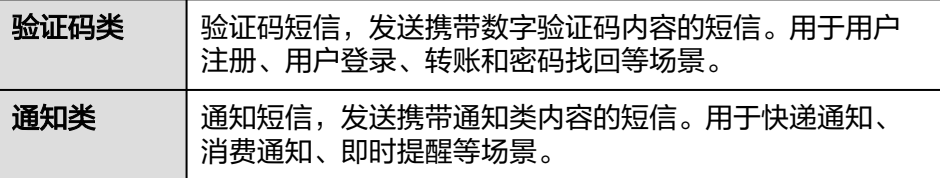

- 所属应用:默认选择已创建的第一个中国大陆短信应用,若需变更,请下拉 选择其他应用。[同一和不同应用下能否创建重复的短信签名?](https://support.huaweicloud.com/intl/zh-cn/msgsms_faq/sms_faq_0091.html)
- 签名来源: 请根据签名名称选择合适的签名来源, 并确保所提交的签名申请 材料能有效证明签名名称的合法性[。中国大陆短信签名规范](https://support.huaweicloud.com/intl/zh-cn/productdesc-msgsms/sms_faq_0002.html#section3)**-**签名申请材料
	- 网站域名: 仅当"签名来源"为"工信部备案网站的全称或简称"时, 需要填写。
	- APP应用下载地址:仅当"签名来源"为"APP应用的全称或简称"时, 需要填写。
	- 公众号或者小程序的全称:仅当"签名来源"为"公众号或小程序的全 称或简称"时,需要填写。
	- 电商平台店铺地址:仅当"签名来源"为"电商平台店铺名的全称或简 称"时,需要填写。
- 是否涉及第三方权益: 请根据界面提示信息进行选择。如果实名认证信息需 要变更,请参考[企业账号如何完成重新实名认证进](https://support.huaweicloud.com/intl/zh-cn/usermanual-account/zh-cn_topic_0119621545.html)行变更[。中国大陆短信签](https://support.huaweicloud.com/intl/zh-cn/productdesc-msgsms/sms_faq_0002.html#section2) 名规范**-**[第三方权益](https://support.huaweicloud.com/intl/zh-cn/productdesc-msgsms/sms_faq_0002.html#section2)

授权委托书: 仅当"是否涉及第三方权益"为"是"时, 需要上传。请单击 页面上的"委托书模板下载"获取授权委托书模板进行填写。

- 营业执照: 请上传签名归属主体的营业执照扫描件。例如: A公司为自己申请 签名,则上传A公司的营业执照扫描件;A公司替B公司申请签名,则上传B公 司的营业执照扫描件。
- 资质:请选择为签名归属方的资质证件信息。若下拉框中没有您需要的目标 资质信息请先**新增资质**。
- 中请说明: 如果您对短信发送号码有特殊要求, 如: 三网合一 (移动, 联 通,电信,新增支持广电)专属通道、固定号码、扩展位固定等,请详细列 出。
- 3. 单击"确定"。

签名创建后需要审核通过才可以使用,在法定工作日9:00~18:00 (GMT+08:00) 期间提交审核的短信签名,预计5个工作日内完成审核。18:00 (GMT+08:00)后 提交审核的短信签名,顺延至下一个工作日审核。仅支持工作日审核,法定节假 "<br>日顺延,请耐心等待。如有疑问,请联系客服。<mark>签名审核需要多长时间?</mark> 签名创建后,可以在"签名管理"中查看审核状态,不同状态下的签名支持不同 的操作:

"√"指支持该操作,"- "指不支持该操作。<mark>如何修改短信签名? /[如何删除短信](https://support.huaweicloud.com/intl/zh-cn/msgsms_faq/sms_faq_0028.html)</mark> [签名?](https://support.huaweicloud.com/intl/zh-cn/msgsms_faq/sms_faq_0028.html)

表 **5-4** 签名状态说明

| 状态                   | 操作<br>(修<br>改) | 操作<br>(删<br>除) | 操作<br>(激<br>活)           | 操<br>作<br>$\left($<br>催<br>审<br>$\lambda$ | 摱<br>作<br>$\overline{C}$<br>补<br>充<br>资<br>质<br>$\lambda$ | 说明                                                                                       |
|----------------------|----------------|----------------|--------------------------|-------------------------------------------|-----------------------------------------------------------|------------------------------------------------------------------------------------------|
| 待签名审核                |                | $\sqrt{ }$     |                          | $\sqrt{2}$                                | $\overline{\phantom{a}}$                                  | 签名申请已提交成功,待运营<br>经理审核。                                                                   |
| 内容审核通<br>过,签名处<br>理中 | $\blacksquare$ | $\sqrt{2}$     | $\overline{\phantom{a}}$ | $\overline{\phantom{a}}$                  | $\overline{\phantom{a}}$                                  | 签名审核已通过,通道号正在<br>配置中。请等待一段时间<br>(15~30分钟)后查看是否配置<br>完成。                                  |
| 审核不通过                | $\sqrt{ }$     | $\sqrt{2}$     |                          |                                           |                                                           | 因不符合 <b>中国大陆短信签名规</b><br><b>范</b> ,而审核不通过。请根据<br>审核说明"中标注的原因,<br>参考 <b>签名审核说明</b> 处理。    |
| 处理完毕                 |                | $\sqrt{ }$     |                          |                                           |                                                           | 签名审核已通过, "通道号"<br>已下发,可以正常使用。<br>删除该状态下的签名,会同步<br>删除该签名对应的通道号和该<br>签名下的所有短信模板,请谨<br>慎操作。 |
| 待激活                  |                | $\sqrt{2}$     | $\sqrt{2}$               |                                           |                                                           | 因账户欠费且保留期限已满,<br>签名需进行激活处理。如何激<br>活签名?                                                   |
| 激活待审核<br>中           |                | $\sqrt{ }$     |                          | $\overline{\phantom{0}}$                  |                                                           | 激活签名申请已提交成功,待<br>运营经理审核。                                                                 |
| 处理完毕<br>(待补充资<br>质)  | $\blacksquare$ | $\sqrt{}$      | $\overline{a}$           |                                           | $\sqrt{ }$                                                | 签名申请已通过,需要您补充<br>签名归属方的资质证件信息。<br>补充资质信息                                                 |
| 待资质审核                | $\blacksquare$ | $\sqrt{ }$     | $\overline{a}$           |                                           |                                                           | 签名关联的企业资质待审核<br>中。                                                                       |

<span id="page-27-0"></span>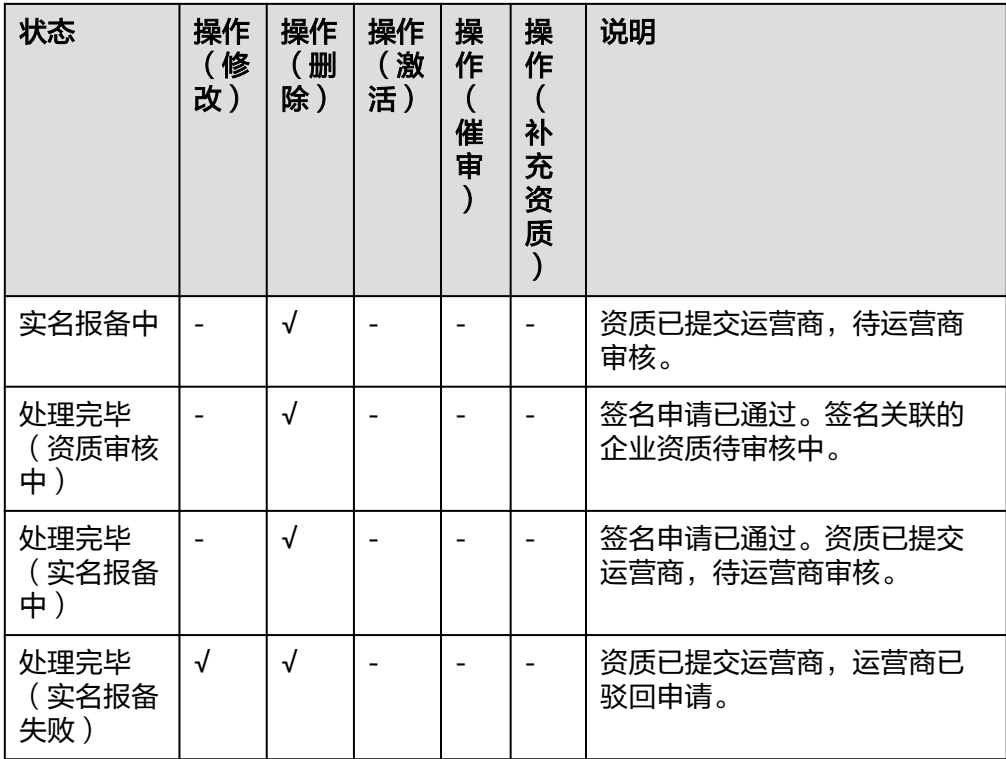

#### 补充资质

为不影响您正常使用短信服务,2024年8月前提交的短信签名,需尽快补充签名归属方 对应的资质证件信息。

若您已<mark>申请中国大陆短信资质</mark>且审核通过,则在"中国大陆短信 > 签名管理"的操作 列,单击"补充资质"后选择目标资质信息进行提交即可。否则,请先<mark>申请中国大陆</mark> **短信资质**,待审核通过后,在"签名管理"页面进行"补充资质"操作。

## **6** 申请短信模板

### <span id="page-28-0"></span>**6.1** 中国大陆短信模板

#### 短信模板是什么

短信模板是用户发送短信时使用的内容模板,由纯固定文本或固定文本加变量组成。 模板创建后,只有变量可以按规则变化,替换成符合格式要求的指定内容。

#### 注意事项

- 华为云账户余额不足时,无法添加模板,请参[考如何给华为云账户充值](https://support.huaweicloud.com/intl/zh-cn/usermanual-billing/zh-cn_topic_0031465732.html)完成充 值。如果充值完成仍提示无法添加模板,请退出并重新登录重试。
- 每个应用下默认最多支持创建2000个模板,如需扩大配额,请<mark>提交工单</mark>或联系客 户经理申请。模板规则和变量使用规则请查看<mark>[模板和变量规范](https://support.huaweicloud.com/intl/zh-cn/productdesc-msgsms/sms_faq_0003.html)</mark>。
- 目前仅支持审核不通过/待提交的模板重新修改、支持审核通过**-**激活/去激活的模 板停用后重新修改、支持**待审核**或**待签名审核**的模板撤回模板申请后重新修改。
- 控制台支持的浏览器版本请参考<mark>浏览器兼容性</mark>。

#### 创建模板

- 1. 登录**[短信控制台](https://console-intl.huaweicloud.com/msgsms/)**,在左侧导航树中选择"中国大陆短信 > 模板管理 ",进入模板 管理页面。
- 2. 您可以通过以下两种方式创建模板:
	- 添加模板:

```
单击页面右上角的"添加模板",根据表6-1填写,单次创建单个模板。完成
后单击"确定"。
```

```
说明
```

```
请按顺序依次选择"模板类型 > 所属应用 > 所属签名"。如果选择所属签名提示
"暂无数据",请先选择模板类型和所属应用。
```
- 批量导入模板:
	- i. 单击页面右上角的"下载导入模板"下载导入模板Excel[表](#page-29-0)格,根据<mark>表</mark> **[6-1](#page-29-0)**填写,单次可创建多个模板。
- <span id="page-29-0"></span>ii. 单击页面右上角的"批量导入",导入填写好的表格。
- iii. 模板导入成功,控制台出现待审核的模板数据;模板因填入格式不正确 导入失败,弹出提示"下载失败数据",需修改表格内容重新导入。

说明

表格中带\*的参数为必填项,请按表**6-1**规范填写表格,以免批量上传失败。单次导入 数据不能超过50条,暂不支持变量模板导入。

#### 表 **6-1** 添加/批量导入模板

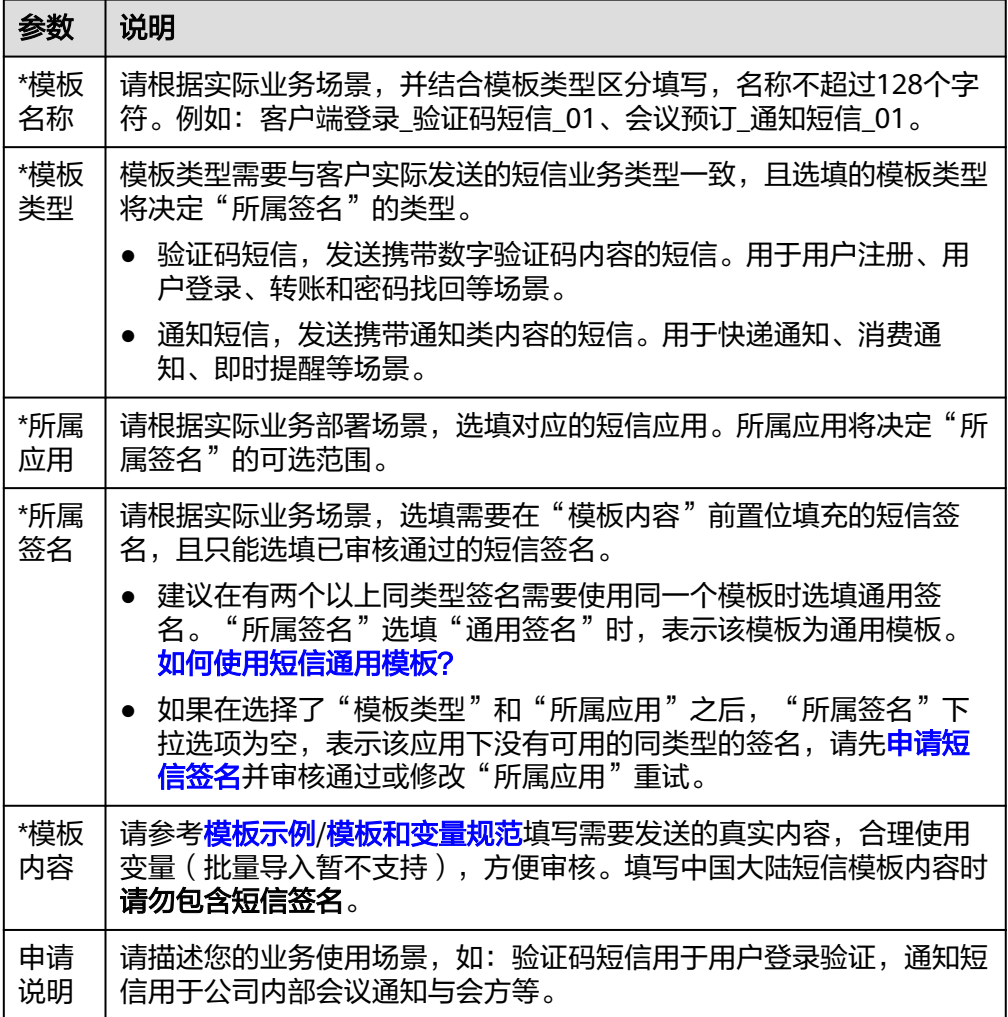

模板创建后需要审核通过才可以使用,在法定工作日9:00~18:00 (GMT+08:00) 期间提交审核的短信模板,预计最快2小时完成审核。18:00(GMT+08:00)后提 交审核的短信模板,顺延至下一个工作日审核。仅支持工作日审核,法定节假日 顺延[。模板审核需要多长时间?](https://support.huaweicloud.com/intl/zh-cn/msgsms_faq/sms_faq_0038.html)

#### 管理模板

模板创建后,您可以在"中国大陆短信 > 模板管理"页面查看模板审核状态以及其他 模板信息。还可以批量删除多个模板,一次批量删除的模板数最多为50个。

#### 表 **6-2** 模板信息

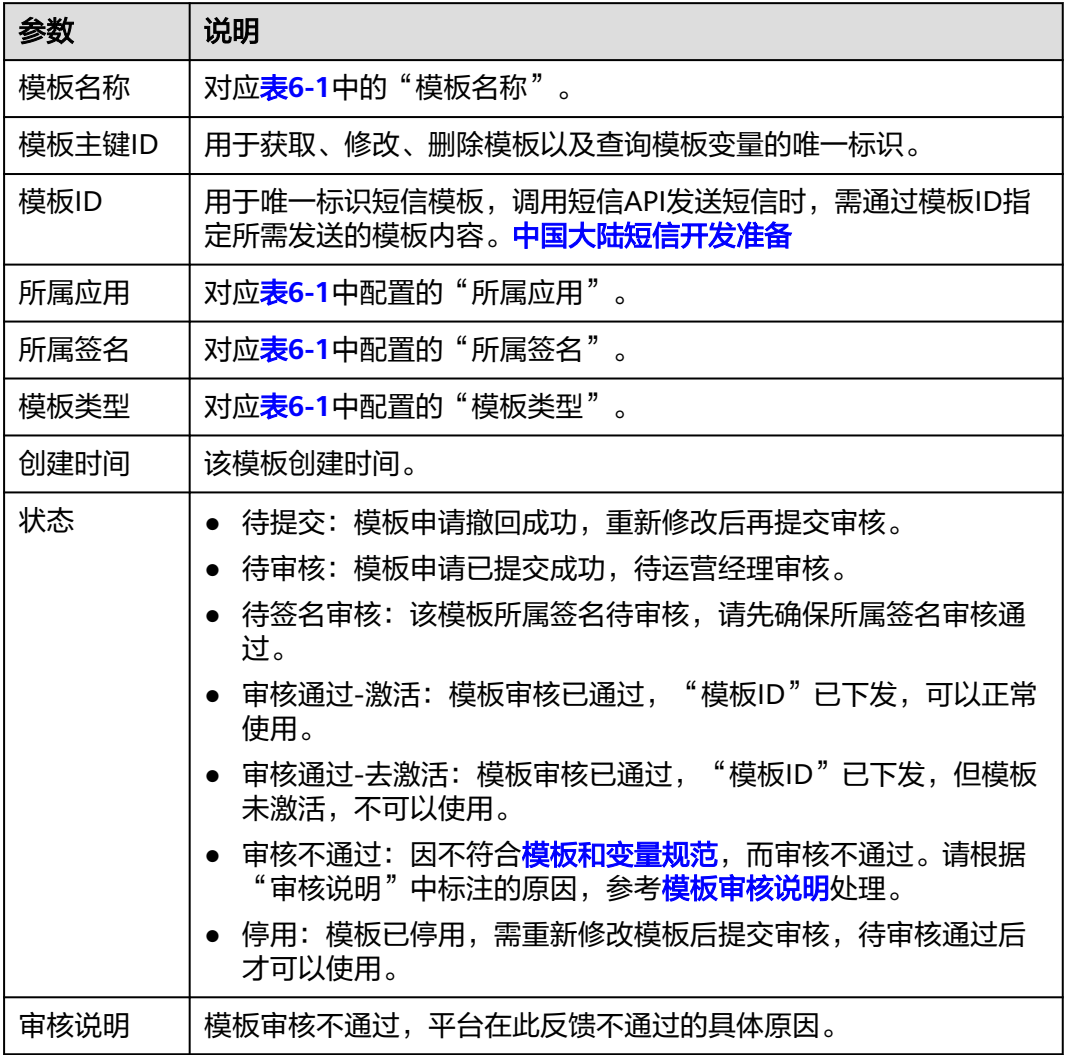

<span id="page-31-0"></span>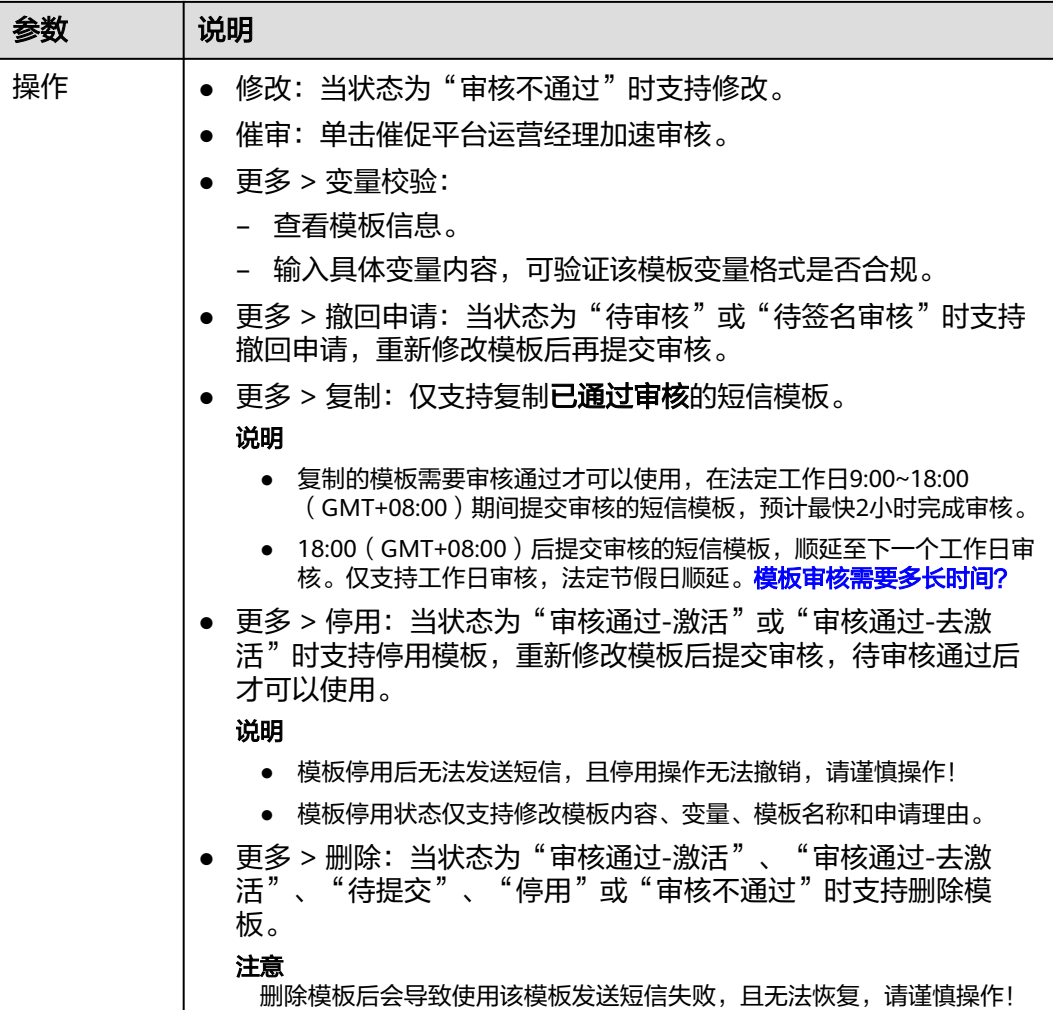

### **6.2** 全球短信模板

#### 短信模板是什么

短信模板是用户发送短信时使用的内容模板,由纯固定文本或固定文本加变量组成。 模板创建后,只有变量可以按规则变化,替换成符合格式要求的指定内容。

#### 注意事项

- 华为云账户余额不足时,无法添加模板,请参考<mark>如何给华为云账户充值</mark>完成充 值。如果充值完成仍提示无法添加模板,请退出并重新登录重试。
- 每个应用下默认最多支持创建2000个模板,如需扩大配额,请<mark>提交工单</mark>或联系客 户经理申请。模板规则和变量使用规则请查看<mark>[模板和变量规范](https://support.huaweicloud.com/intl/zh-cn/productdesc-msgsms/sms_faq_0003.html)</mark>。
- 目前仅支持审核不通过/待提交的模板重新修改、支持审核通过**-**激活/去激活的模 板停用后重新修改、支持**待审核或待签名审核**的模板撤回模板申请后重新修改。
- 控制台支持的浏览器版本请参考<mark>浏览器兼容性</mark>。

#### <span id="page-32-0"></span>创建模板

- 1. 登录<mark>[短信控制台](https://console-intl.huaweicloud.com/msgsms/)</mark>,在左侧导航树中选择"全球短信 > 模板管理",进入模板管理 页面。
- 2. 可通过以下两种方式创建模板:
	- 添加模板:

单击页面右上角的"添加模板",根据表**6-3**填写,单次创建单个模板。完成 后单击"确定"。

- 批量导入模板:
	- i. 单击页面右上角的"下载导入模板"下载导入模板Excel表格,根据<mark>表</mark> **6-3**填写,单次可创建多个模板。
	- ii. 单击页面右上角的"批量导入",导入填写好的表格。
	- iii. 模板导入成功,控制台出现待审核的模板数据;模板因填入格式不正确 导入失败,弹出提示"下载失败数据",需修改表格内容重新导入。

说明

表格中带\*的参数为必填项,请按表**6-3**规范填写表格,以免批量上传失败。单次导入 数据不能超过50条,暂不支持变量模板导入。

表 **6-3** 添加/批量导入模板

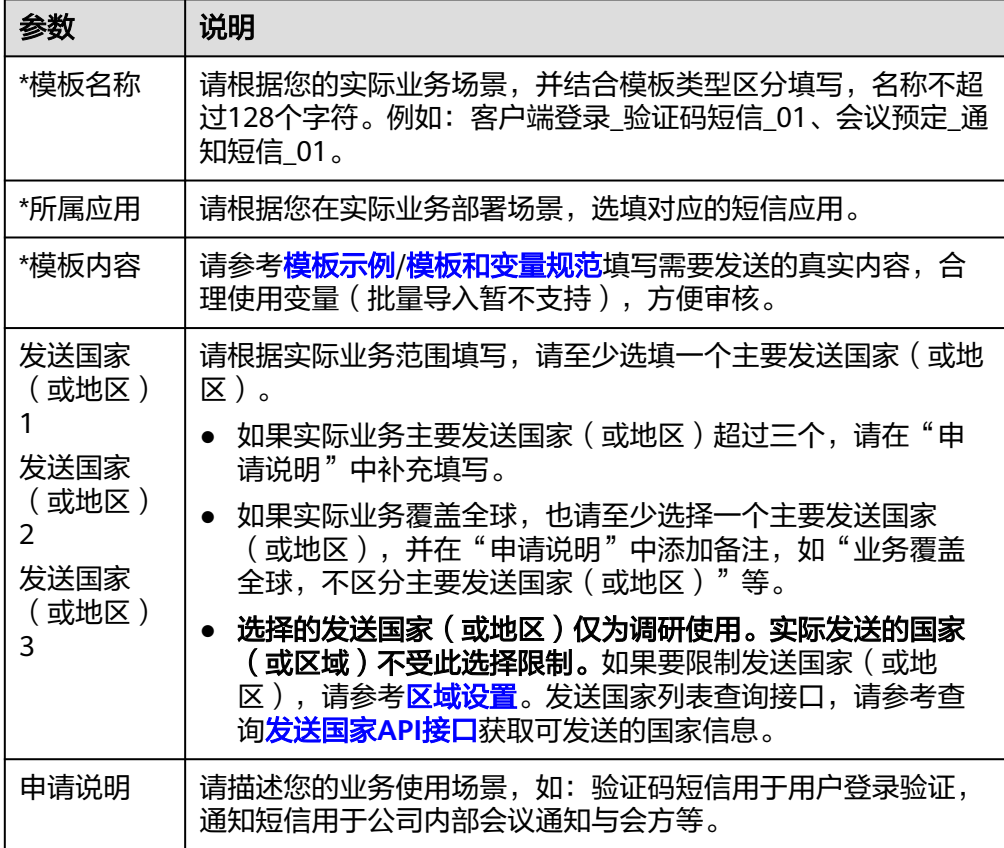

3. 模板创建后需要审核通过才可以使用,在法定工作日9:00~18:00 (GMT+08:00) 期间提交审核的短信模板,预计最快2小时完成审核。18:00(GMT+08:00)后提 交审核的短信模板,顺延至下一个工作日审核。仅支持工作日审核,法定节假日 顺延[。模板审核需要多长时间?](https://support.huaweicloud.com/intl/zh-cn/msgsms_faq/sms_faq_0038.html)

#### 管理模板

模板创建后,您可以在"全球短信 > 模板管理"页面查看模板审核状态以及其他模板 信息。还可以批量删除多个模板,一次批量删除的模板数最多为50个。

表 **6-4** 模板信息

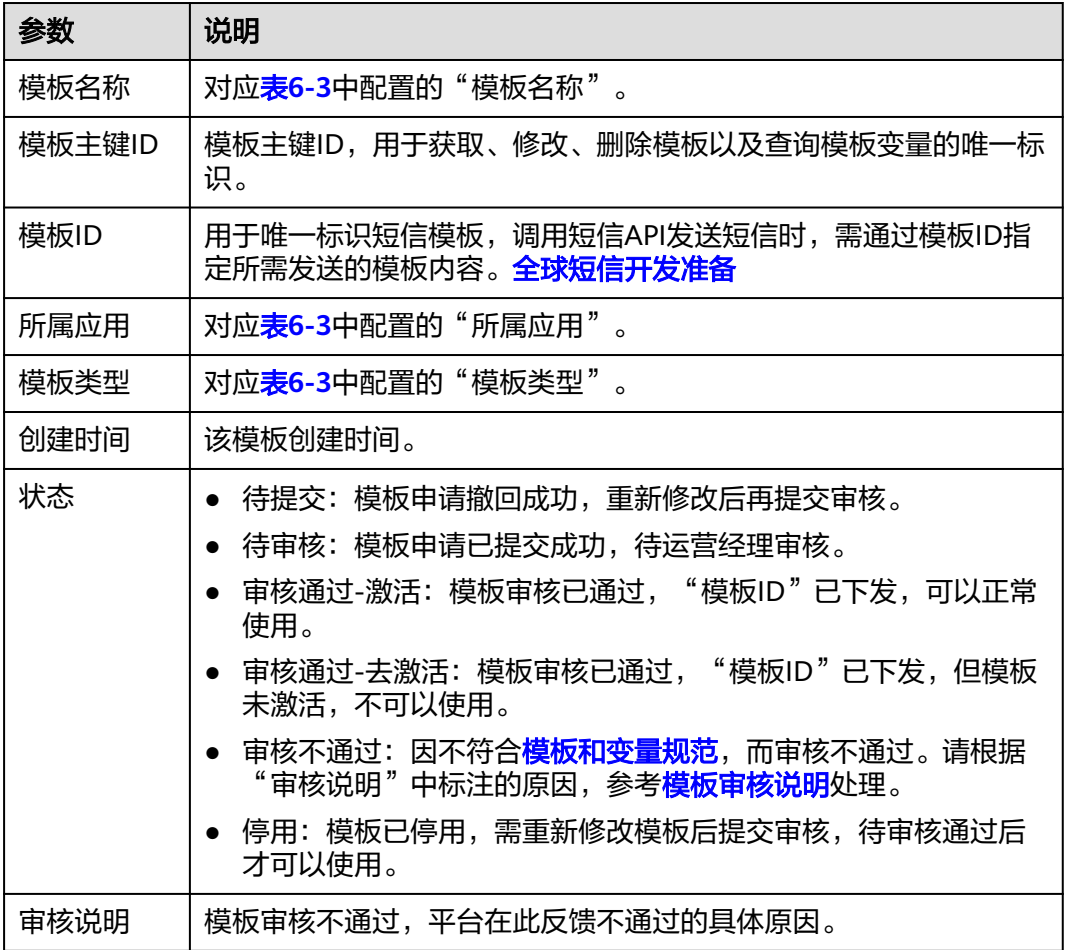

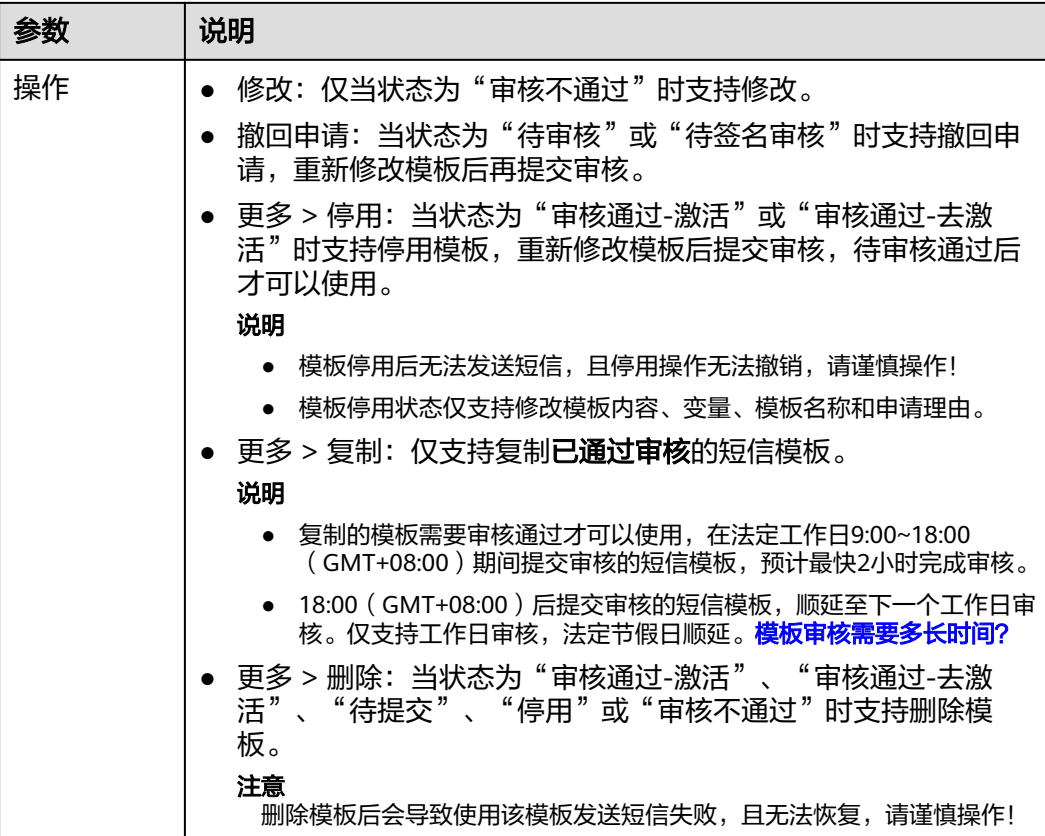

## ■<br>● 使用群发助手

<span id="page-35-0"></span>群发助手是为用户提供的批量发送短信的辅助工具,无需进行代码开发,即可直接使 用华为公有云上的群发助手发送短信。群发助手支持定时发送功能,定时最长1个月 内,定时任务可以撤销,不支持周期任务。

#### 注意事项

- 单次群发任务最多支持上传100万条号码,支持大小为12MB以内的xlsx格式文 件。
- 群发助手根据发送的短信业务类型按照对应价格[计](https://support.huaweicloud.com/intl/zh-cn/price-msgsms/charge.html)费,不收取额外费用。详见<mark>计</mark> [费方式](https://support.huaweicloud.com/intl/zh-cn/price-msgsms/charge.html)。
- 控制台支持的浏览器版本请参考<mark>浏览器兼容性</mark>。

#### 前提条件

- [已创建短信应用](#page-11-0)。
- (仅中国大陆短信)已有审核通过且已配置通道号的短信签名。
- 已有审核通过并激活的短信模板。
- 应用、签名、模板之间存在关联关系,详见<mark>资源介绍</mark> 。

#### 创建发送任务

- 1. 登录**[短信控制台](https://console-intl.huaweicloud.com/msgsms/)**,在左侧导航树中选择"群发助手 > 任务管理",进入任务管理 页面。
- 2. 单击页面右上角的"创建发送任务",进入"创建发送任务"页面。
- 3. 根据页面提示配置参数,开始创建发送任务。

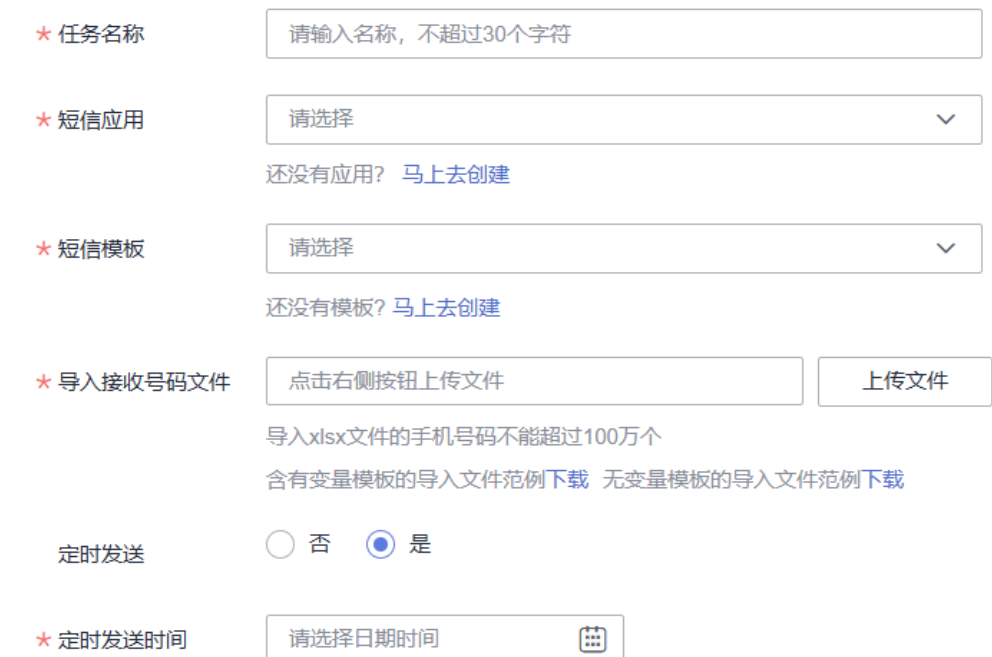

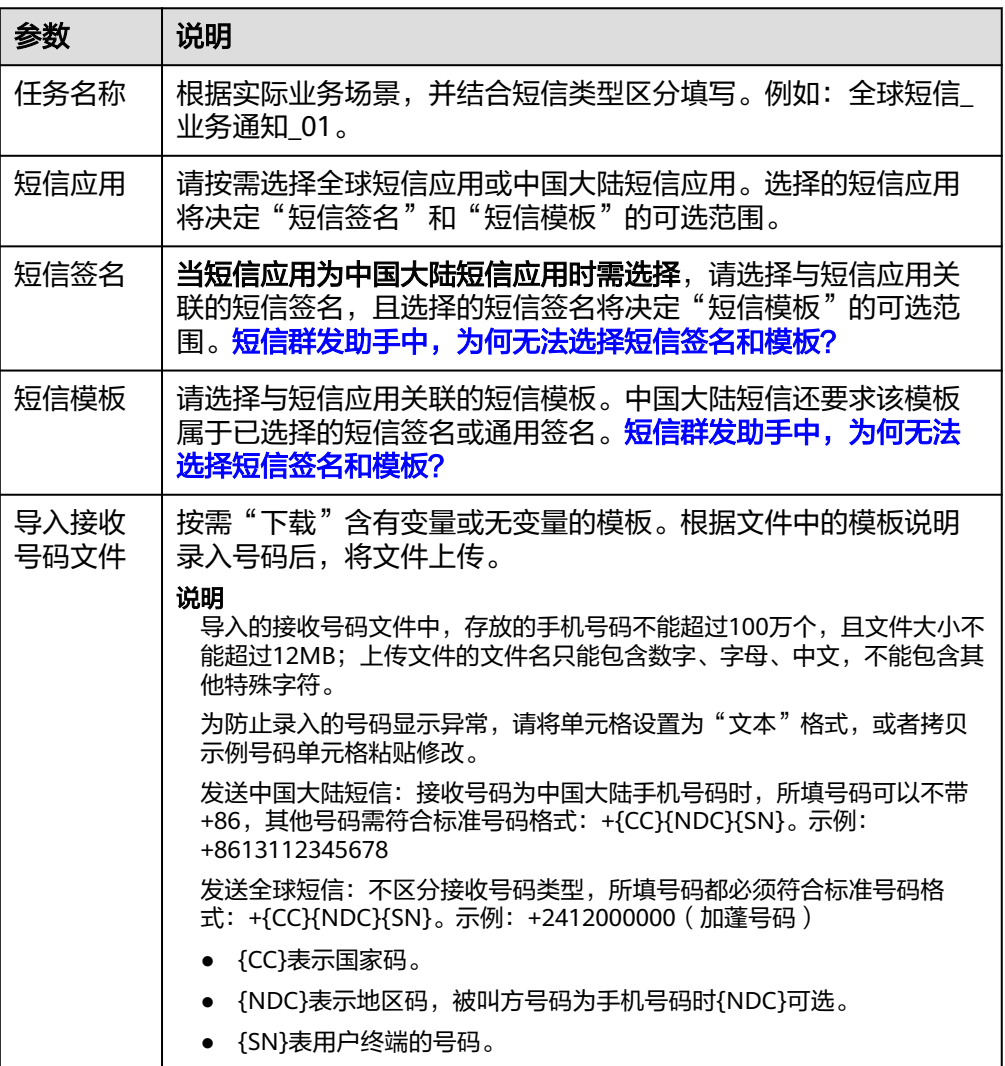

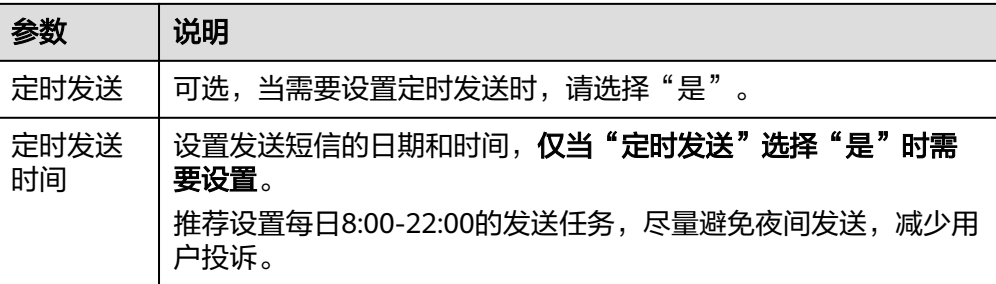

4. 单击"确定"。

系统对导入的接收号码作如下检查处理:

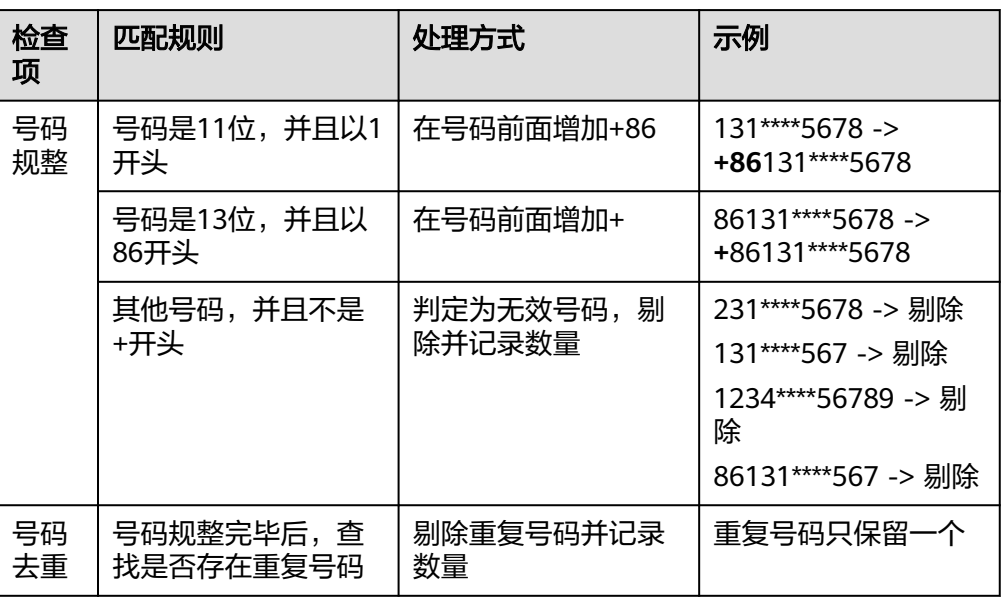

- 若弹窗提示"任务提交失败,请导入有效号码",请检查接收号码文件,填 入有效号码后重新上传。
- 若弹窗提示"已成功导入x条手机号码,为您删除重复与无效号码,节省y条 短信费用",请检查接收号码文件,确认是否存在无效或重复号码,并针对 修正后的无效或重复号码重新提交发送任务。
- 5. 发送任务提交后,您可以在"任务[管](#page-39-0)理"页面查看任务详情。更多操作请参见管 [理发送任务](#page-39-0)。

#### 说明

发送结果大约需要3分钟,查看实时结果请刷新页面。

#### 查看发送任务详情

- 1. 登录**[短信控制台](https://console-intl.huaweicloud.com/msgsms/)**,在左侧导航树中选择"群发助手 > 任务管理",进入任务管理 页面。
- 2. 在目标任务的右侧操作栏中单击"查看详情",进入查看详情页面。 您也可以根据"任务名称"和"状态"筛选出需要查看详情的任务后,在该任务 右侧的操作栏中单击"查看详情",进入任务详情页面。

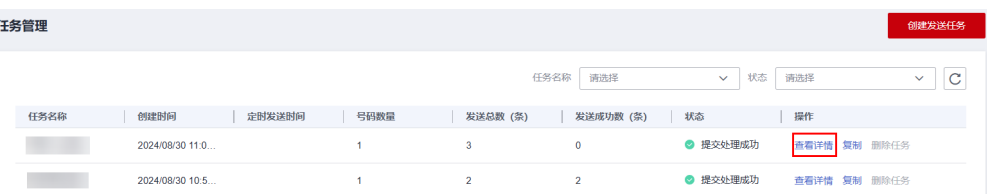

3. 查看发送任务的执行情况,包括号码数量、接收时间、短信ID和发送结果等。 在任务详情页面, 您也可以根据"接收号码"和"发送结果"讲行筛选, 查看具 体号码的发送详情。还可以将发送失败的号码详情或全部号码的发送详情导出至 本地,具体操作请参见<mark>导出号码文件</mark>。

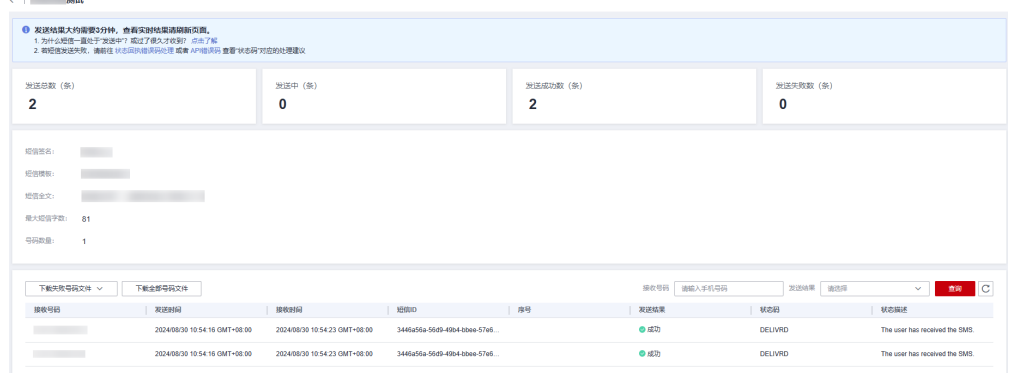

- 发送的长短信会按<mark>短信发送规则</mark>拆分并显示多条记录(短信ID相同)。
- "发送中"是指运营商短信网关尚未返回短信发送状态。您可以等待一段时 间,再查看短信发送状态[。为什么短信一直处于"发送中"?或过了很久才](https://support.huaweicloud.com/intl/zh-cn/msgsms_faq/sms_faq_0016.html) [收到?](https://support.huaweicloud.com/intl/zh-cn/msgsms_faq/sms_faq_0016.html)
- 发送结果为"失败"时,可根据提示的状态码,单击页面中的<mark>[状态回执错误](https://support.huaweicloud.com/intl/zh-cn/api-msgsms/sms_05_0051.html)</mark> **码处理**进行查询。

#### 导出号码文件

#### 须知

"下载失败号码文件 > 导出更多(大于10000条)"和"下载全部号码文件"功能需 要先开通OBS服务并授权消息&短信服务OBS Administrator权限后才可使用。

- 1. 登录**[短信控制台](https://console-intl.huaweicloud.com/msgsms/)**,在左侧导航树中选择"群发助手 > 任务管理",进入任务管理 页面。
- 2. 根据"任务名称"、"状态"筛选出需要导出号码文件的目标任务,并在该任务 的右侧操作栏中单击"查看详情",进入任务详情页面。

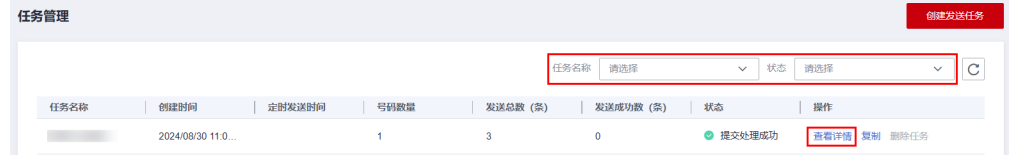

3. 在页面下方的号码发送详情区域,根据实际需求选择以下操作:

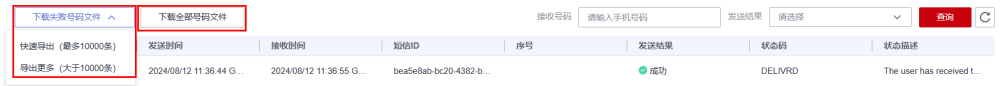

- <span id="page-39-0"></span>批量导出发送失败号码: 选择"下载失败号码文件 > 快速导出 ( 最多10000 条)"可以单次批量导出不超过1万条发送失败的号码;选择"下载失败号码 文件 > 导出更多(大于10000条)"可以单次批量导出大于**1**万条且不超过 **100**万条发送失败的号码。
- 导出全部发送号码:单击"下载全部号码文件",在弹出的"下载全部号码 文件"提示框中,单击"创建导出任务"。创建导出任务成功后单击"导出 记录"跳转到导出记录页面查看导出任务执行状态并下载导出结果。 您也可以在左侧导航树中单击"导出记录"查看导出任务执行状态并下载导 出结果。

#### 管理发送任务

- 1. 登录**[短信控制台](https://console-intl.huaweicloud.com/msgsms/)**,在左侧导航树中选择" 群发助手 > 任务管理 ",进入任务管理 页面。
- 2. 在目标任务的右侧操作栏中,根据任务的不同状态执行不同的操作,具体如以下 所示。

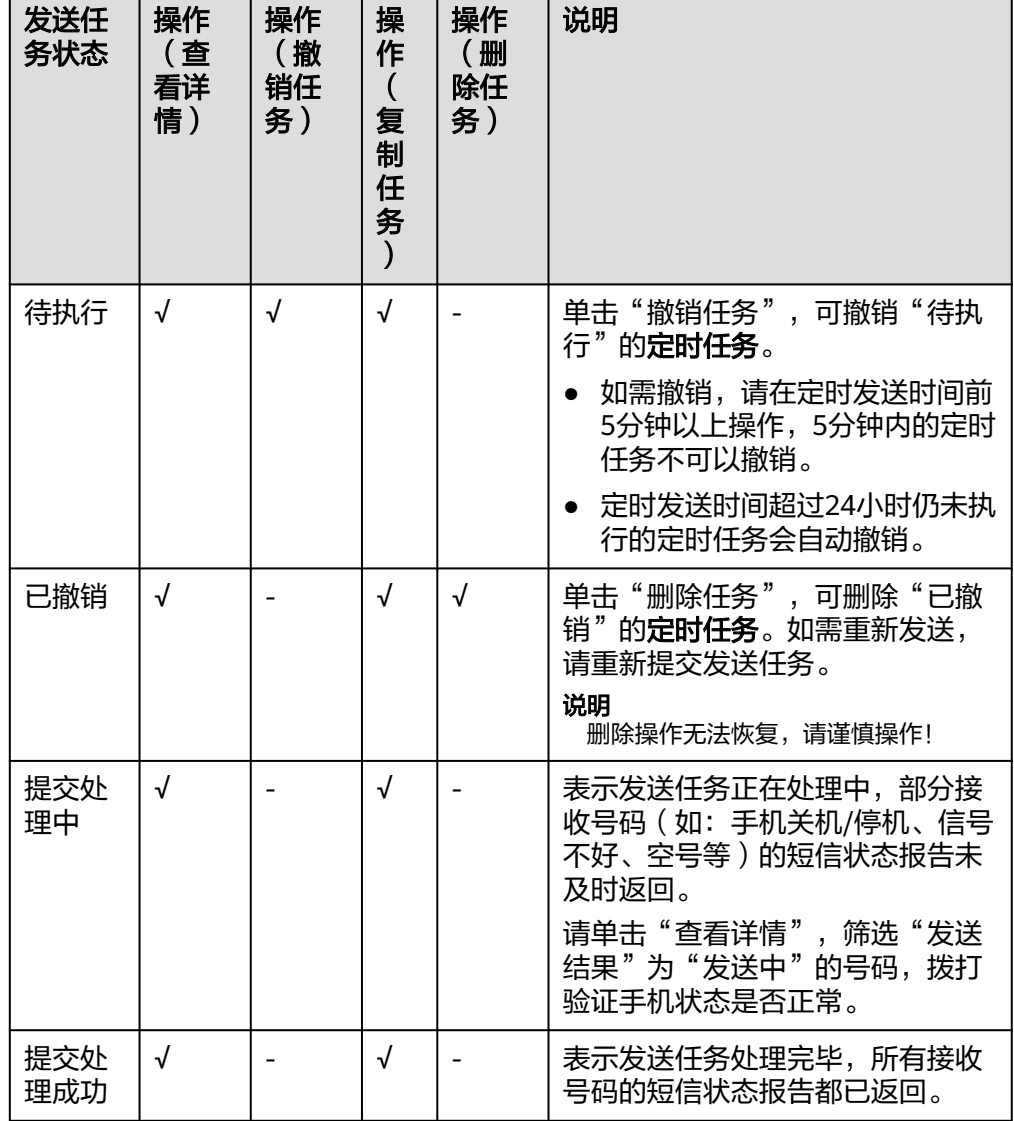

"√"指支持该操作, "-"指不支持该操作。

# 8<br>查看业务统计(新版)

### <span id="page-40-0"></span>**8.1** 中国大陆业务统计

#### 基本介绍

消息&短信服务支持查看和导出中国大陆短信的业务统计详情。

#### 查看业务统计

- 1. 登录<mark>[短信控制台](https://console-intl.huaweicloud.com/msgsms/)</mark>,在左侧导航树中选择"业务统计 > 中国大陆短信",进入业务 统计页面。
- 2. 设置筛选条件。

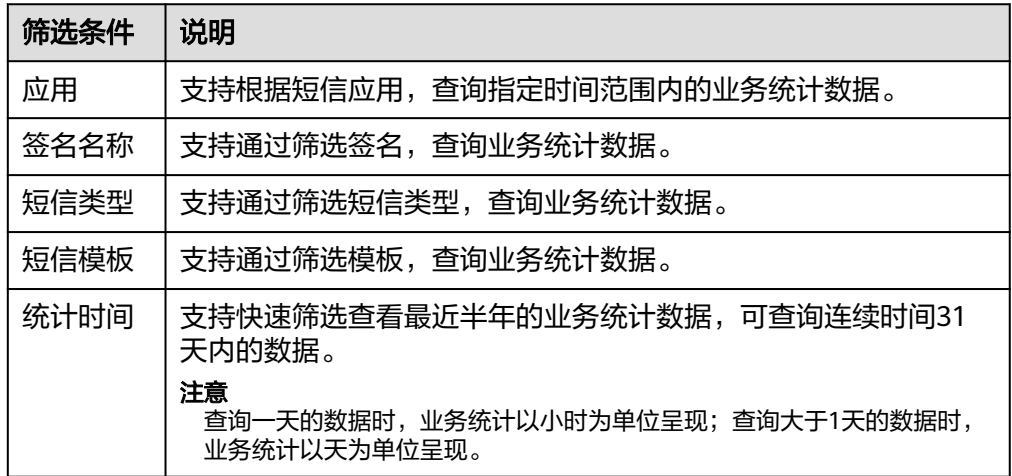

- 3. 查看统计详情。
	- 图形表统计。

通过设置筛选条件,以小时/天为单位呈现短信业务数据。支持柱状/折线图 的切换。右侧的数据统计栏,展示总的发送成功次数、发送失败次数及所占 比例。

#### 说明

右侧的发送数据勾选框,勾选/取消勾选可与旁边的图形联动。

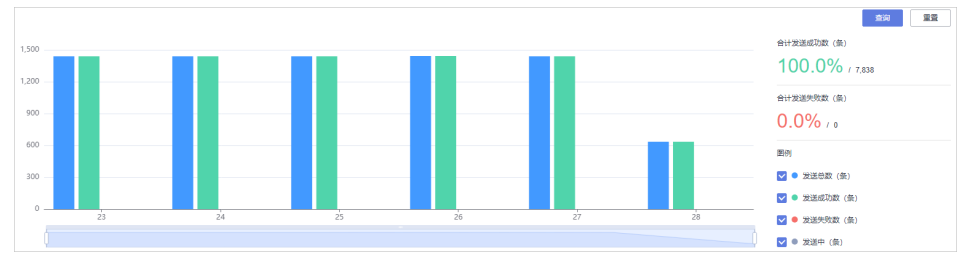

– 数据合计及导出。

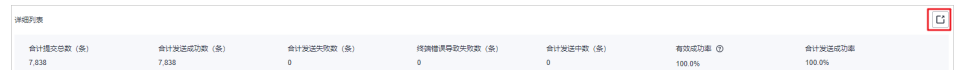

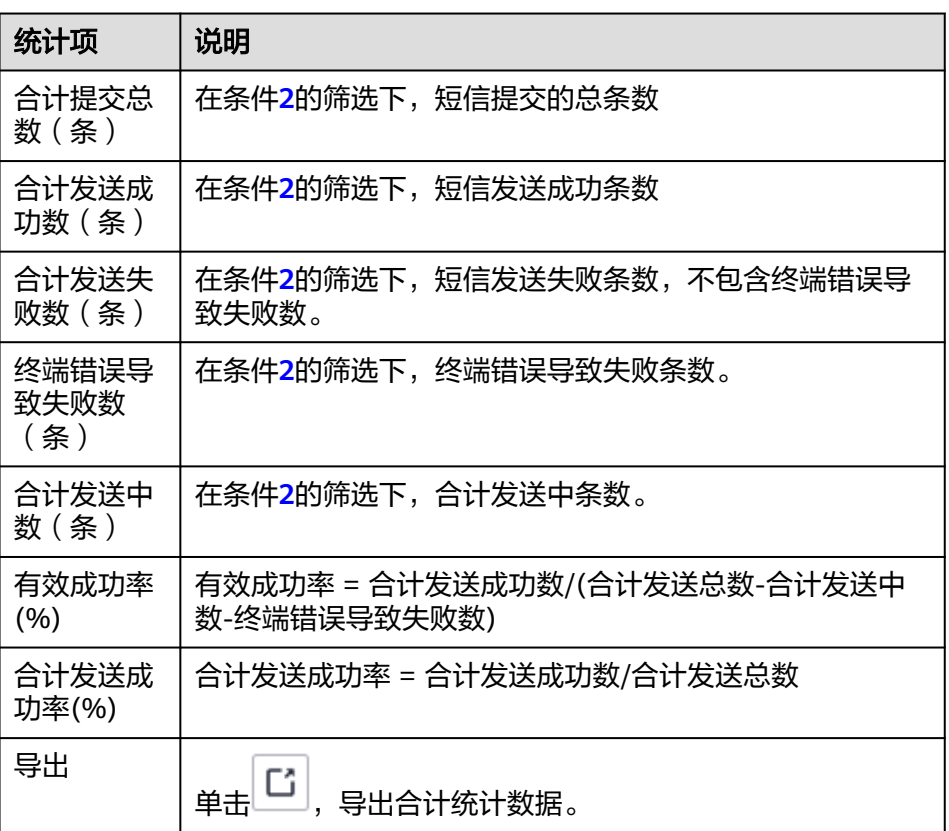

– 以小时或以天为单位统计短信报告。 以小时为单位呈现报表:

<span id="page-42-0"></span>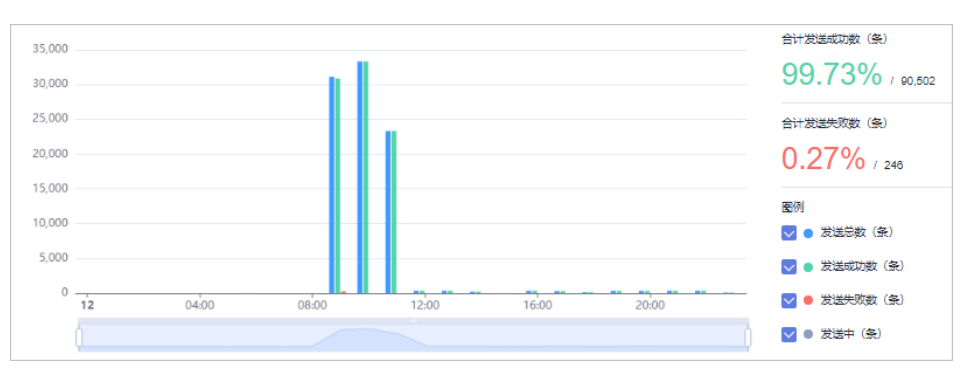

#### 以天为单位呈现报表:

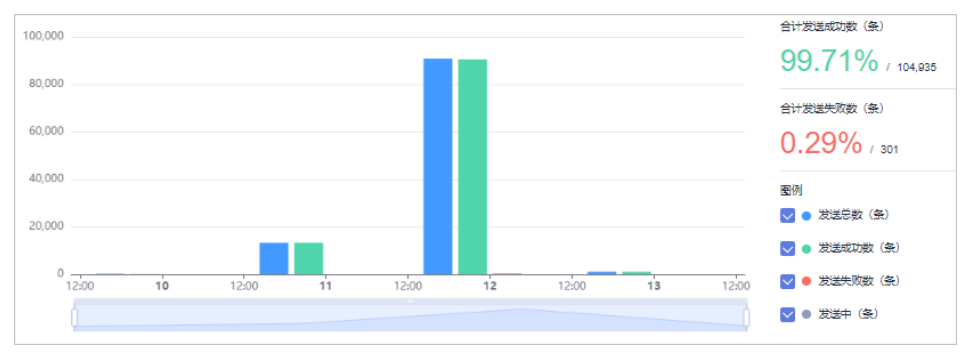

#### 说明

如果统计数据有发送失败记录,可以单击"查看失败详情",根据发送结果、状态 码、参考<mark>状态回执错误码</mark>进行错误排查。

### **8.2** 全球短信业务统计

#### 基本介绍

消息&短信服务支持查看和导出全球短信的业务统计详情。

#### 查看业务统计

- 1. 登录<mark>[短信控制台](https://console-intl.huaweicloud.com/msgsms/)</mark>,在左侧导航树中选择"业务统计 > 全球短信 ",进入业务统计 页面。
- 2. 设置筛选条件。

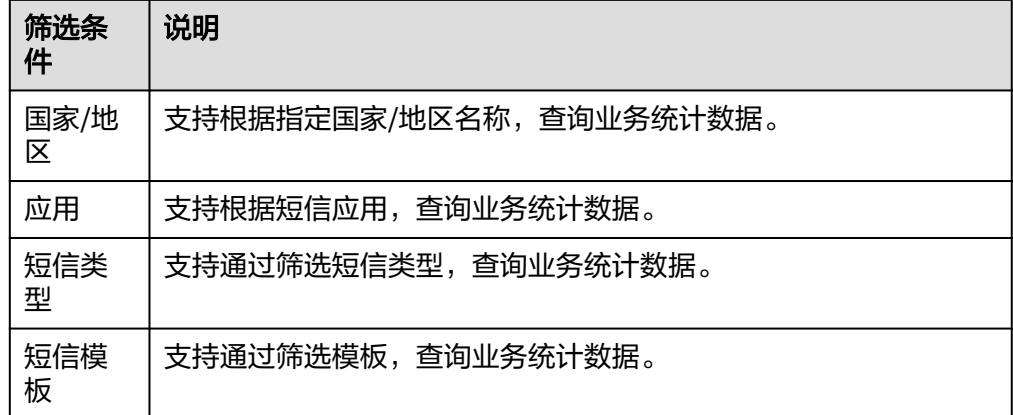

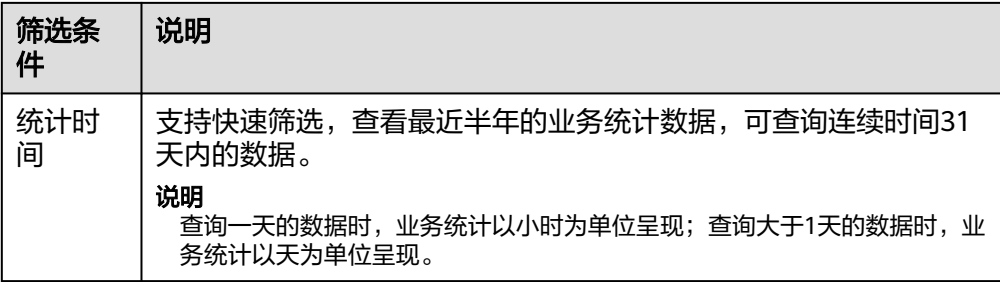

#### 3. 查看统计详情。

– 图形表统计。

通过设置筛选条件,以小时/天为单位呈现短信业务数据。支持柱状/折线图 的切换。右侧的数据统计栏,展示总的发送成功次数、发送失败次数及所占 比例。

#### 说明

右侧的发送数据勾选框,勾选/取消勾选可与旁边的图形联动。

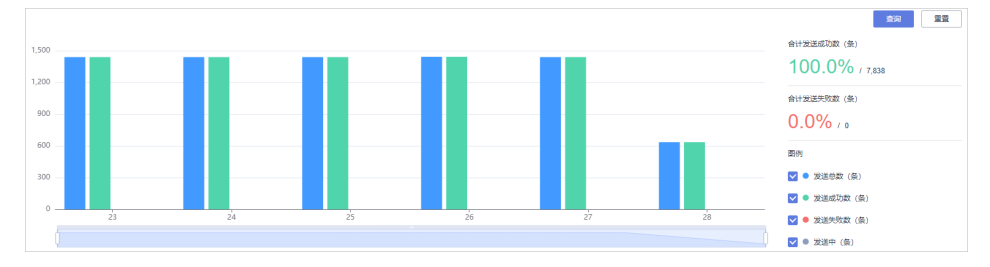

#### – 数据合计及导出。

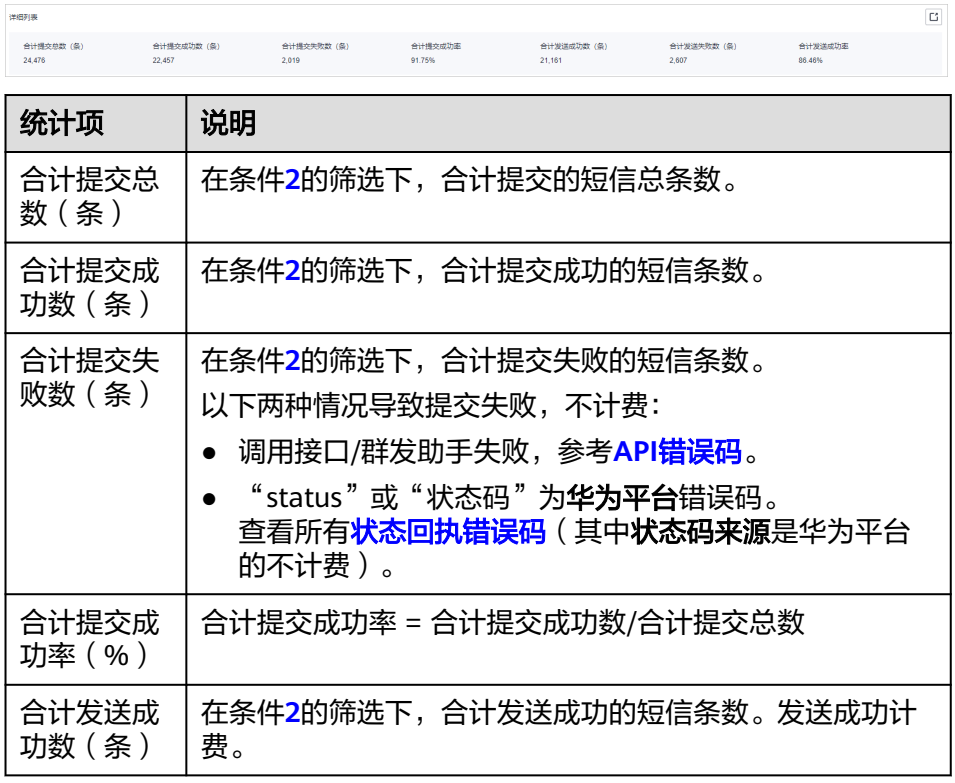

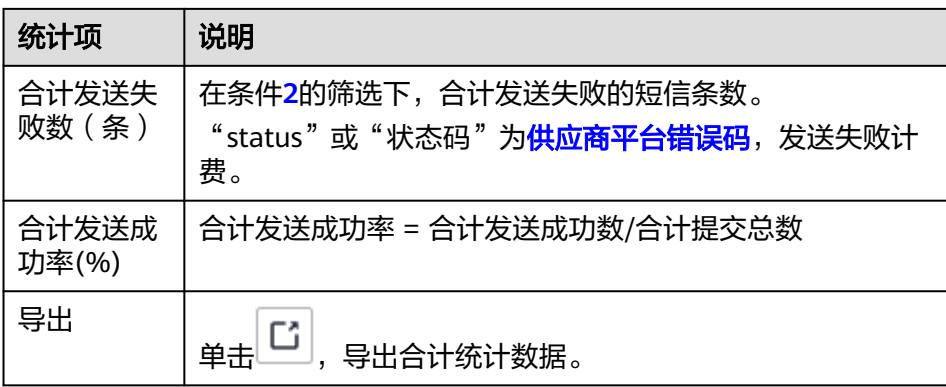

– 以小时或以天为单位统计短信报告。 以小时为单位呈现报表:

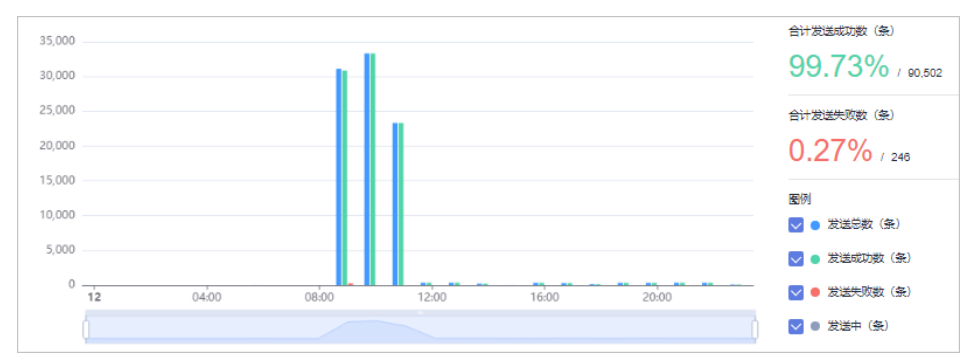

#### 以天为单位呈现报表:

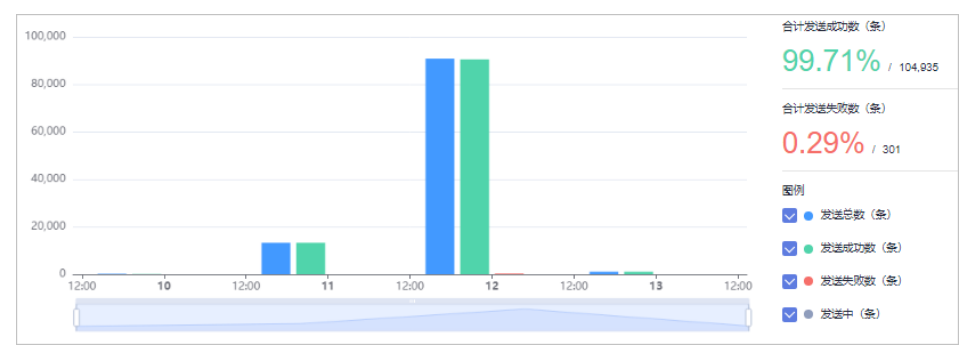

说明

如果统计数据有发送失败记录,可以单击"查看失败详情",根据发送结果、状态 码、参考<mark>状态回执错误码</mark>进行错误排查。

# **9** 查看业务统计(旧版)

### <span id="page-45-0"></span>**9.1** 中国大陆业务统计

基本介绍

消息&短信服务支持查看、导出中国大陆短信的业务统计详情。

#### 注意事项

暂不支持查看推广短信类型的业务统计。

#### 查看业务统计

- 1. 登录<mark>[短信控制台](https://console-intl.huaweicloud.com/msgsms/)</mark>,在左侧导航树中选择"业务统计 > 中国大陆短信 ",进入业务 统计页面。
- 2. 设置筛选条件。

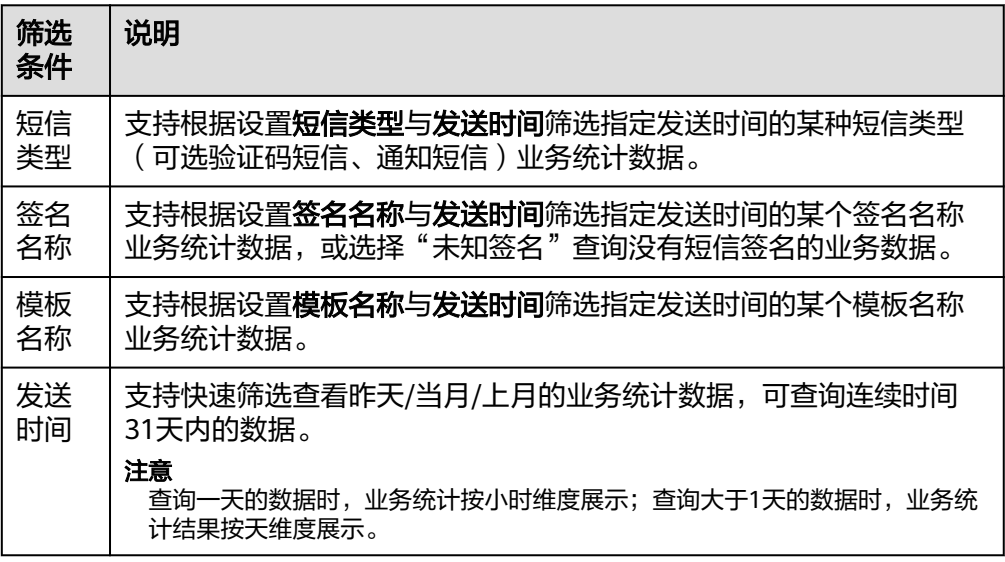

3. 查看统计详情。

#### – 图形表统计:通过设置筛选条件,以小时/天为单位呈现短信业务数据。

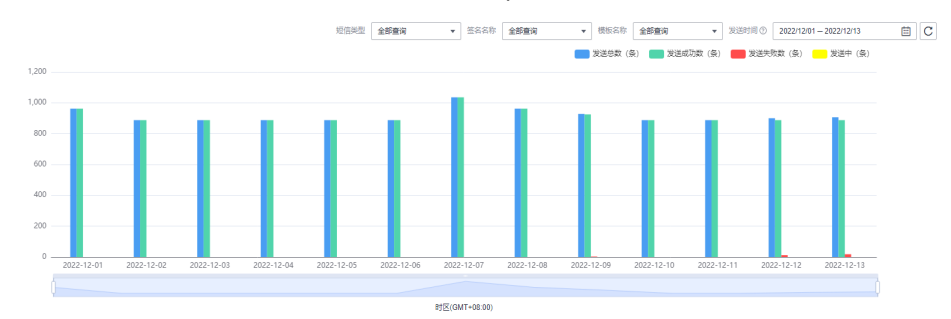

#### – 数据合计及导出:

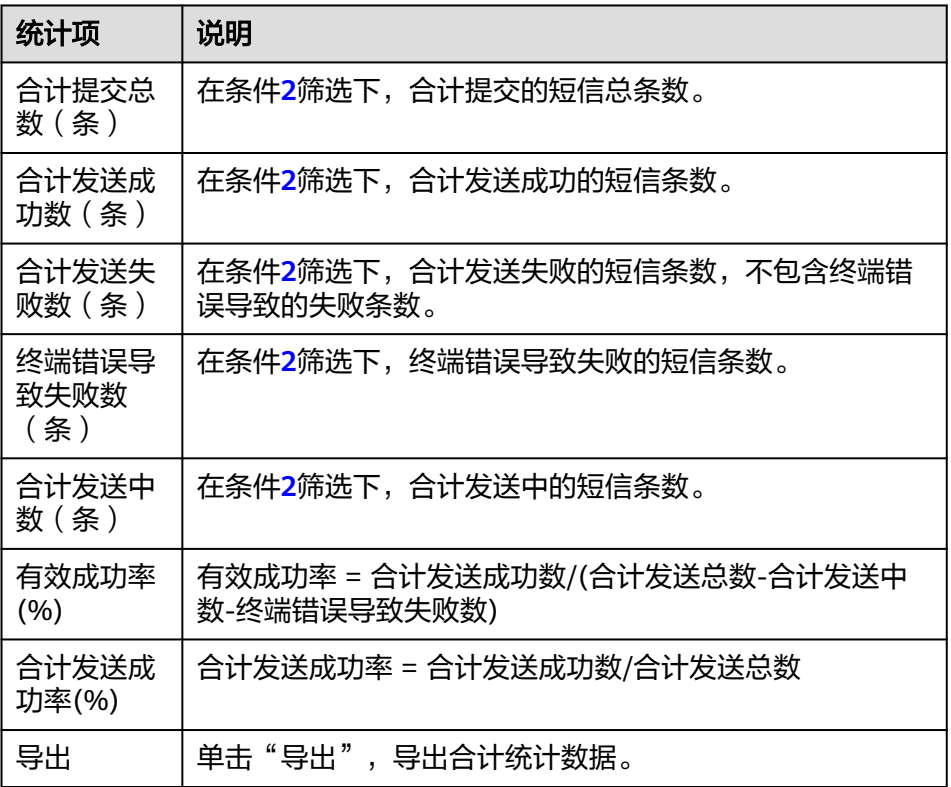

#### – 精细化统计结果查询:

按时段或天展示统计数据。在条件**[2](#page-45-0)**筛选下,查看某一小时时段或某天的短信 发送统计详情。

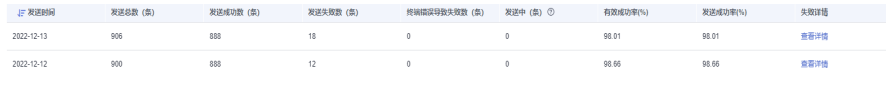

查看失败详情。如果有短信发送失败记录,可以单击"查看详情"查看。

**上 双送时间** <br>表演总数 (集) 表演成功数 (集) 表演失敗数 (集) 修繕調装导数失敗数 (集) 表演中 (集) ① 有效成功  $2022 - 12 - 13$  $98.01$   $98.01$ 查看洋情  $2022 - 12 - 12$  $98.66$ ●春洋橋

错误排查。根据发送结果、状态码,参考<mark>状态回执错误码进</mark>行错误排查。

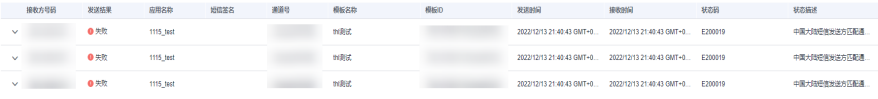

### <span id="page-47-0"></span>**9.2** 全球短信业务统计

#### 基本介绍

消息&短信服务支持查看、导出全球短信的业务统计详情。

#### 查看业务统计

- 1. 登录<mark>[短信控制台](https://console-intl.huaweicloud.com/msgsms/)</mark>,在左侧导航树中选择"业务统计 > 全球短信",进入业务统计 页面。
- 2. 设置筛选条件。

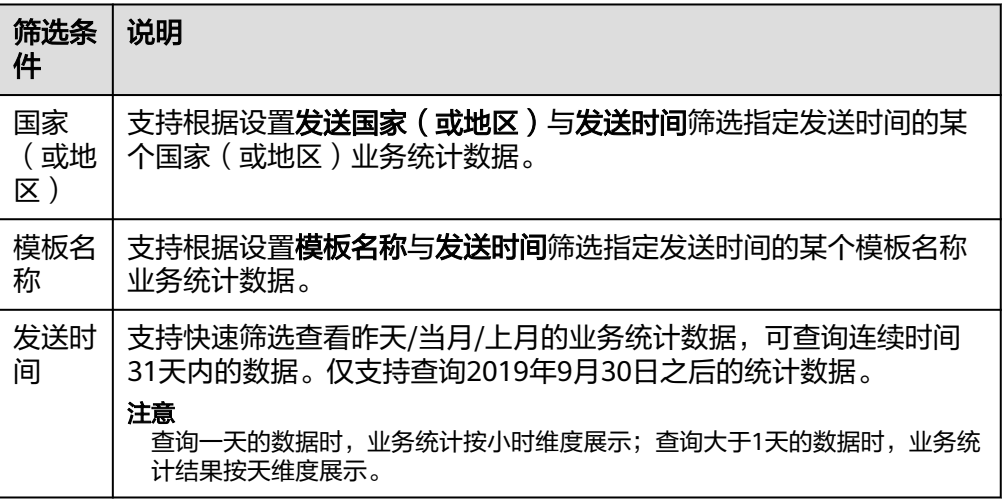

- 3. 查看统计详情。
	- 图形表统计:通过设置筛选条件,以小时/天为单位呈现短信业务数据。

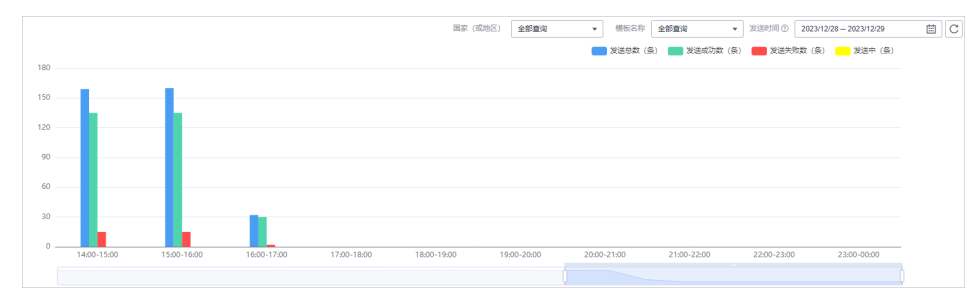

– 数据合计及导出:

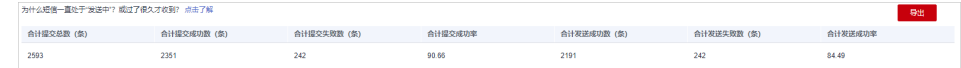

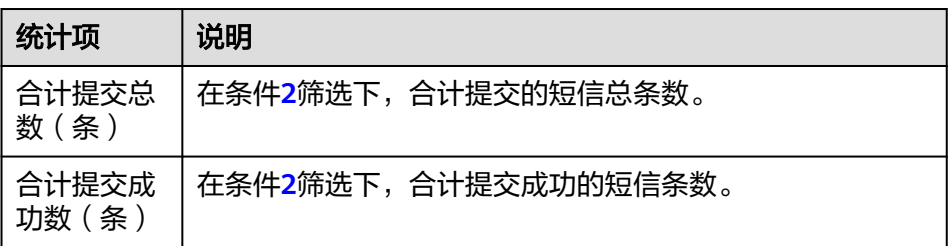

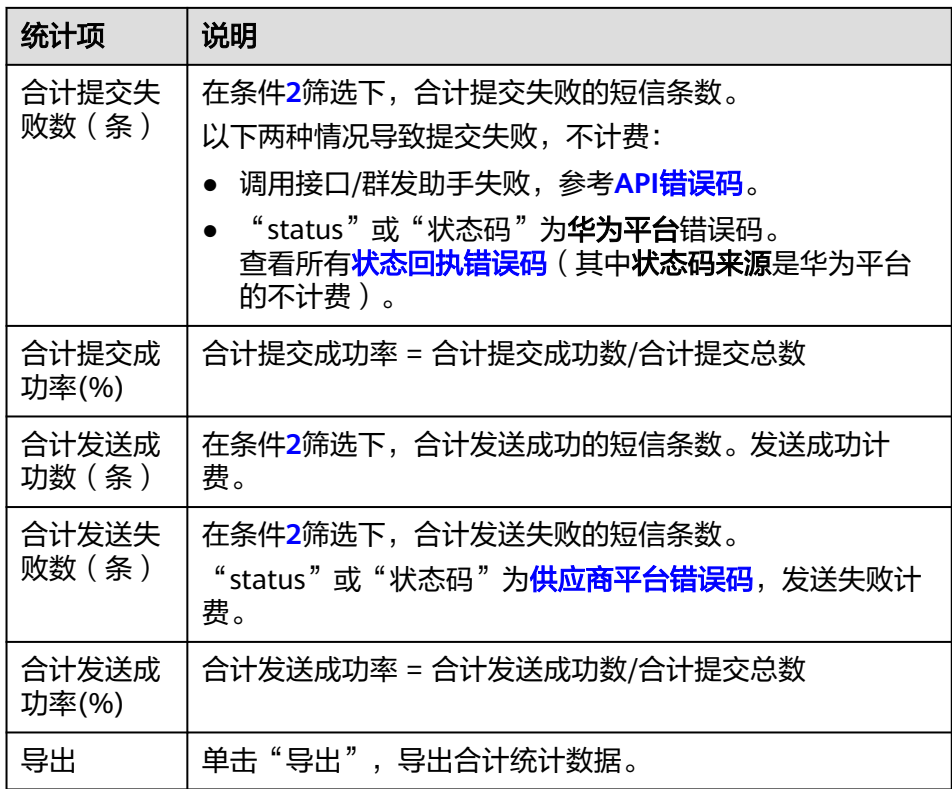

#### – 精细化统计结果查询:

按时段或天展示统计数据。在条件**[2](#page-45-0)**筛选下,查看某一小时时段或某天的短信 发送统计详情。

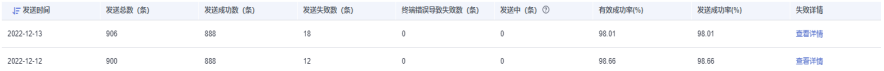

#### 查看失败详情。如果有短信发送失败记录,可以单击"查看详情"查看。

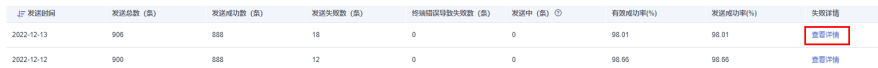

错误排查。根据发送结果、状态码,参考<mark>状态回执错误码</mark>进行错误排查。

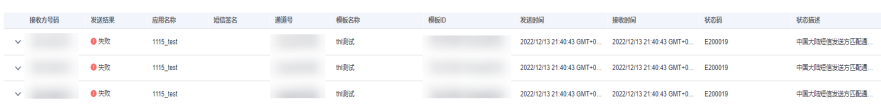

## 10 <sub>查</sub>

<span id="page-49-0"></span>消息&短信服务支持查看全球短信和中国大陆短信的发送详情。

#### 注意事项

- 按发送时间查询时,查询时间不能超过7天,且只能查询最近90天内的数据。
- 执行查询操作,在本次查询结果返回前,不允许再次查询或者变更查询条件查 询。

#### 查看发送详情

- 1. 登录<mark>[短信控制台](https://console-intl.huaweicloud.com/msgsms/)</mark>,在左侧导航树中选择"发送详情 > 全球短信 "或"发送详情 > 中国大陆台短信",进入发送详情页面。
- 2. 按需筛选。
	- 全球短信支持根据模板ID、接收方手机号码、模板类型、应用名称、通道 号、短信签名、发送结果筛选指定发送时间(连续不大于7天)的发送详情。 其中,手机号码需要输入带国家码不带+号的纯数字号码,如:2412000000 (加蓬号码)。
	- 中国大陆短信支持根据模板ID、接收方手机号码、模板类型、应用名称、通 道号、短信签名、发送结果筛选指定发送时间(连续不大于7天)的发送详 情。

其中,签名名称可以输入自定义签名,或选择"未知签名"查询没有短信签 名的发送详情;手机号码需要输入不带国家码的完整号码,如: 18612345678。

- 支持快速筛选查看最近1小时/最近24小时的发送详情。
- 3. 根据查询结果查看发送详情。

发送送情

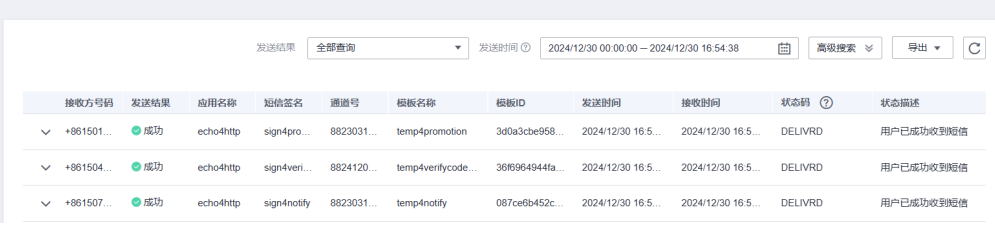

"发送结果"为"成功"且"状态码"为"DELIVRD"则表示短信发送成功。否 则,请根据"状态码",参考<mark>状态回执错误码</mark>进行错误排查。

如果接口调用成功,手机未收到短信,且查不到发送详情记录,可能是短信内容 触发了人工审核,还未审核处理。请等待一段时间后再查询。

- "发送结果"显示"成功",表示短信发送成功,即状态报告已返回且"状 态码"为"DELIVRD"。
- "发送结果"显示"失败",表示短信发送失败,即状态报告已返回而"状 态码"为除DELIVRD外的其他值。
- "发送结果"显示"发送中",表示短信已发送,状态报告未返回的状态。 短信平台发送短信成功后,最多72小时会推送状态报告给客户。

说明

查询结果默认按每页10条数据分页展示。

4. 您还可导出发送记录。

导出的表格中的字段说明如下:

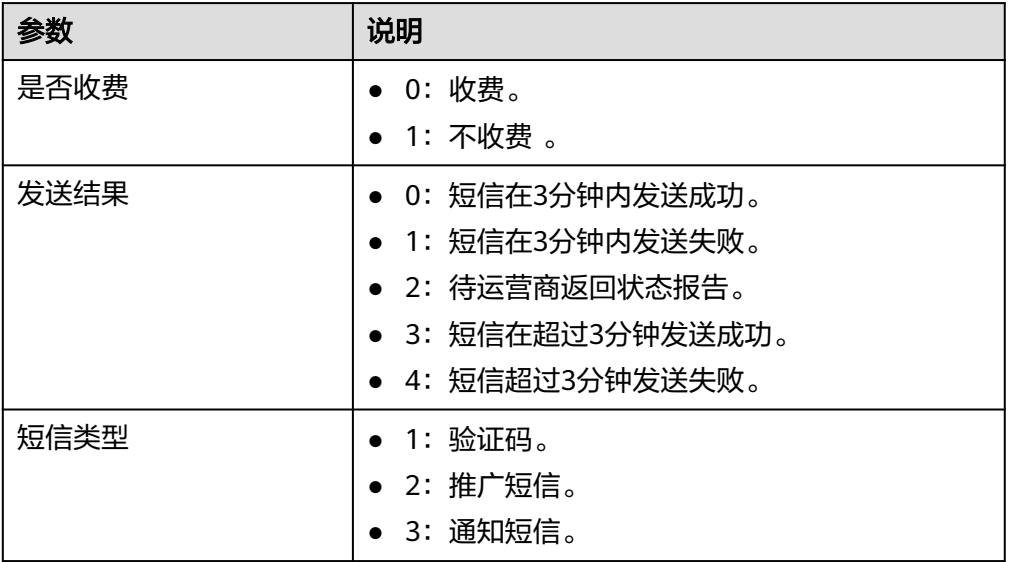

说明

若您需要导出的数据超过1万条,请<mark>提交工单</mark>或联系客户经理操作。

## 11 资源包

<span id="page-51-0"></span>消息&短信提供短信资源包购买后的管理功能。以不同资源包区域分类,在"产品类 型"页签设置余量预警通知、查看资源包余量;以不同资源包购买规格分类,在"资 源包类型 "页签查看资源包余量。

#### 注意事项

- 使用该功能前请您参考<mark>价格说明</mark>购买短信资源包。
- 余量统计存在时延,请以实际产生的计费流量为准。

#### 产品类型(余量查看与预警)

#### 说明

- 产品类型页面中,使用量与总量**以区域为分类**统计,不同区域会分别统计,同一区域资源包 会叠加统计。
- 设置余量预警时,当有多个相同区域资源包叠加使用时会叠加统计剩余量,**达到累积区域余 量阈值才会发送预警**。该情况下单个资源包用尽若没有达到区域余量阈值也不会发送预警。
- 资源包新购、续费后总量增加,重新触发预警判断。
- 1. 登录[短信控制台](https://console-intl.huaweicloud.com/msgsms/),单击左侧导航树中的"资源包管理 ",进入" 产品类型 "页 面。
- 2. 单击"剩余量预警",若购买了某区域资源包,弹窗中出现该区域设置项。

#### 剩余量预警

 $\times$ 

- 1. 使用量与总量以区域为分类统计, 不同区域会分别统计, 同一区域资源包会叠加统计;
- 2. 当资源包剩余量达到预警阈值, 将会给您发送短信提醒(当有多个同区域资源包叠加使用时, 会叠加统计剩 余最):
- 3. 资源包新购、续费后总量增加, 重新触发预警判断;
- 4. 当前仅为剩余量预警的自定义配置。短信提醒功能生效, 还需要您打开流量预警通知开关;

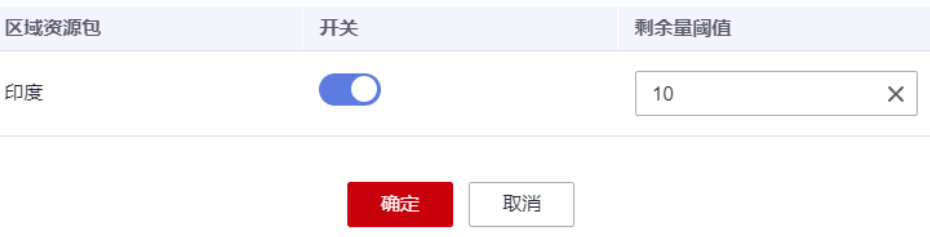

- 3. 开启开关,根据业务需求,设置"剩余量阈值",单击"确定"。
- 4. 在左侧导航树中选择"通用管理 > <mark>[联系人管理](#page-53-0)</mark>"。开启"流量预警通知"一栏下 的开关,当区域资源包余额达到步骤**3**设置的阈值,联系人会收到一条余量预警通 知。
- 5. 单击左侧导航树中的"资源包管理 ", 返回"产品类型 "页面。鼠标置于区域 资源包模块,可以查看该区域资源包余额预警的开关状态与剩余量阈值,区域资 源包的剩余量与总量。余量充足的情况下阈值进度条为蓝色,设置剩余量阈值 后,低于阈值为橙色。

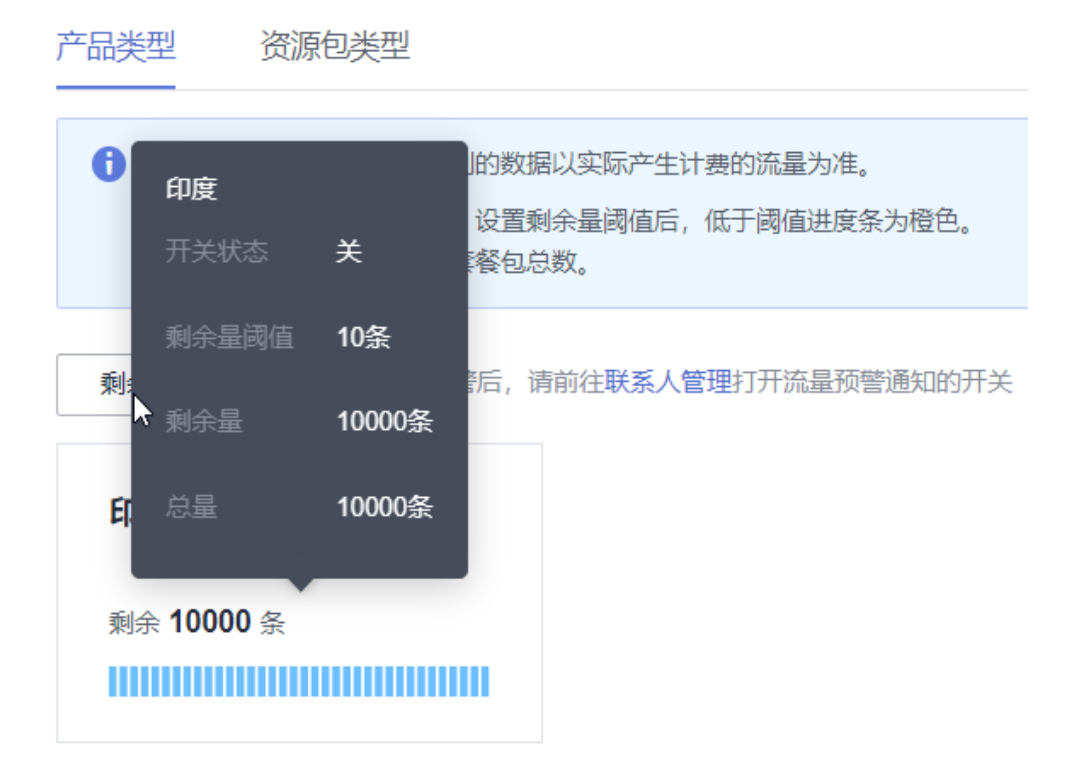

6. 若要修改余额预警的开关状态与剩余量阈值,可再次单击"剩余量预警"设置。

#### 资源包类型(余量查看)

- 1. 登录[短信控制台](https://console-intl.huaweicloud.com/msgsms/),单击左侧导航树中的"资源包管理 ",选择"资源包类型 " 页签。
- 2. 该页面呈现所有已购买的资源包规格以及该规格的使用量,可通过输入订单编号 查找具体订单。

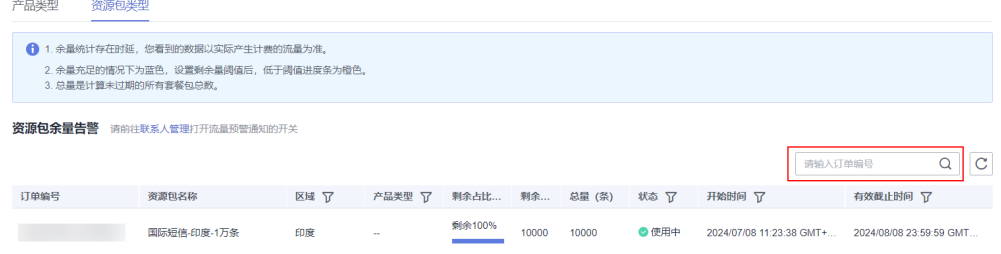

## 12 联系人管理

<span id="page-53-0"></span>为方便您及时获取签名审核结果、短信模板审核结果和流量预警通知,消息&短信服务 支持添加联系人及联系信息,用于接收短信业务相关通知。

#### 注意事项

- 联系人仅用于消息&短信业务相关通知。
- 最多可添加10个联系人。

#### 设置联系人管理

- 1. 登录<mark>[短信控制台](https://console-intl.huaweicloud.com/msgsms/)</mark>,在左侧导航树中选择"通用管理 > 联系人管理 ",进入"联系 人管理"页面。
- 2. 单击页面右上角的"添加联系人", 依次输入联系人的姓名、联系号码及邮箱, 选择接收的通知类型并单击"提交"。

图 **12-1** 添加联系人

添加联系人

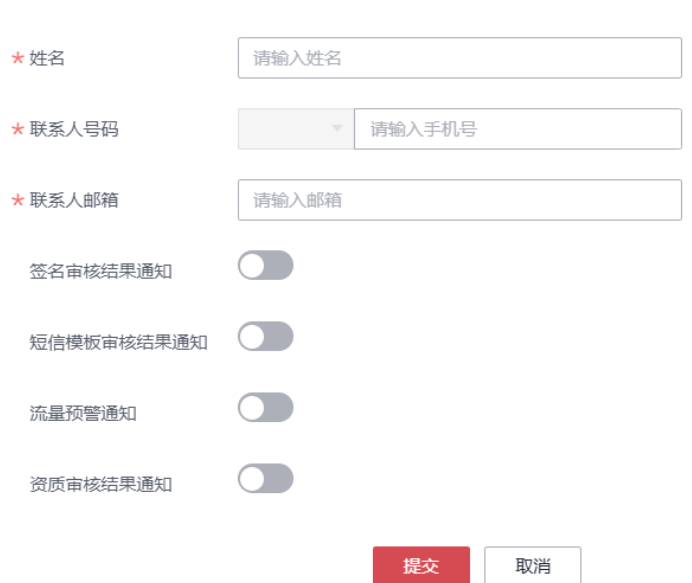

 $\times$ 

3. 在目标列可打开或关闭"签名审核结果通知"、"短信模板审核结果通知"、 "流量预警通知"和"资质审核结果通知"开关,修改或删除已添加的联系人。

#### 图 **12-2** 管理联系人信息

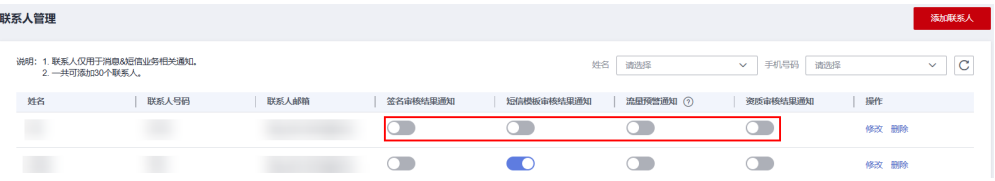

#### 说明

"流量预警通知"开关详情请参见**通用设置**。开启该通知,当日/月发送总量超过预警值, 联系人会收到告警短信通知;当日/月发送总量超过限额值,将直接为您暂停短信发送业 务,届时不再短信告知。

## 13 星名单

<span id="page-55-0"></span>本节为您介绍如何解除中国大陆短信黑名单。

#### 背景信息

手机终端用户退订或向工信部投诉过短信后,系统将记录该用户的手机号、退订短信 的签名和类型,再次发送同类短信时,将无法发达至该用户手机,手机号被纳入平台 黑名单之中。您可以通过搜索用户手机号码,确认该号码是否在黑名单中,然后根据 查询结果申请解除黑名单。

#### 注意事项

- 仅支持验证码和通知类短信黑名单解除,推广类短信黑名单暂无法解除。
- 因运营商机制,被运营商列为黑名单的号码,平台无法解除,需自行联系运营商 解除。
- 目前仅支持查询并解除中国大陆短信错误码为**SC:0003**的黑名单号码,暂不支持中 国大陆短信其他错误码类型和全球短信黑名单解除业务。
- 在法定工作日9:00~18:00(北京时间)期间提交申请解除黑名单,会在2小时内完 成审核。18:00(北京时间)后提交申请,顺延至下一个工作日审核。仅支持工作 日审核,法定节假日顺延。
- 黑名单号码的发送数据,不计入成功率统计分析,不计入费用核算。

#### 查询说明

- 支持快速筛选查询最近1小时/最近24小时内的黑名单号码。
- 支持查询最近60天内的历史数据,查询的时间跨度最长为7天。

#### 解除黑名单

- 1. 登录**[短信控制台](https://console-intl.huaweicloud.com/msgsms/)**,在左侧导航树中选择"通用管理 > 黑名单管理 ",进入黑名单 解除页面。
- 2. 在当前页面,输入手机号码查询该号码是否在黑名单中;或筛选"发送时间", 查找筛选的发送时间段内(时间范围不能超过7天)所有在黑名单内的号码。
- 3. 针对需要解除黑名单的号码,单击操作栏下的"申请解除",提交申请解除黑名 单,等待审核。

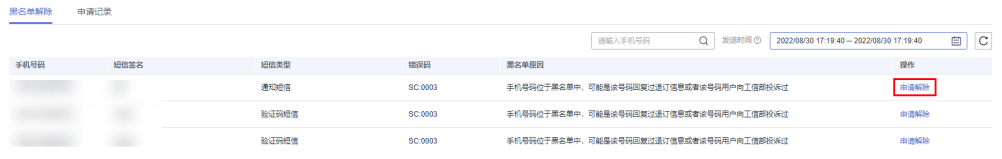

#### 4. 单击"申请记录"切换页签,查看审核状态。

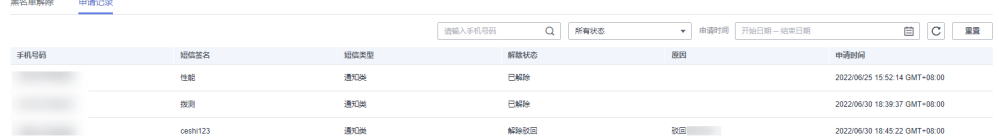

- 解除状态为"解除中",号码待审核解除黑名单。
- 解除状态为"已解除",黑名单解除成功。
- 解除状态为"解除驳回",审核判定黑名单解除场景不合理驳回申请。

## 14 <sub>通用设</sub>

<span id="page-57-0"></span>本节为您介绍如何设置短信发送的流量阈值、频率、区域和号码管控规则。

#### 功能介绍

华为云消息&短信服务为您提供流量阈值与区域管理等功能,以降低因业务被盗刷短信 等引起的损失。

- 设置流量阈值限制:
	- 设置发送预警值:当短信发送总量超过设定的预警数值,系统会向联系人发 出告警短信通知。
	- 设置发送限额值: 当短信发送总量超过设定的限额数值, 系统会再次向联系 人发出告警短信通知并自动帮您暂停发送短信。
- 设置发送区域限制:选择短信需要送达的国家或地区,禁止发送短信至未选中的 国家或地区。
- 设置号码管控规则:支持允许/禁止向该号码发送短信,或禁止向该号段发送短 信,系统将根据设置的国家/地区号段或号码规则策略发送短信。
- **设置发送频率限制**: 当相同应用下的同一号码发送频率超过设定的上限数值, 短 信将发送失败。

您可以在以下页签中根据实际业务需求设置短信发送规则:

#### 设置流量阈值

您可以根据短信发送情况设置发送预警值和限额值,防止被人恶意盗刷导致短信量突 增,产生高额费用。

- 1. 登录**[短信控制台](https://console-intl.huaweicloud.com/msgsms/)**,在左侧导航树中选择"通用管理 > 通用设置",进入通用设置 页面。
- 2. 请您根据实际业务需求,选择以下场景设置流量阈值。具体参数说明请参见**表 [14-1](#page-58-0)**。

#### 说明

平台统一使用UTC标准时间统计,因短信执行和回执过程中会存在延时,平台对日/月发送 总量统计可能会存在±100条一定范围误差。

#### <span id="page-58-0"></span>表 **14-1** 流量阈值参数说明

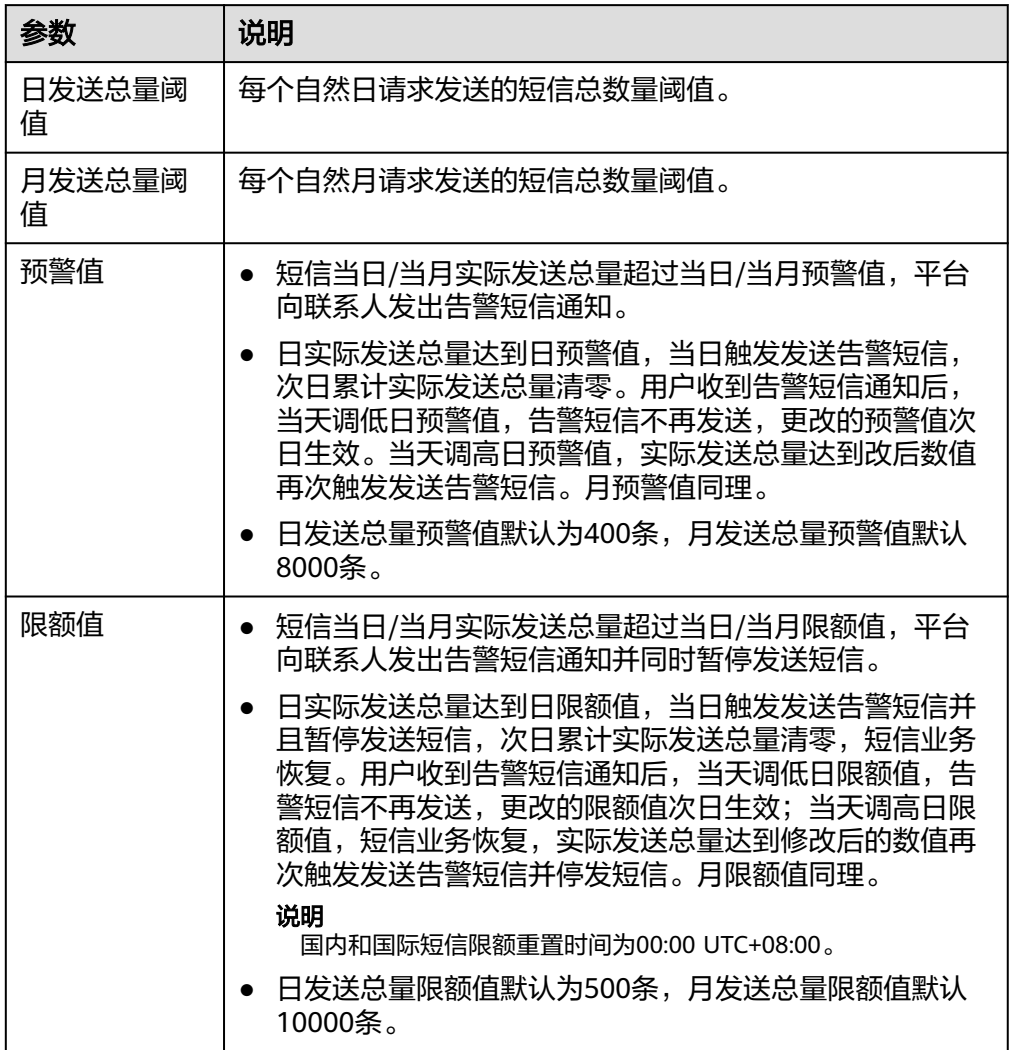

#### 设置中国大陆短信流量阈值

- i. 选择"中国大陆短信"页签。
- ii. 单击"修改",根据以下规则更改默认值:
	- 限额值需大于预警值,月限额值需大于日限额值。限额值与预警值 均为整数,不能为负数,0或空。
	- 预警值在以上规则的前提下,具体数值由用户自定义。

其中,限额值支持调整,提升的方法如下:

- 联系客户经理,由客户经理发送邮件给产品经理申请提升限额,产 品经理确认无误后进行后台修改。
- 如果不知道如何联系客户经理,可以提交**工单申请**(**注**: **合作伙伴** 的子客户的阈值提升工单申请需要由合作伙伴代为提交,不支持子 客户自主申请),您可以直接单击流量阈值界面的"提交工单"快 捷访问工单页面。还可以通过控制台上方导航栏访问工单页面:
- 1) 进入控制台,上方导航栏选择"工单 > 新建工单"。
- 2) 当前页面选择"业务类 > 配额类 > 配额申请"问题类型, 单击"去 新建"。
- 3) 选择所在区域。
- 4) 问题描述请根据以下内容模板要素填写: 消息&短信服务流量阈值工单申请,账号名xxx现需要重置中国大陆 短信/全球短信流量阈值,预提升日限额值至xxx,提升月限额值至 xxx。
- 5) 提交申请后等待工作人员审核通过后自动修改成功,或单击"工单 管理 > [我的工单](https://console-intl.huaweicloud.com/ticket/?agencyId=d1aaae5ff7154ef78d57838368a1437b®ion=ap-southeast-1&locale=zh-cn#/ticketindex/serviceTickets)"查看进度。

限额值提升成功后,默认值更新为申请成功的限额值,请以该值为限额 值上限,根据业务需要修改数值。

- iii. 单击"确定",保存修改结果。 短信发送总量超过当前设定限额值,平台暂停发送短信。短信业务被暂 停后,您可以通过修改限额值恢复,或等待次日/月自动恢复。
- iv. 在左侧导航栏选择"通用管理 > <mark>[联系人管理](#page-53-0)</mark>"。打开"流量预警通知" 下的开关,短信发送总量超过当前设定预警值/限额值时,平台会向联系 人发出告警短信通知。

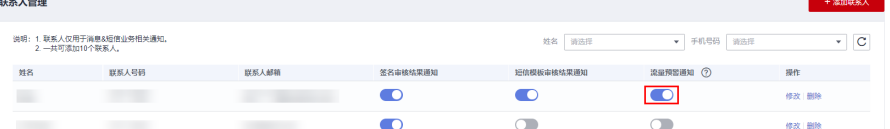

#### – 设置全球短信流量阈值

i. 选择"全球短信"页签。

- ii. 单击"全局阈值配置",根据以下规则更改默认值:
	- 限额值需大于部限额值。限额值与预警值 均为整数,不能为负数,0或空。
	- 预警值在以上规则的前提下,具体数值由用户自定义。

其中,限额值支持调整,提升的方法如下:

- 联系客户经理,由客户经理发送邮件给产品经理申请提升限额,产 品经理确认无误后进行后台修改。
- 如果不知道如何联系客户经理,可以提交**工单申请**(**注**: **合作伙伴** 的子客户的阈值提升工单申请需要由合作伙伴代为提交,不支持子 客户自主申请),您可以直接单击流量阈值界面的"提交工单"快 捷访问工单页面。还可以通过控制台上方导航栏访问工单页面:
- 1) 进入控制台,上方导航栏选择"工单 > 新建工单"。
- 2) 当前页面选择"业务类 > 配额类 > 配额申请"问题类型, 单击"去 新建"。
- 3) 选择所在区域。

xxx。

- 4) 问题描述请根据以下内容模板要素填写: 消息&短信服务流量阈值工单申请,账号名xxx现需要重置中国大陆 短信/全球短信流量阈值,预提升日限额值至xxx,提升月限额值至
- 5) 提交申请后等待工作人员审核通过后自动修改成功, 或单击"工单 管理 > [我的工单](https://console-intl.huaweicloud.com/ticket/?agencyId=d1aaae5ff7154ef78d57838368a1437b®ion=ap-southeast-1&locale=zh-cn#/ticketindex/serviceTickets)"查看进度。

限额值提升成功后,默认值更新为申请成功的限额值,请以该值为限额 值上限,根据业务需要修改数值。

- iii. 单击"确定",保存修改结果。 短信发送总量超过当前设定限额值,平台暂停发送短信。短信业务被暂 停后,您可以通过修改限额值恢复,或等待次日/月自动恢复。
- iv. 在左侧导航栏选择"通用管理 > <mark>[联系人管理](#page-53-0)</mark>"。打开"流量预警通知" 下的开关,短信发送总量超过当前设定预警值/限额值时,平台会向联系 人发出告警短信通知。

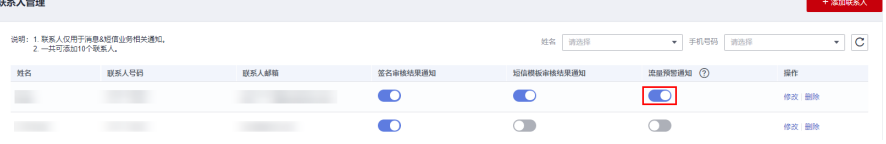

v. 您还可以根据实际业务需求,单击"国家/地区阈值配置",为具体国 家/地区配置流量限额策略。

#### 说明

 $\frac{1}{2}$ 

- 国家/地区级限额策略可以对发往指定国家/地区的短信数量进行管控,当实 际发送至该国家/地区的短信流量超过当日/当月预警值,系统自动向联系人 发出国家/地区级限额告警短信通知;当实际发送至该国家/地区的短信数量 超过当日/当月限额值,系统自动向联系人发出国家/地区级限额告警短信通 知,并暂停用户向属于该国家/地区的号码发送短信。
- 只有"单国家/地区流量限制"开关开启时,才会对配置指定的国家/地区的 短信数量进行管控;每次修改开关状态需要等待大约1分钟后才能生效。
- 在国家/地区阈值配置中,各国家/地区的日发送限额值之和不能超过全局阈 值配置的日发送总量限额值,各国家/地区的月发送限额值之和不能超过全 局阈值配置的月发送总量限额值。

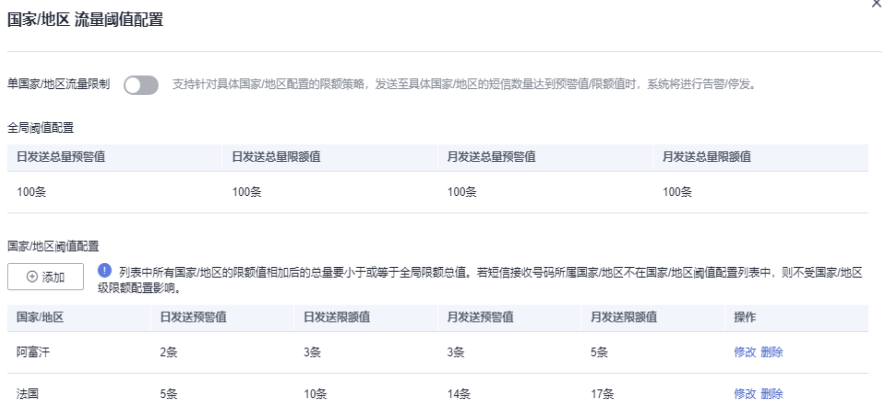

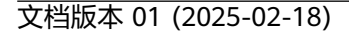

 $\times$ 

 $\times$ 

#### ○ 添加国家/地区级限额策略

单击"国家/地区阈值配置"下的"添加",添加单个国家/地区级 限额策略,每个国家/地区只能配置一条策略。

#### 添加流量阈值配置

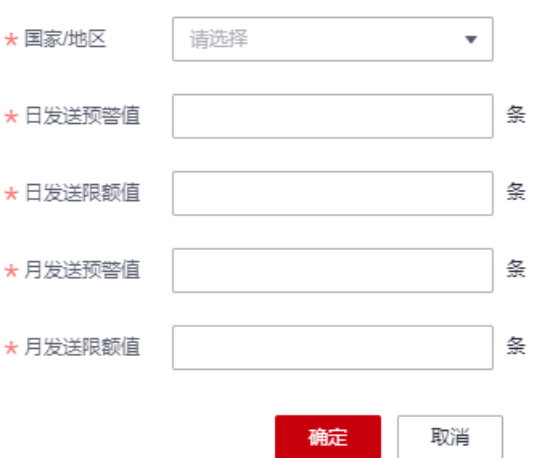

#### ○ 修改国家/地区级限额策略

单击"国家/地区阈值配置"列表中单个国家/地区级限额策略后的 "修改",修改策略配置。

#### 修改流量阈值配置

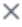

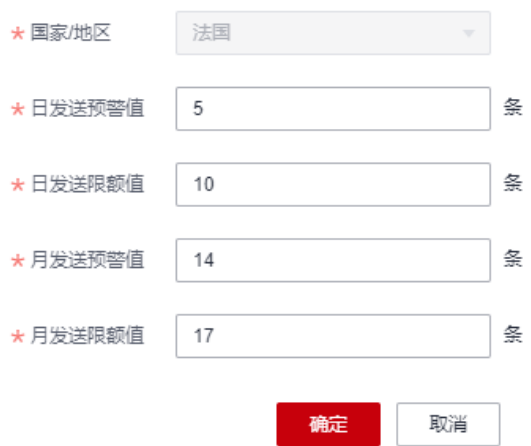

- 删除国家/地区级限额策略
	- 单击"国家/地区阈值配置"列表中单个国家/地区级限额策略后的 "删除",删除策略配置。删除策略配置后,客户当日/当月发往该 国家/地区的短信流量统计信息将会被重置。

<span id="page-62-0"></span>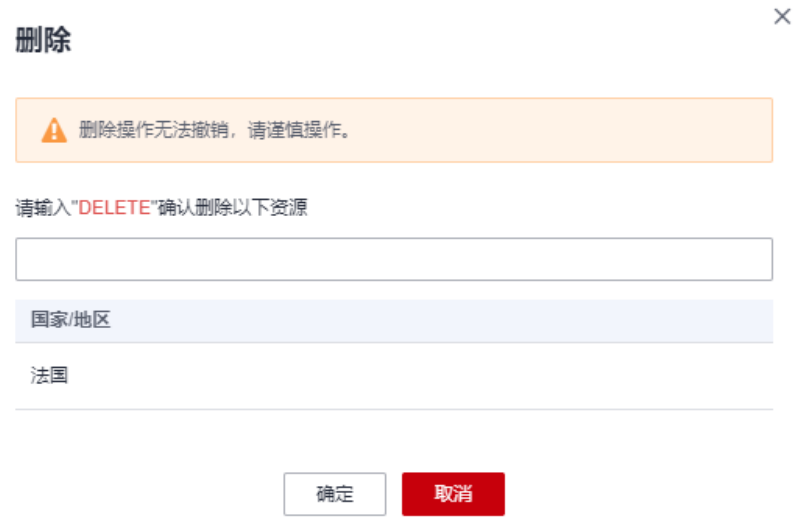

#### 设置发送区域(全球短信)

您可以根据实际业务需求选择短信需要送达的国家或地区,禁止发送短信至未选中的 国家或地区。

- "发送区域限制"功能默认不开启,即短信可送达消息&短信服务支持的所有<mark>[国家](https://support.huaweicloud.com/intl/zh-cn/price-msgsms/sms_06_0010.html)</mark> [和地区](https://support.huaweicloud.com/intl/zh-cn/price-msgsms/sms_06_0010.html)。
- "发送区域限制"功能开启后,则支持向设置好的国家和地区发送短信,其他国 家和地区禁止发送短信。
- 1. 登录<mark>[短信控制台](https://console-intl.huaweicloud.com/msgsms/)</mark>,在左侧导航树中选择"通用管理 > 通用设置 ",进入通用设置 页面。

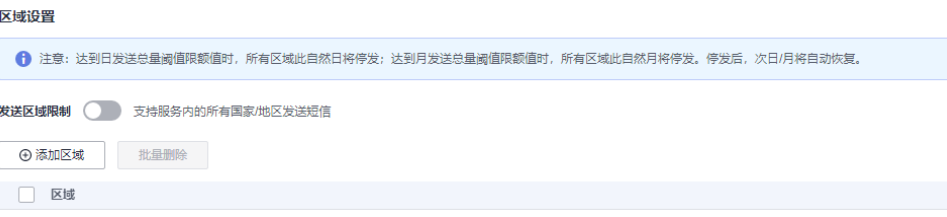

- 2. 请根据实际业务需求选择以下操作。
	- 添加短信发送限制区域
		- i. 单击"添加区域",在弹出的对话框中选择目标区域。

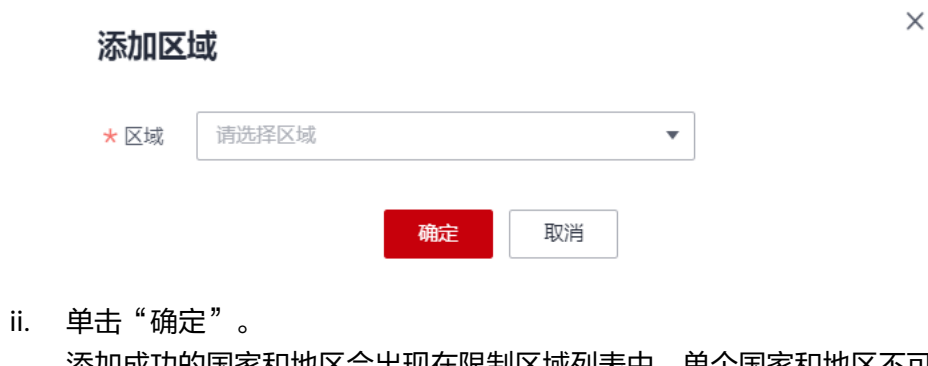

添加成功的国家和地区会出现在限制区域列表中,单个国家和地区不可 重复添加。

- 删除短信发送限制区域
	- i. 在需要删除的目标区域操作列,单击"删除"。

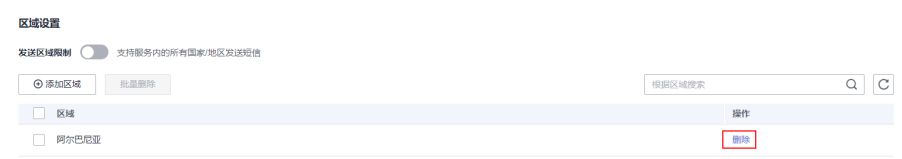

ii. 在弹出的"删除"对话框中,输入"DELETE"后,单击"确定"。

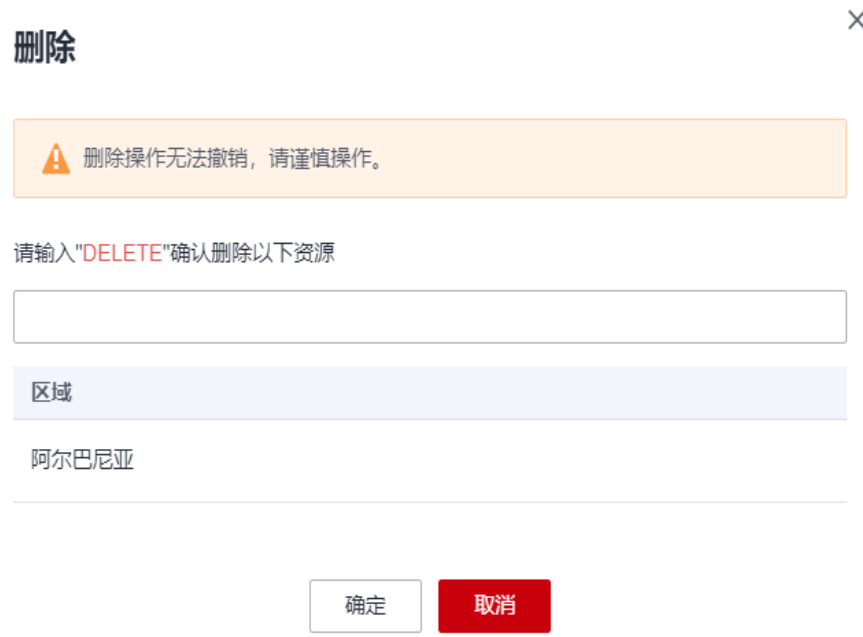

#### 设置号码管控规则

"号码管控限制"功能默认不开启,即短信可送达消息&短信服务支持的所有号段或号 码。<del>查看手机号码规</del>则。

若开启"号码管控限制"功能,则系统将根据您设置的国家/地区号段或号码规则策略 发送短信。

#### 注意

此功能提供发送号码的号段黑名单功能,针对禁止发送号码的号段进行黑名单设置, 白名单功能仅为设置黑名单号段中所允许发送的部分特殊白名单号码使用。

1. 登录<mark>[短信控制台](https://console-intl.huaweicloud.com/msgsms/)</mark>,在左侧导航树中选择"通用管理 > 通用设置 ",进入通用设置 页面。

<span id="page-64-0"></span>号码管控

号码管控限制 – 开启开关后,系统将根据您设置的号段或号码规则策略发送短信

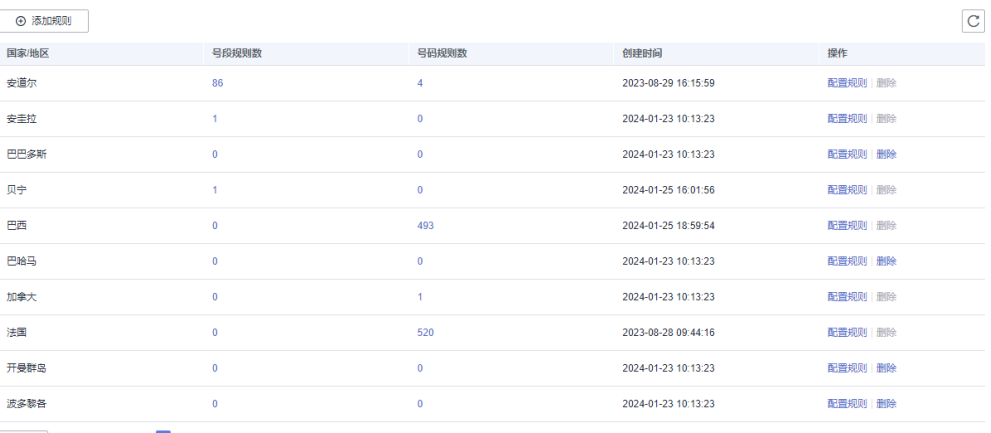

10 ▼ 总条数: 12 < 1 2 >

- 2. 请根据实际业务需求选择如下操作:
	- 新增号码管控规则。

#### 说明

- 号码规则必须是带区号的完整号码(以+号开头)。
- 同一个号码不能同时配置允许和拒绝发送短信两种策略,允许策略的号码规则优 先级高于拒绝策略的号段规则。
- 每个国家最多可以添加100个号段规则和600个号码规则。
- 支持以文件导入的方式批量添加号码规则,同一文件内的号码规则必须同属一个 国家/地区,且规则数量不超过600条。
- 规则添加成功后会在5分钟内生效。

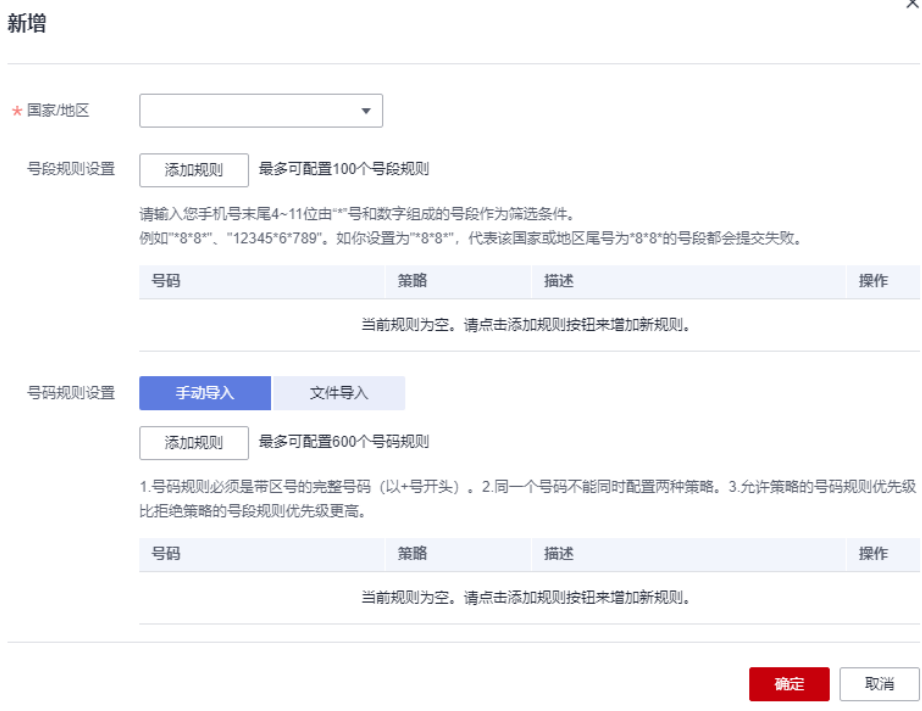

i. 单击"添加规则"。在弹出的"新增"页面,选择需要新增规则所属的 国家/地区。

- ii. 根据业务需要,新增号码或号段规则。
	- 新增号段规则。在"号段规则设置"区域,单击"添加规则"。输 入手机号末尾4~11位,由"\*"号和数字组成的号段作为筛选条件。例 如"\*8\*8\*"、"12345\*6\*789"。如您设置为"\*8\*8\*"代表该国家或地区 尾号为"\*8\*8\*"的号段都会提交失败。
	- 新增号码规则。您可以通过手动导入或文件导入方式新增号码规 则。

手动导入: 在"号码规则设置"区域, 选择"手动导入 > 添加规 则",输入您带区号的完整手机号码(以"+"号开头),并在策略下 拉框中选择"允许"或"拒绝"向该号码发送短信。例如您设置 "+33612345678"策略为"拒绝",则表示系统将禁止向号码 "+33612345678"发送短信。规则设置完成后,单击"确定"。

文件导入: 在"号码规则设置"区域, 选择"文件导入 > 下载模 板",在下载的模板中填写您带区号的完整手机号码(以"+"号开 头 ),并在策略下拉框中选择"允许 "或"拒绝 "向该号码发送短 信。例如您设置"+33612345678"策略为"拒绝",则表示系统将禁 止向号码"+33612345678"发送短信。规则设置完成后,单击"导入 规则"。显示数据导入成功后,单击"确定"。

– 修改号码管控规则。

号码管控规则不支持修改。若您需要变更目标号码为白名单或黑名单,请单 击目标操作列的"配置规则",进入"修改"页面。并参考<mark>新增号码管控规</mark> [则重](#page-64-0)新添加该目标号码并设置黑白名单策略。

– 删除特定国家号码管控规则。

说明

- 您需要先删除国家或地区下配置的所有号段或号码规则,才可以从黑名单列表中 删除该国家或地区。
- 当号码或号段规则数量较多时,可在搜索框中输入关键词对规则进行模糊搜索, 再进行选择。
- i. 删除配置规则。
	- 1) 单击列表中对应国家/地区后面的"配置规则"。
	- 2) 在弹出的"修改"页面,选择您需要删除的号段/号码规则,单击 "批量删除",或直接单击号段/号码规则后面的"删除"。
	- 3) 在弹出的对话框中,单击"确定",完成规则删除。
- ii. 从列表中删除国家规则。
	- 1) 当您删除该国的配置规则后,单击"号码管控"区域内的国家对应 的"删除"。
	- 2) 在弹出的提示框内。单击"是",完成国家号码管控规则的删除。

#### 设置发送频率

您可以通过设置短信发送频率和添加频率限制白名单,防止因向同一号码发送大量短 信而被运营商拦截,从而保证短信发送的成功率和安全性。

- "短信发送频率限制"功能默认不开启,即同一应用下的同一号码的短信发送频 率不受限制。
- "短信发送频率限制"功能开启后,则系统将根据设置好的上限数值对同一应用 下的同一号码的短信发送频率进行限制。

#### 说明

当前"短信发送频率限制"功能处于公测中,若您需要使用此功能,请<mark>提交工单</mark>,并将用户名附 在工单中,联系华为云技术客服进行后台配置。

1. 登录<mark>[短信控制台](https://console-intl.huaweicloud.com/msgsms/)</mark>,在左侧导航树中选择"通用管理 > 通用设置 ",进入通用设置 页面。

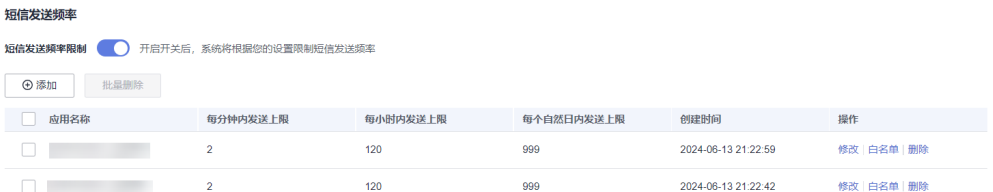

- 2. 您可以根据实际业务需求进行如下操作:
	- 新增短信发送频率限制
		- i. 单击"添加"。
		- ii. 在弹出的"添加短信发送频率"页面,设置短信发送上限数值。

#### 说明

- 频率限制仅对选定应用下的相同接收号码生效,不同应用的频率限制需单独 设置。
- 每分钟/每小时/每自然日(GMT+08:00)内短信发送频率的最大上限值是 999条。
- 频率限制将在完成配置15分钟后生效。

#### 添加短信发送频率

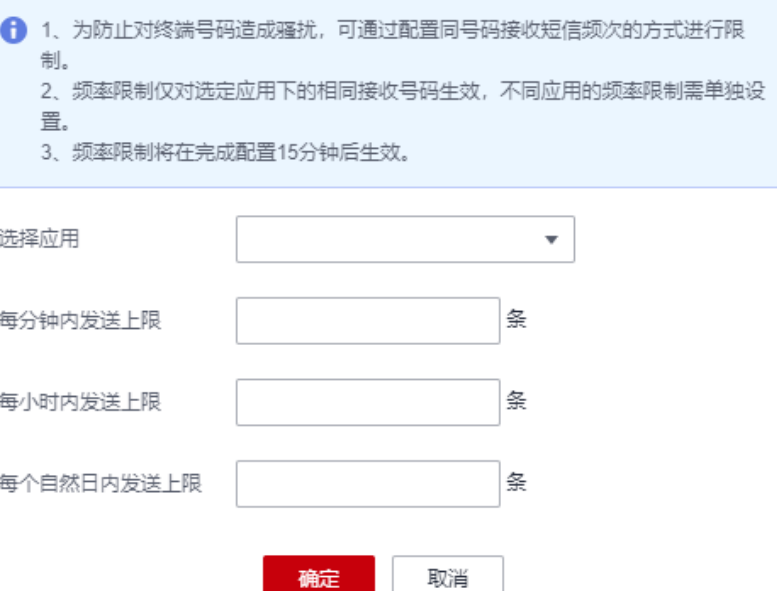

iii. 短信发送频率限制策略配置完成后,单击"确定"。

修改短信发送频率限制

ų.

i. 单击目标操作列的"修改"。

 $\times$ 

ii. 在弹出的"修改短信发送频率"对话框中,修改短信发送频率的上限 值。

#### 修改短信发送频率

 $\times$ 

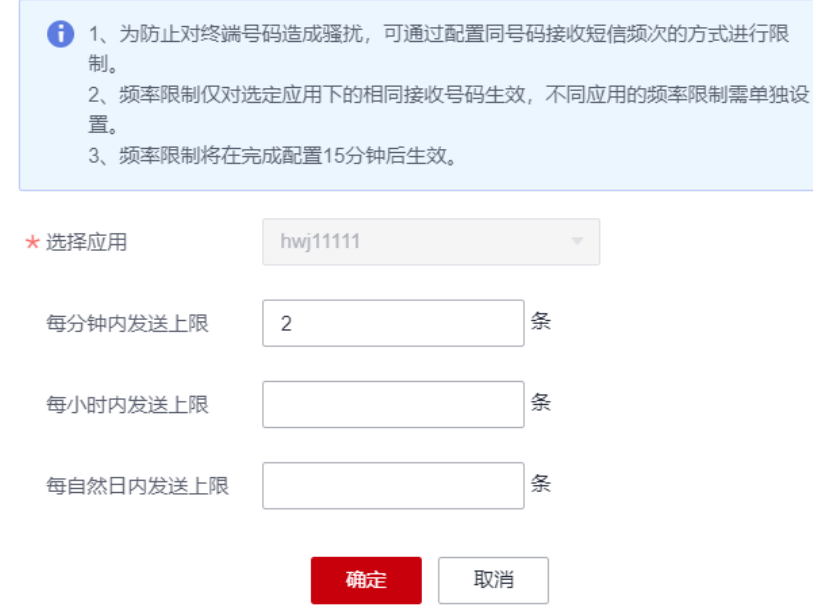

iii. 单击"确定"。

频率限制将在完成配置15分钟后生效。

- 删除短信发送频率限制
	- i. 单击目标操作列的"删除"。
	- ii. 在弹出的"删除短信发送频率"对话框中单击"确定",删除频率限制 策略。

您也可以通过勾选需要删除的发送频率策略,单击"批量删除",快速 删除多个频率限制策略。

– 配置短信发送频率限制白名单 白名单中的号码不受短信发送频率限制策略的影响,最多可以配置1000个白 名单号码。

 $\overline{\mathsf{x}}$ 

#### 配置白名单

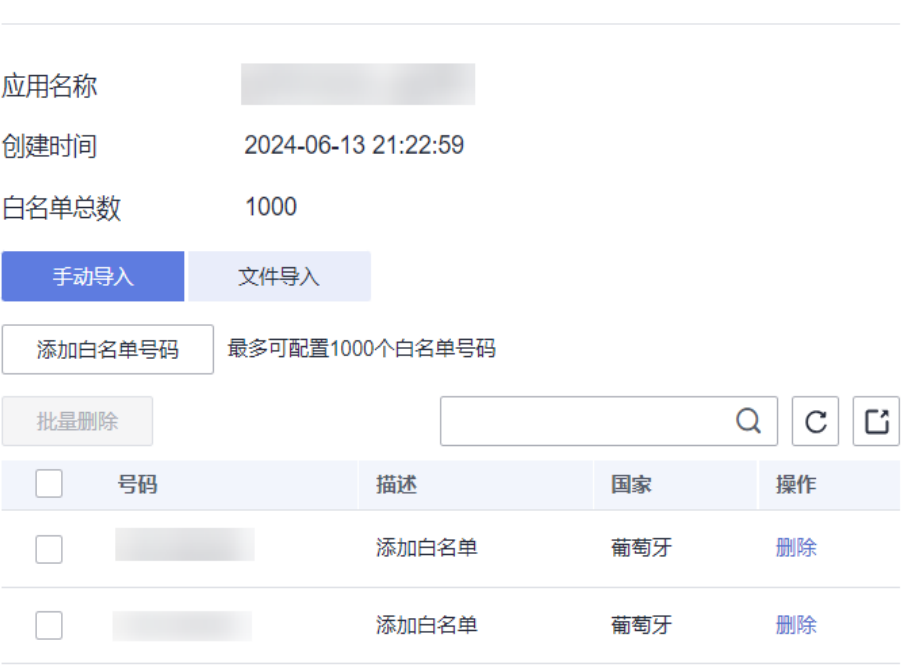

i. 在需要配置白名单的目标操作列,单击"白名单"。

ii. 在打开的"配置白名单"页面,根据实际需求配置白名单。

您可以通过手动导入或文件导入的方式添加白名单号码。

○ 手动导入

选择"手动导入 > 添加白名单号码",输入您带区号的完整手机号 码(以"+"号开头)。设置完成后,单击"确定"。

○ 文件导入

选择"文件导入 > 下载模板",在下载的模板中填写您带区号的完 整手机号码(以"+"号开头)。设置完成后,单击"导入白名单号 码"。显示数据导入成功后,单击"确定"。

## 15 权限管

### <span id="page-69-0"></span>**15.1** 创建用户并授权使用消息**&**短信服务

如果您需要对您所拥有的消息&短信服务进行精细的权限管理,您可以使用<del>统一身份认</del> [证服务](https://support.huaweicloud.com/intl/zh-cn/usermanual-iam/iam_01_0001.html)(Identity and Access Management,简称IAM),通过IAM,您可以:

- 根据企业的业务组织,在您的华为云账号中,给企业中不同职能部门的员工创建 IAM用户,让员工拥有唯一安全凭证,并使用消息&短信服务资源。
- 根据企业用户的职能,设置不同的访问权限,以达到用户之间的权限隔离。
- 将消息&短信服务资源委托给更专业、高效的其他华为云账号或者云服务,这些账 号或者云服务可以根据权限进行代运维。

如果华为云账号已经能满足您的要求,不需要创建独立的IAM用户,您可以跳过本章 节,不影响您使用消息&短信服务的其它功能。

本章节为您介绍对用户授权的方法,操作流程如<del>示例流程</del>所示。

#### 前提条件

给用户组授权之前,请您了解用户组可以添加的消息&短信服务权限,并结合实际需求 进行选择,消息&短信服务支持的系统权限请参见消息**&**[短信服务系统权限。](https://support.huaweicloud.com/intl/zh-cn/productdesc-msgsms/sms_permissions.html)若您需要 对除消息&短信服务之外的其它服务授权,IAM支持服务的所有权限请参见<mark>系统权限</mark>。

#### 说明

进行用户组授权时, "作用范围"需要选择"区域级项目", 设置权限时:

- 若在指定区域(如中国-香港)对应的项目(ap-southeast-1)中设置相关权限,则该权限仅 对此项目生效;IAM用户登录控制台后,需要切换至**指定授权区域**(如中国-香港)进行验 证。
- 若在"所有项目"中设置权限,则该权限在所有区域项目中都生效,IAM用户登录后无需切 换指定授权区域。

#### <span id="page-70-0"></span>示例流程

#### 图 **15-1** 给用户授予短信服务权限流程

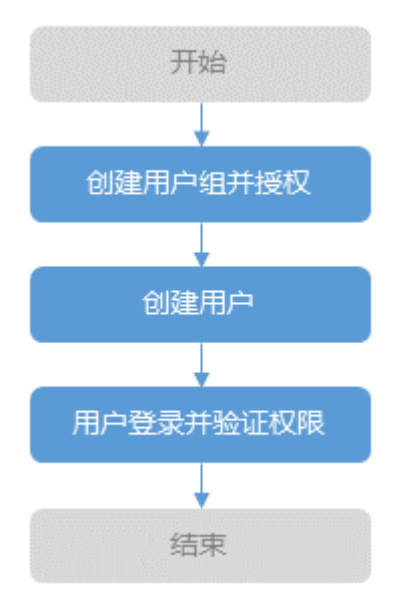

#### 1. [创建用户组并授权](https://support.huaweicloud.com/intl/zh-cn/usermanual-iam/iam_03_0001.html)

在IAM控制台创建用户组, 并授予消息&短信服务执行权限"MSGSMS FullAccess"。

#### 2. [创建用户并加入用户组](https://support.huaweicloud.com/intl/zh-cn/usermanual-iam/iam_02_0001.html)

在IAM控制台创建用户,并将其加入**1**中创建的用户组。

#### 3. [用户登录并](https://support.huaweicloud.com/intl/zh-cn/usermanual-iam/iam_01_0552.html)验证权限

新创建的用户登录控制台,单击查看**IAM**[用户登录,](https://support.huaweicloud.com/intl/zh-cn/usermanual-iam/iam_01_0552.html)验证消息&短信服务的执行权 限。